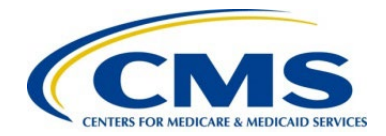

# **Centers for Medicare & Medicaid Services**

Contract HHSM-500-2016-00003I / 75FCMC21F0001

# **Unified Rate Review User Guide**

**Version 14.0 Plan Year 2023 December 2021** 

# **Table of Contents**

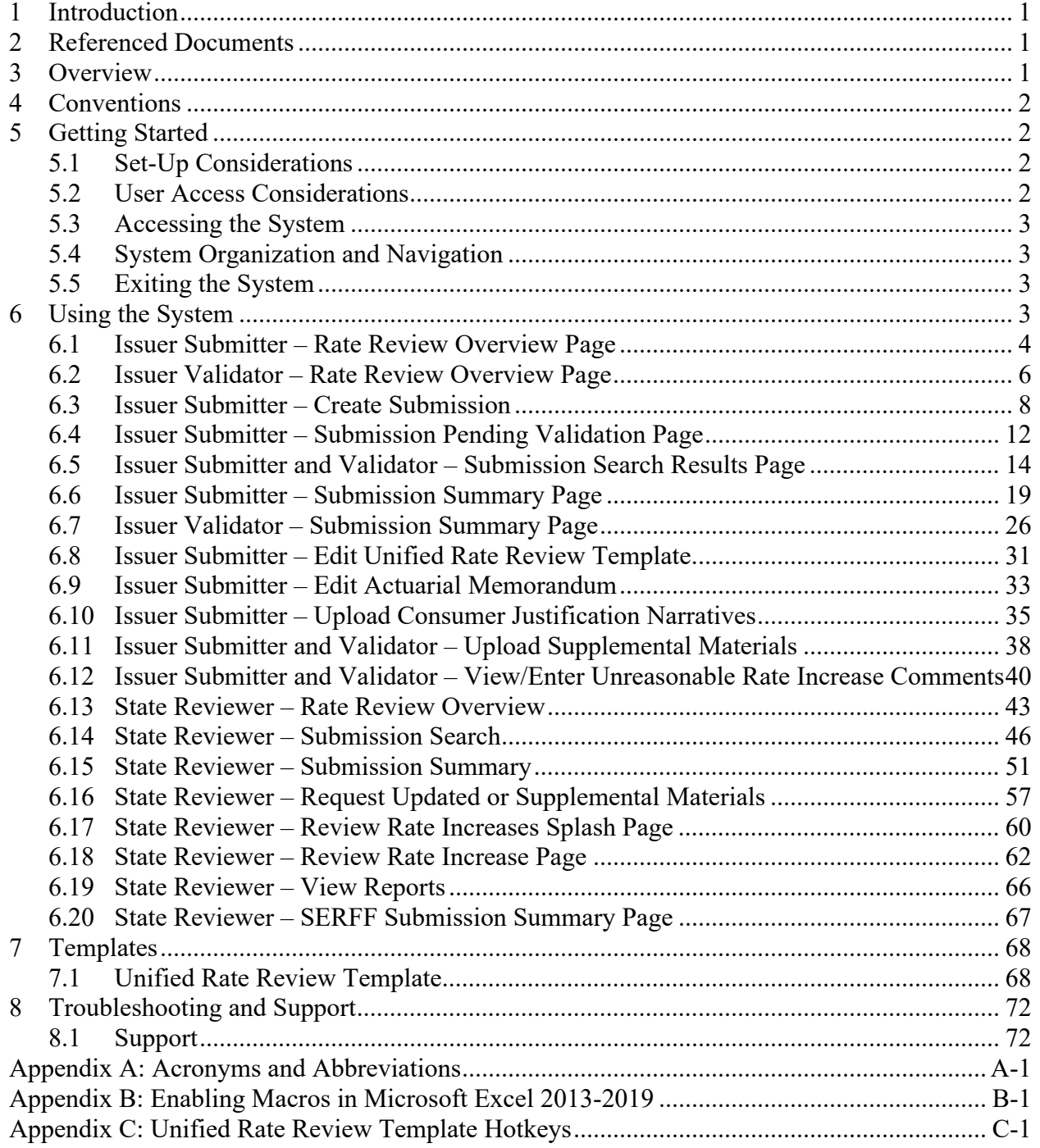

# **Table of Figures**

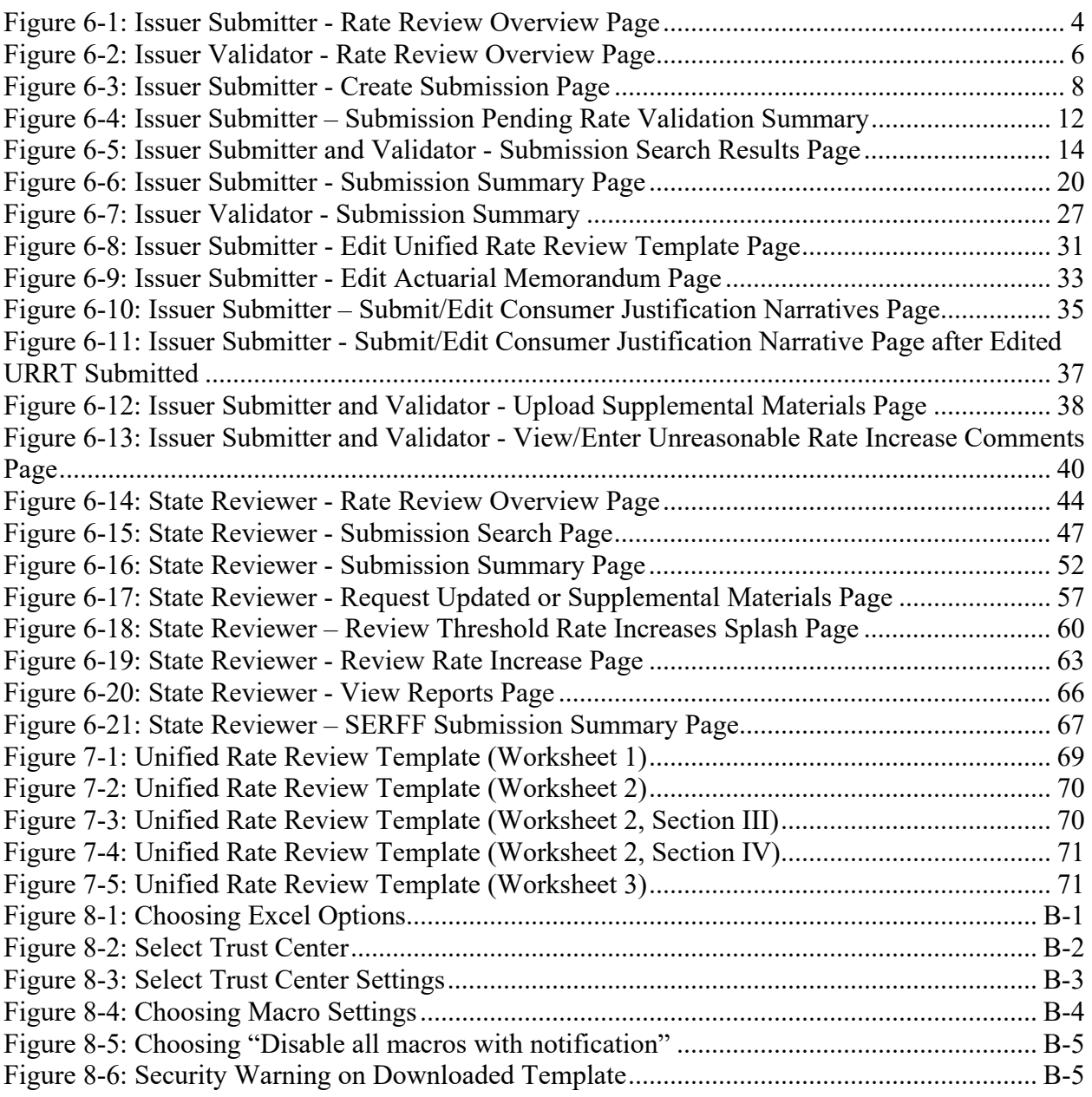

# **List of Tables**

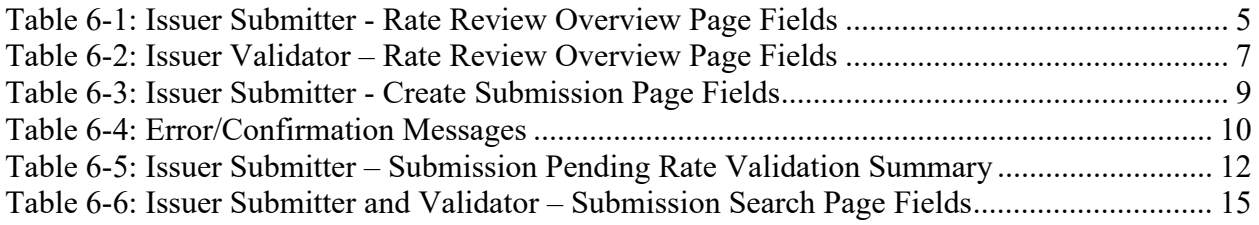

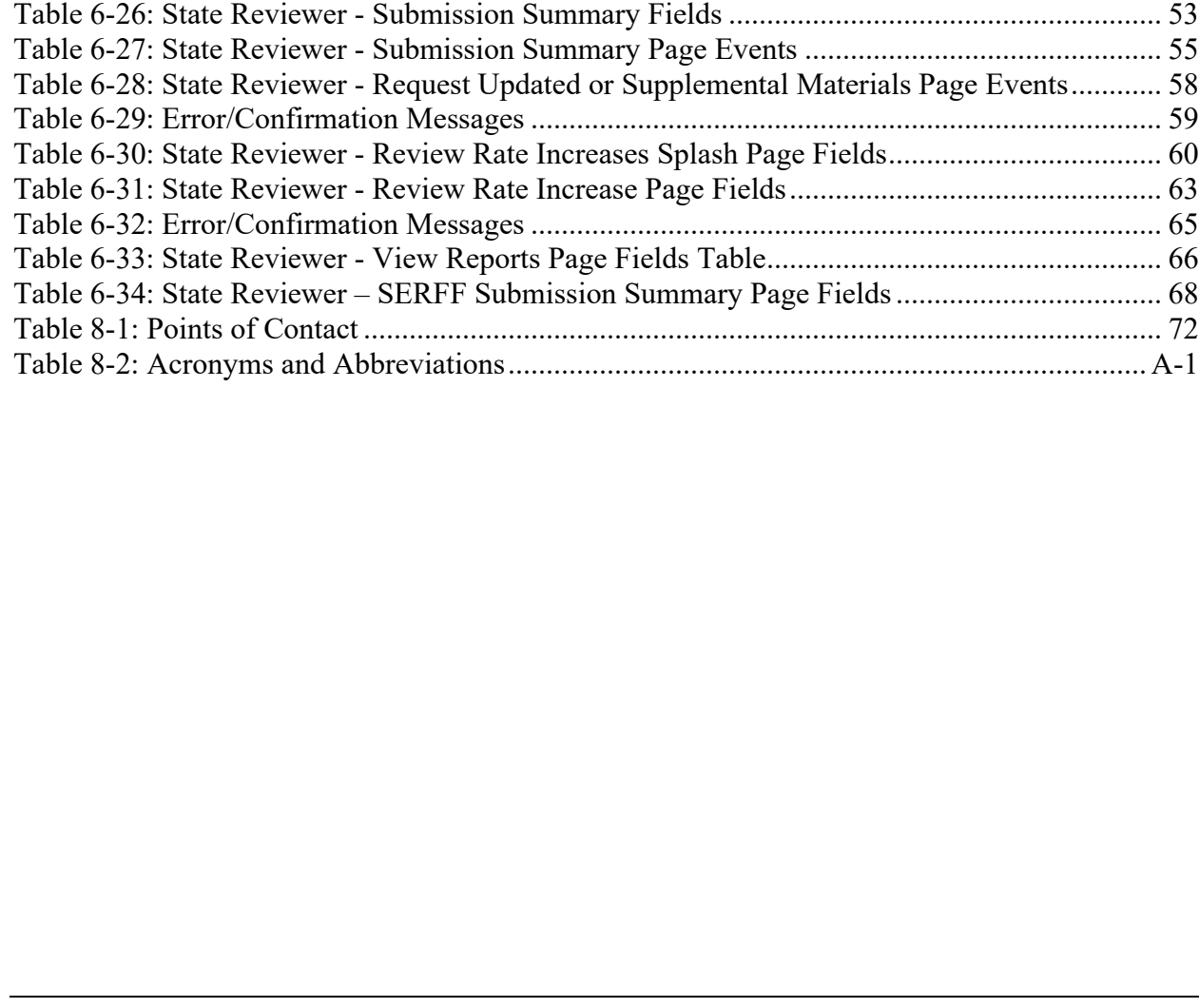

[Table 6-7: Error/Confirmation Messages ..................................................................................... 18](#page-21-0) [Table 6-8: Issuer Submitter - Submission Summary Page Fields................................................. 21](#page-24-0) [Table 6-9: Issuer Submitter - Edit Submission Summary Page Events ........................................ 23](#page-26-0) [Table 6-10: Issuer Validator - Submission Summary Page Fields ............................................... 28](#page-31-0) [Table 6-11: Error/Confirmation Messages ................................................................................... 30](#page-33-0) Table 6-12: Issuer [Submitter - Edit Unified Rate Review Template Page ................................... 31](#page-34-2) [Table 6-13: Error/Confirmation Messages ................................................................................... 32](#page-35-0) [Table 6-14: Issuer Submitter – Edit Actuarial Memorandum Page .............................................. 33](#page-36-2) [Table 6-15: Error/Confirmation Messages ................................................................................... 34](#page-37-0) [Table 6-16: Issuer Submitter – Submit/Edit Consumer Justification Narratives Page Fields ...... 35](#page-38-2) [Table 6-17: Error/Confirmation Messages ................................................................................... 36](#page-39-0) [Table 6-18: Use previously submitted Consumer Justification Narratives Page Fields Table ..... 37](#page-40-1) [Table 6-19: Issuer Submitter and Validator - Upload Supplemental Materials Page Fields ........ 38](#page-41-2) [Table 6-20: Error/Confirmation Messages ................................................................................... 39](#page-42-0) [Table 6-21: Issuer Submitter and Validator - View/Enter Unreasonable Rate Increase Comments](#page-44-0)  [Page Fields .................................................................................................................................... 41](#page-44-0) [Table 6-22: Error/Confirmation Messages ................................................................................... 41](#page-44-1) [Table 6-23: State Reviewer - Rate Review Overview Page Fields .............................................. 44](#page-47-1) [Table 6-24: State Reviewer - Submission Search Page Fields ..................................................... 48](#page-51-0) [Table 6-25: Error/Confirmation Messages ................................................................................... 50](#page-53-0)

# <span id="page-4-0"></span>**1 Introduction**

This user guide provides the information necessary for Centers for Medicare & Medicaid Service (CMS) users with appropriate permissions governed by the user management rules to effectively use the features and processes in the *Unified Rate Review* (URR) *Module*, which covers a market-wide audience including Exchange (Federally Facilitated Exchange, FFE) and non-Exchange users.

# <span id="page-4-1"></span>**2 Referenced Documents**

The Center for Consumer Information and Insurance Oversight (CCIIO) has provided additional information detailing specific policy and submission criteria for each section of the Rate Review module on the CCIIO webpage. In addition, specific instructions are posted on the CCIIO webpage to aid issuers. Please use the following link for more information: [http://cciio.cms.gov/programs/exchanges/qhp.html.](http://cciio.cms.gov/programs/exchanges/qhp.html)

# <span id="page-4-2"></span>**3 Overview**

Section 2794 of the Public Health Service Act (PHS Act), as added by the Patient Protection and Affordable Care Act (ACA), establishes a process for the annual review of an unreasonable increase in premiums for health insurance coverage. The Center for Medicaid and Medicare Services (CMS) issued a final rule, the "Rate Increase Disclosure and Review" (Rate Review rule) (codified at 45 C.F.R. §§ 154.101-154.301) implementing section 2794 of the PHS Act.

This user guide explains how health insurance issuers and state reviewers will use the *Unified Rate Review Module* to submit and review information and provide step-by-step instructions for all the issuer and state system features and functionalities available in the Rate Review system.

The Centers for Medicare & Medicaid Services (CMS) and the National Association for Insurance Commissioners (NAIC) have established a system connection to transfer URR filings between the System for Electronic Rate & Form Filing (SERFF) and the Health Insurance Oversight System Unified Rate Review (HIOS URR) module. This connection allows automatic data and file transfers between the two systems to reduce duplicative manual entry work for both issuers and states. The new system connection is Not Applicable to States without an Effective Rate Review process, or states that do not utilize the SERFF system. The issuers in these states should continue to submit filings in the HIOS URR module directly.

For States utilizing the URR filing transfer process, there are instructions for the SERFF process located inside the SERFF application under "Help". The SERFF system can be found at [https://www.serff.com,](https://nam04.safelinks.protection.outlook.com/?url=https%3A%2F%2Fwww.serff.com%2F&data=04%7C01%7Calec.j.yu%40accenturefederal.com%7Caf1f6ba20c7c47fccfe308d9bfef3428%7C0ee6c63b4eab4748b74ad1dc22fc1a24%7C0%7C0%7C637751856379921876%7CUnknown%7CTWFpbGZsb3d8eyJWIjoiMC4wLjAwMDAiLCJQIjoiV2luMzIiLCJBTiI6Ik1haWwiLCJXVCI6Mn0%3D%7C3000&sdata=6dHLs%2FevW1tprAuO3fUBs12TMBtR7xnUguneqHDa2m0%3D&reserved=0) users should then click on "SERFF Login" and enter the applicable SERFF credentials. If you do not have SERFF credentials you will need to contact  $serffhelp@naic.org.$  Once logged into the SERFF system, instructions for the transfer process are located under "Help" in the profile icon in the upper right corner. Once the Help menu is accessed, select either "User Manual" or "On Demand Tutorials." to review the instructions.

# <span id="page-5-0"></span>**4 Conventions**

This document provides screen prints and corresponding narratives to describe how to use the *Unified Rate Review Module's* processes and functionalities.

**NOTE**: The term user is used throughout this document to refer to a person who requires and/or has acquired access to any functionality contained in the *Unified Rate Review Module*.

Modules or systems are indicated by *italics*. Fields or buttons to be acted upon are indicated in **bold** text**.** Grayed out fields are considered read only, and the default values cannot be changed.

# <span id="page-5-1"></span>**5 Getting Started**

This section provides information about set-up and system access.

### <span id="page-5-2"></span>**5.1 Set-Up Considerations**

CMS screens are designed to be viewed at a minimum screen resolution of 1024 x 768 based on Health and Human Services (HHS) standards. To optimize the user's access to the Plan Management (PM) system:

- 1. Please *disable pop-up blockers* prior to attempting access to the Plan Management system.
- 2. Use one of the following browsers for optimum usability:
	- Edge 93.0
	- Firefox 92.0
	- Chrome 93.0
- 3. Recommended Excel Versions include Excel 2013, Excel 2016, and Excel 2019.

# <span id="page-5-3"></span>**5.2 User Access Considerations**

A variety of users will be credentialed to use this system. This type of credentialing can include limiting the user to only entering data, only viewing data, only approving data, or a combination of these or other requests, as necessary. Documentation for requests and access will be retained by security for reporting and auditing purposes.

Each authorized user will be credentialed and limited to specific work environments within the system. Should an authorized user require access to additional work environments, a request should be submitted to security to set up, grant and/or revoke privileges, and retain documentation for system access.

User restrictions to the system include rules such as a user entering data cannot approve the same data or a user who approves the data cannot enter or update the same data.

### <span id="page-6-0"></span>**5.3 Accessing the System**

All Federally-Facilitated Exchange (FFE) users require a CMS Enterprise Portal ID and Health Insurance Oversight System (HIOS) user role to access the system.

## <span id="page-6-1"></span>**5.4 System Organization and Navigation**

This module allows issuers to submit all necessary information using a web-based user interface and Excel templates.

When a data submitter uploads the URR template XML file, the system validates the data on the template and the web-based sections of the application.

# <span id="page-6-2"></span>**5.5 Exiting the System**

To exit the system, click the Logout link located at the bottom right corner of the page header.

# <span id="page-6-3"></span>**6 Using the System**

The following sections provide instructions about using the various functions or features of the *Unified Rate Review Module*.

#### **Unified Rate Review Issuer Submitter Tabs**

- Rate Review Overview: The Rate Review Overview tab provides a home page for all users. On this page, additional submission tips can be found to help guide the user to successfully submit a rate filing. In addition, the Unified Rate Review template is located on this page and must be completed as part of a system submission.
- Create Submission: The Create Submission tab provides a place to submit the user's rate filing into the system. The user can create a submission for any state and issuer the user is currently associated with in HIOS.
- View/Edit Submission: The View/Edit Submission tab allows the user to search for and view a submission summary of a previous or current submission. From the submission summary, the user can view or edit previously submitted submissions. The submission summary screen allows the user to see updates to the status of previously submitted review or access materials during the user's review.

#### **Unified Rate Review Issuer Validator Tabs**

- Rate Review Overview: The Rate Review Overview page provides a home page for all users. On this page, additional submission tips can be found to help guide the user through successfully submitting a rate filing.
- View/Edit Submission: The View/Edit Submission tab allows the user to search for and provide a submission summary of a previous or current submission or to validate a new submission. From the Submission Summary screen, the user can view or edit previous submissions. The Submission Summary screen allows the user to see updates to the status of review or access materials that were previously submitted.

#### **Unified Rate Review State Reviewer Tabs**

- Rate Review Overview: The Rate Review Overview page provides a home page for all users. On this page, additional Reviewer tips can be found to help guide the user to successfully conduct a review of submissions.
- Review Submissions: The Review Submissions tab provides the user with the search capability to find and review all submissions for the user's associated state. Once a submission is selected, the submission will be viewable on the Submission Summary page, where the user can access materials submitted by the issuer, update the status of a submission, add internal comments, request updated or supplemental materials, and review the threshold rate increase.
- View Reports: The View Reports tab provides the user with system-generated reports for issuers within the user's associated state. The report provides valuable data on issuers, products, and users within the same state.

### <span id="page-7-0"></span>**6.1 Issuer Submitter – Rate Review Overview Page**

The Rate Review Overview page, shown in Figure 6-1, allows the user to view submission tips and access the Unified Rate Review Instructions and User Guide to help the user complete the submission. The user can also download a copy of the Unified Rate Review Template from this page.

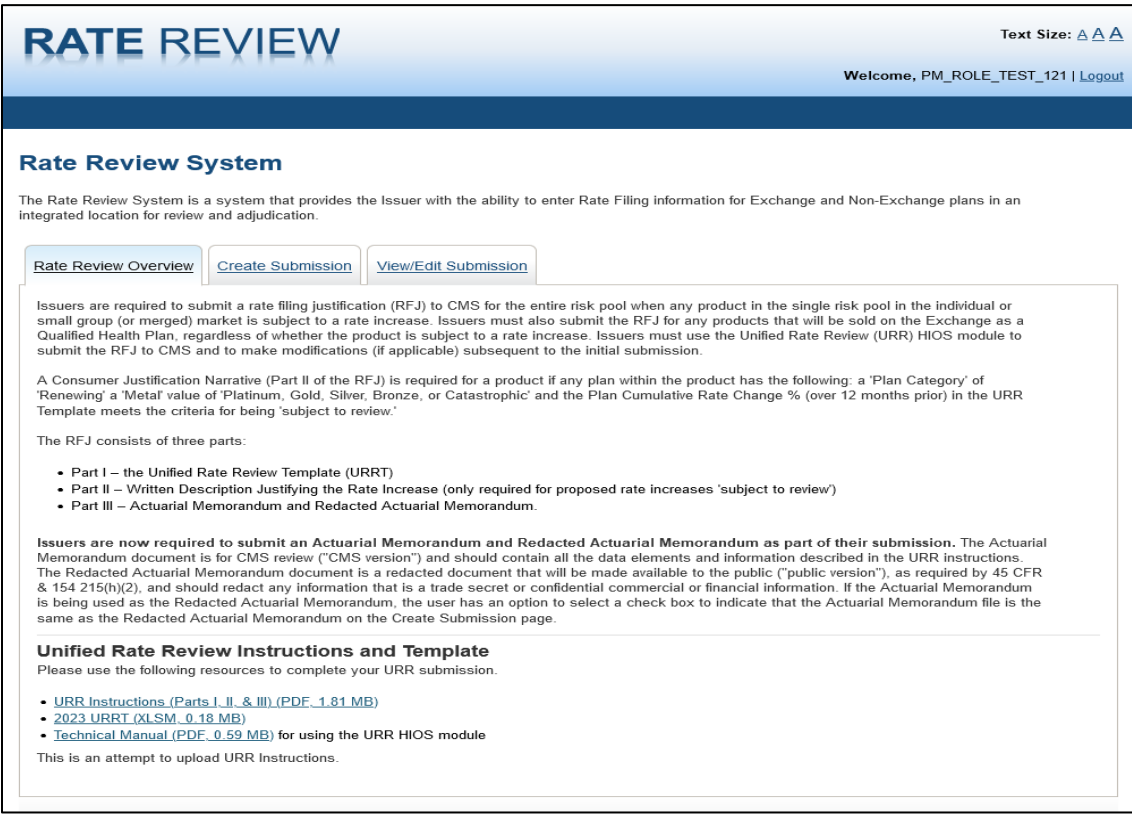

<span id="page-7-1"></span>**Figure 6-1: Issuer Submitter - Rate Review Overview Page**

Table 6-1 describes the fields on the Issuer Rate Review Overview page and provides instructions about how to enter data in these fields.

<span id="page-8-0"></span>**Table 6-1: Issuer Submitter - Rate Review Overview Page Fields**

| <b>Name</b>                        | <b>User Action</b> | <b>Comments</b>                                                                                                    |
|------------------------------------|--------------------|----------------------------------------------------------------------------------------------------|
| <b>Rate Review Overview</b><br>tab | Click              | Click the Rate Review overview tab to load the current<br>Rate Review Overview page.                                                       |
| Create Submission Tab              | <b>Click</b>       | Click the Create Submission Tab to reload the current<br>page and clear all entered data.                                                  |
| View/Edit Submission<br>Tab        | <b>Click</b>       | Click the View/Edit Submission tab to display the<br>Submission Search page of the View/Edit Submission<br>Functionality.                  |
| <b>URR</b> Instructions            | Click              | Click the Instructions link to download a copy of the most<br>current Unified Rate Review Instructions                                     |
| <b>YYYY</b><br>URRT                | Click              | Click the Unified Rate Review Template link to download<br>a copy of the most current Unified Rate Review Template.                        |
| Technical Manual link              | Click              | Click the Technical Manual link to download a copy of the<br>Technical manual that will provide guidance on how to<br>navigate the module. |

From the Issuer Submitter Rate Review Overview page, shown in Figure 6-1, a user assigned the role of Issuer Submitter can start a new submission by clicking the **Create Submission** tab. The user can view or edit a current submission by clicking the **View/Edit Submission** tab.

### <span id="page-9-0"></span>**6.2 Issuer Validator – Rate Review Overview Page**

The Rate Review Overview page, shown in Figure 6-2, allows the user to view submission tips and access the Rate Review instructions and User Guide to help the user complete the user's submission. The user can also download a copy of the Unified Rate Review Template from this page.

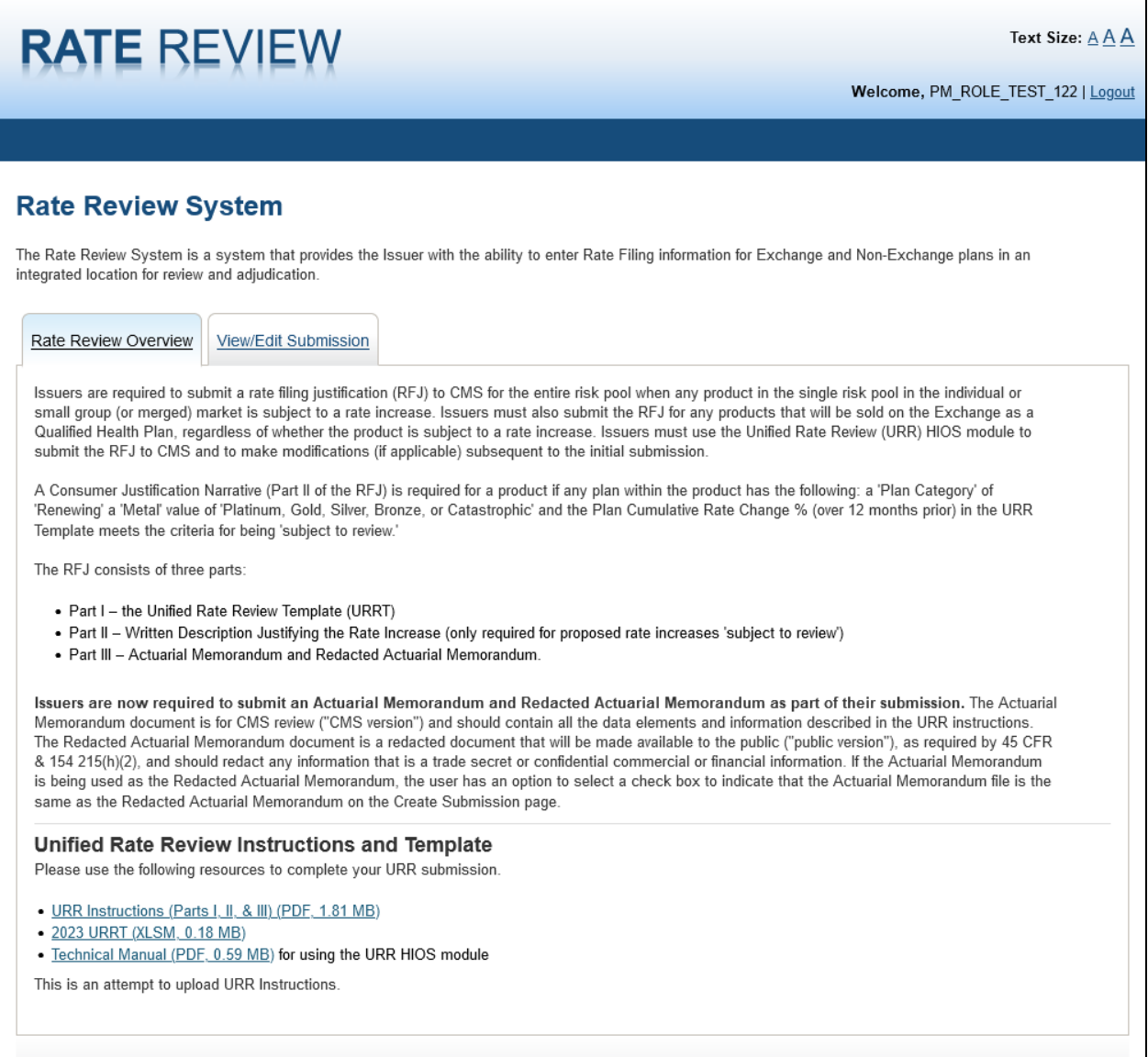

#### <span id="page-9-1"></span>**Figure 6-2: Issuer Validator - Rate Review Overview Page**

Table 6-2 describes the fields on the Issuer Rate Review Overview page and provides instructions about how to enter data in these fields.

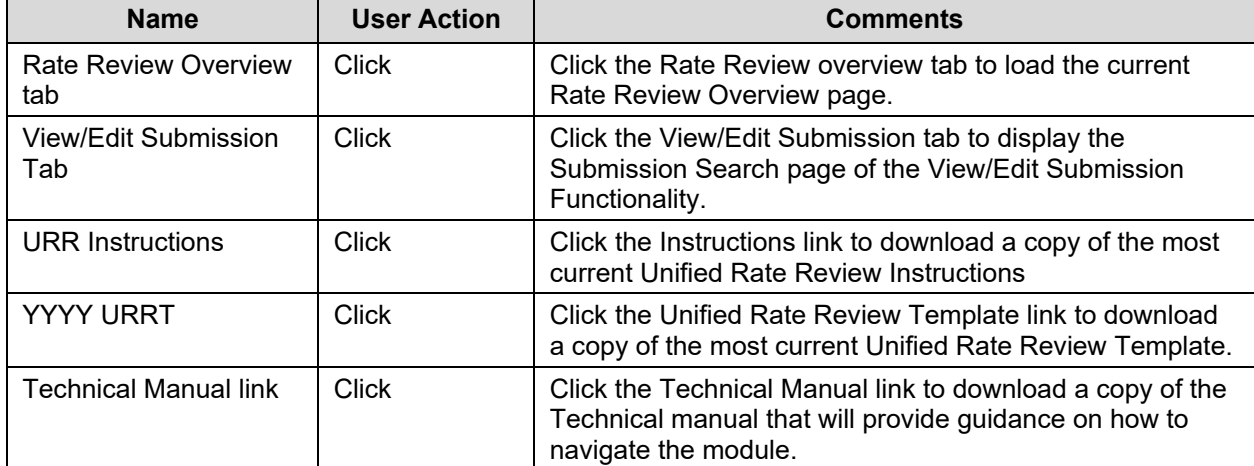

<span id="page-10-0"></span>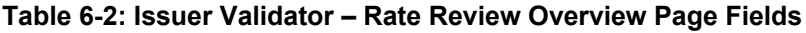

### <span id="page-11-0"></span>**6.3 Issuer Submitter – Create Submission**

This page allows the Issuer Submitter submitting directly through HIOS to create a submission.

Note: Most Issuers will be submitting through the SERFF Transfer Process referenced in the **Overview** section.

Figure 6-3 shows the Issuer Submitter Create Submission page.

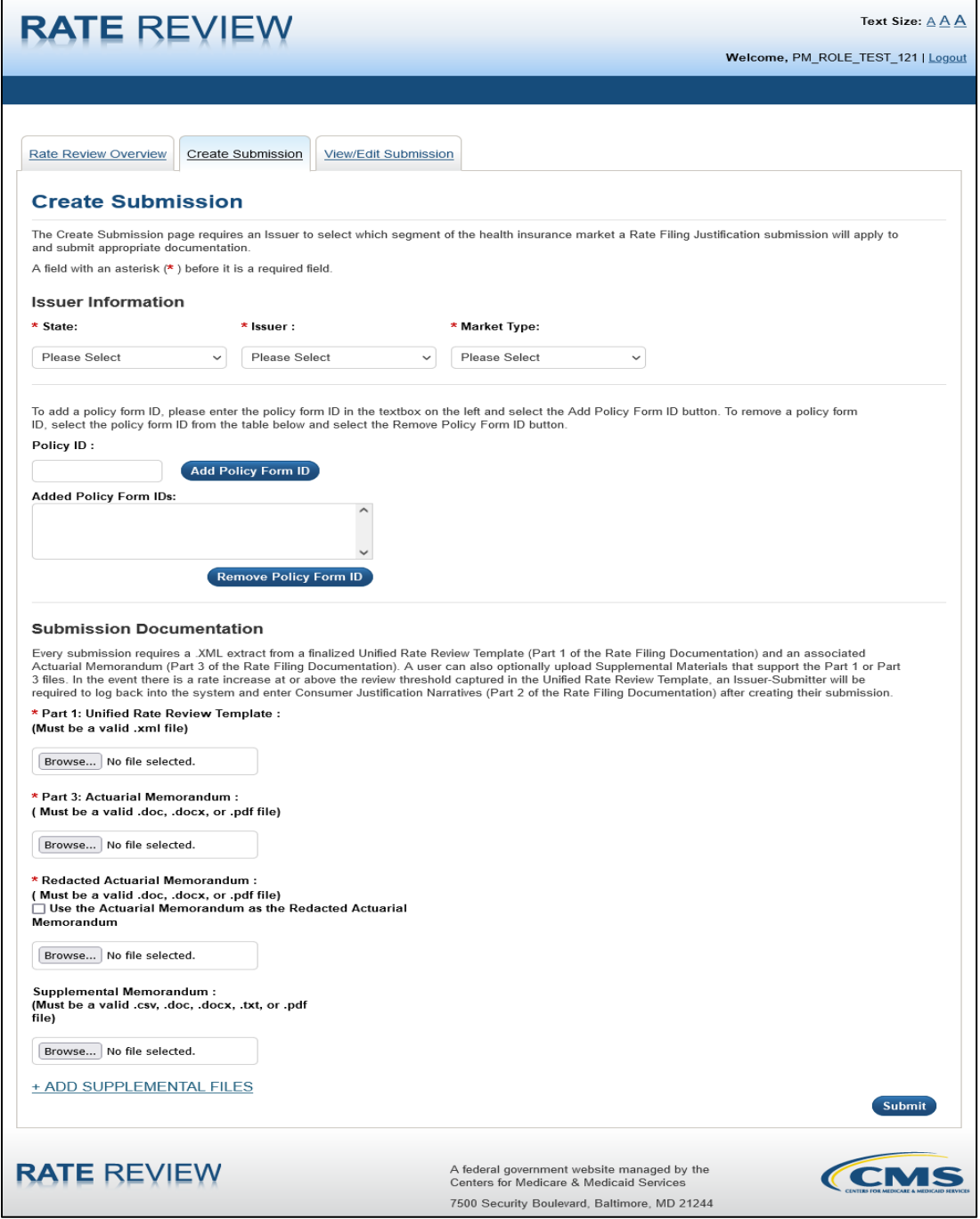

<span id="page-11-1"></span>**Figure 6-3: Issuer Submitter - Create Submission Page**

Table 6-3 describes the fields on the Issuer Create Submission page and provides instructions about how to enter data in these fields.

<span id="page-12-0"></span>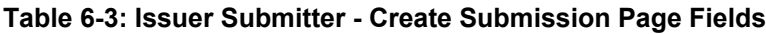

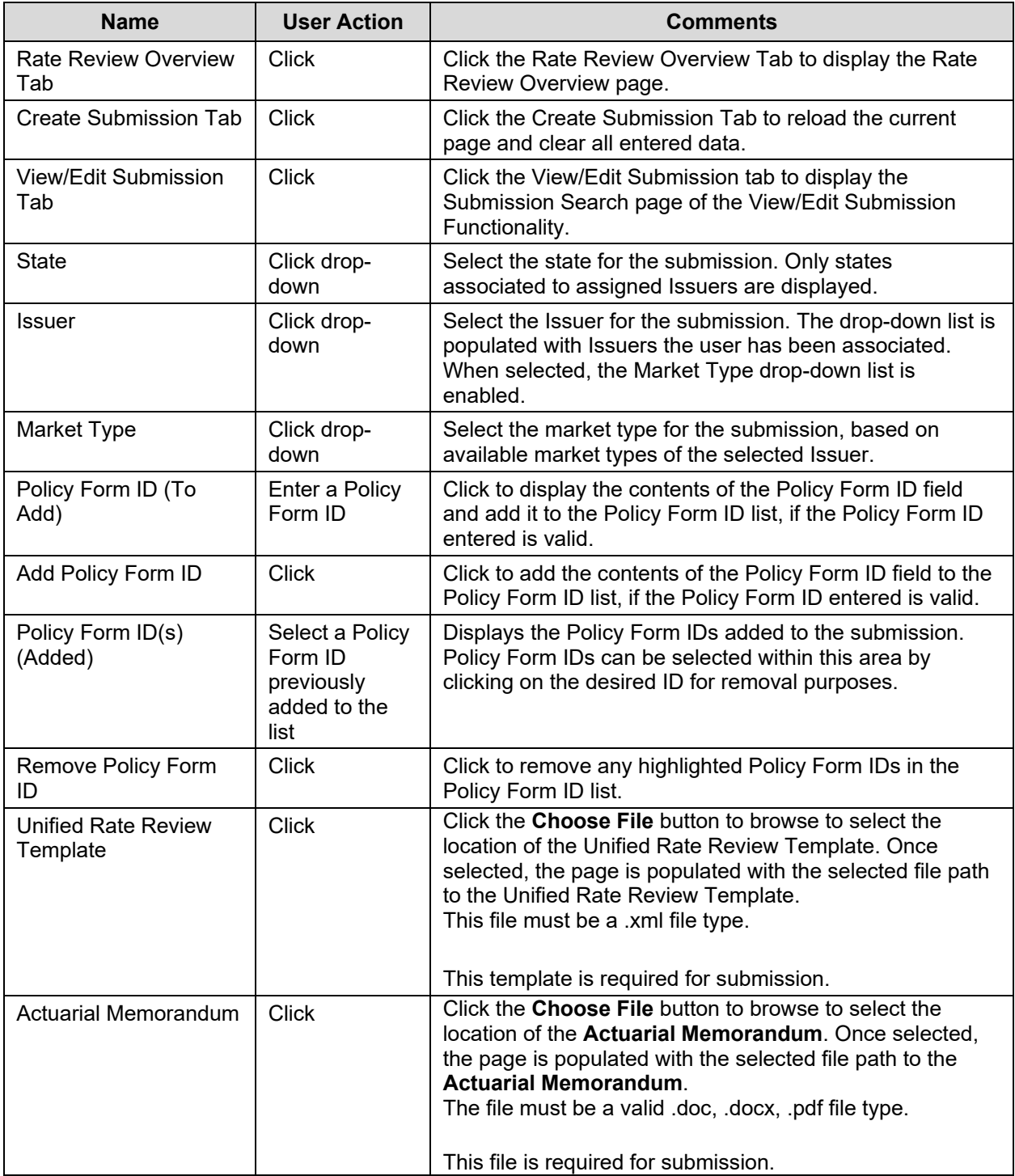

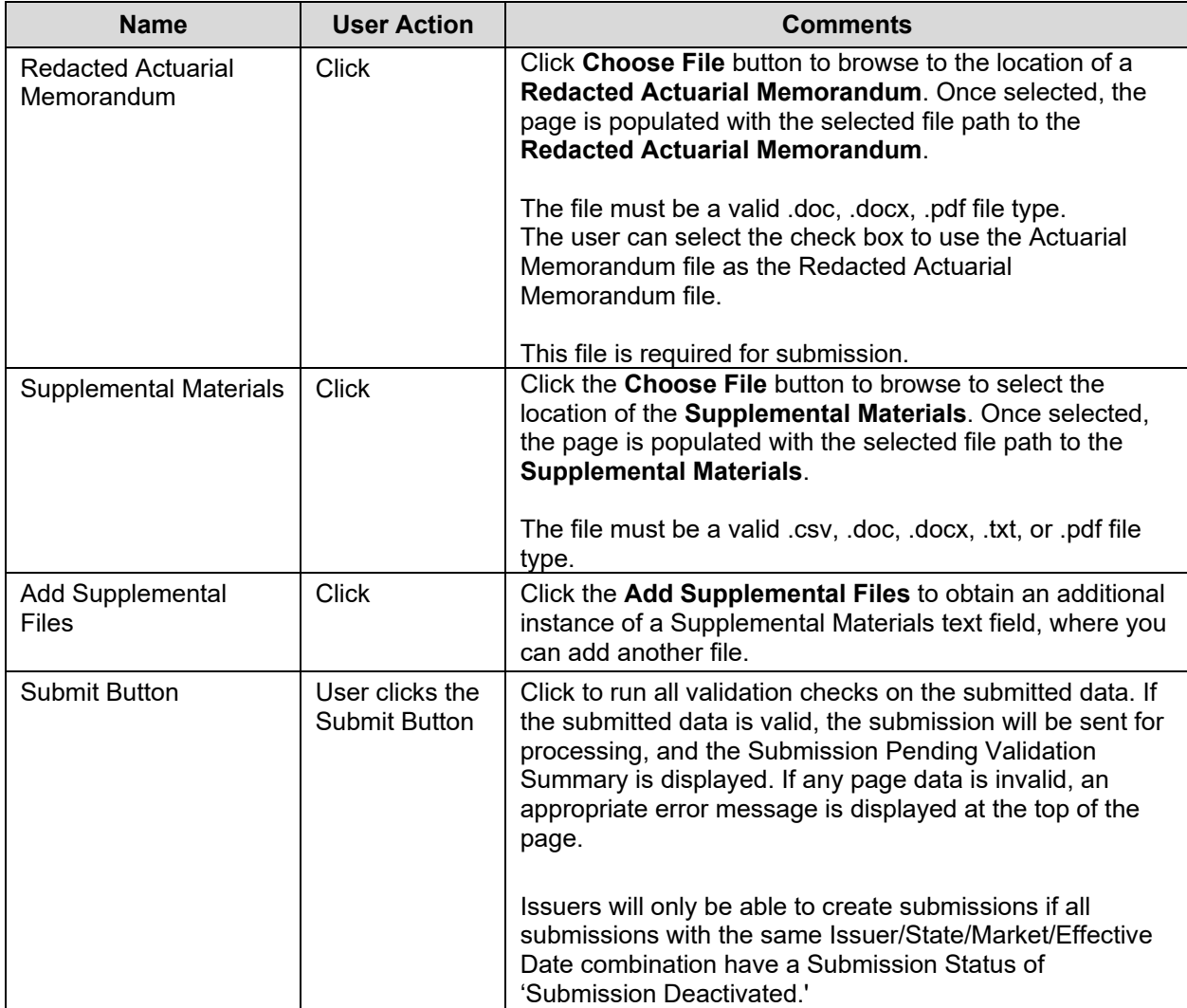

Table 6-4 shows the possible error or confirmation messages that can be received and explains why each message would be displayed.

<span id="page-13-0"></span>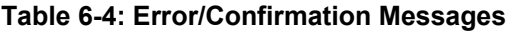

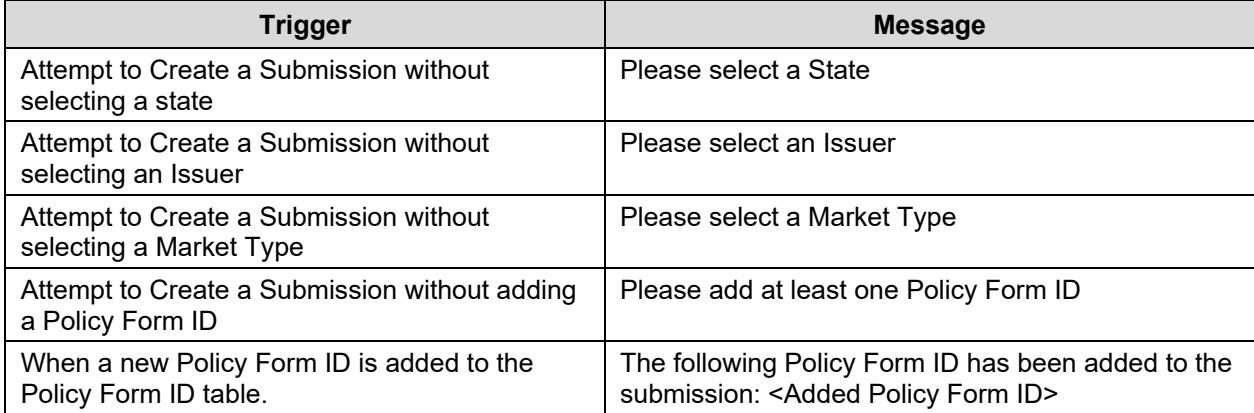

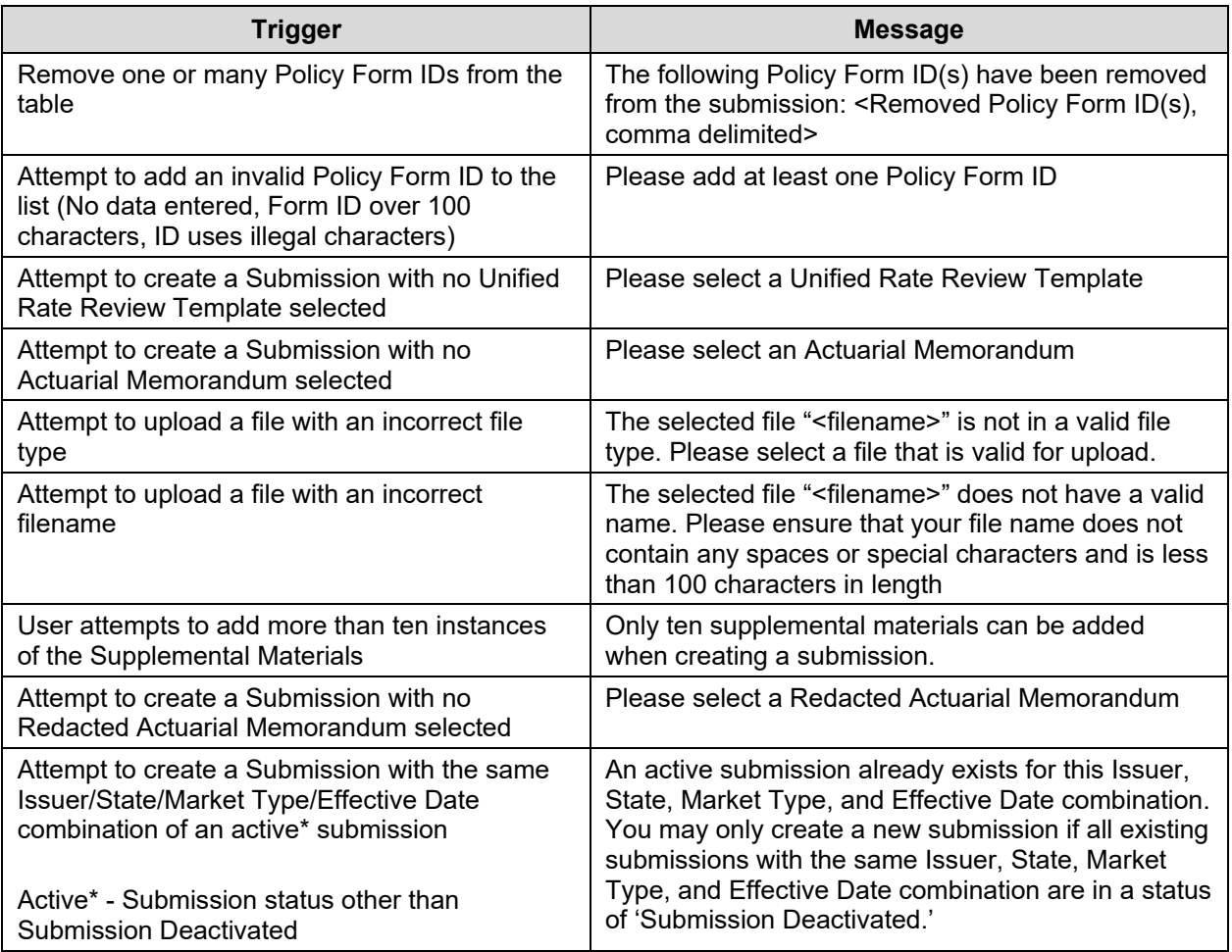

### <span id="page-15-0"></span>**6.4 Issuer Submitter – Submission Pending Validation Page**

This page, shown in Figure 6-4, allows the Issuer Submitter to review all submission data and files that were submitted to the system. There is a note on the page that the record has been uploaded to the system and is pending validation.

Once the validation is complete, both the Issuer Submitter and Issuer Validator users will receive an e-mail notification stating whether the Unified Rate Review Template passed the system validations. If the template passed system validations, the Issuer Submitter or Issuer Validator can take additional actions on the submission. If the template failed the system validation, the submission will not be created in the system. The Issuer Submitter will receive a list of errors discovered in the Unified Rate Review Template and will need to address them before creating a new submission.

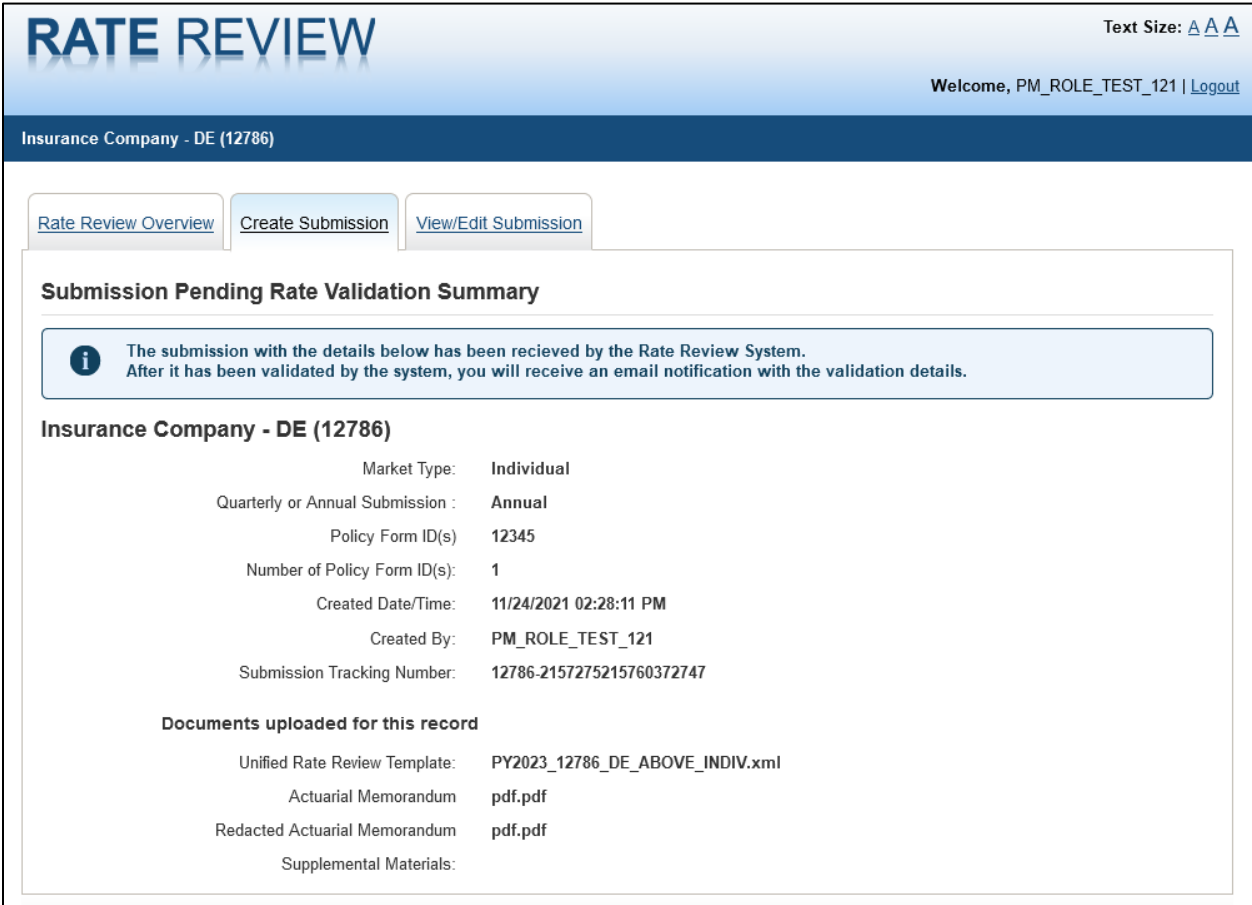

#### **Figure 6-4: Issuer Submitter – Submission Pending Rate Validation Summary**

<span id="page-15-1"></span>Table 6-5 describes the fields on the Submission Pending Rate Validation page.

<span id="page-15-2"></span>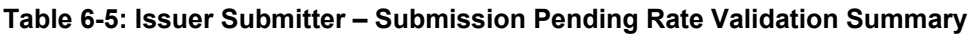

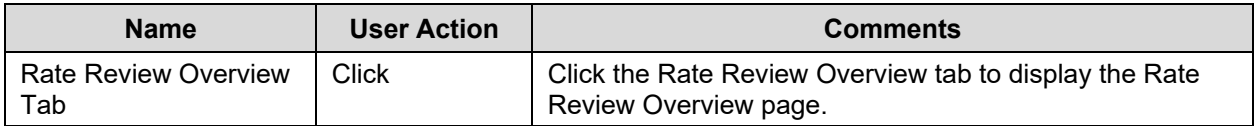

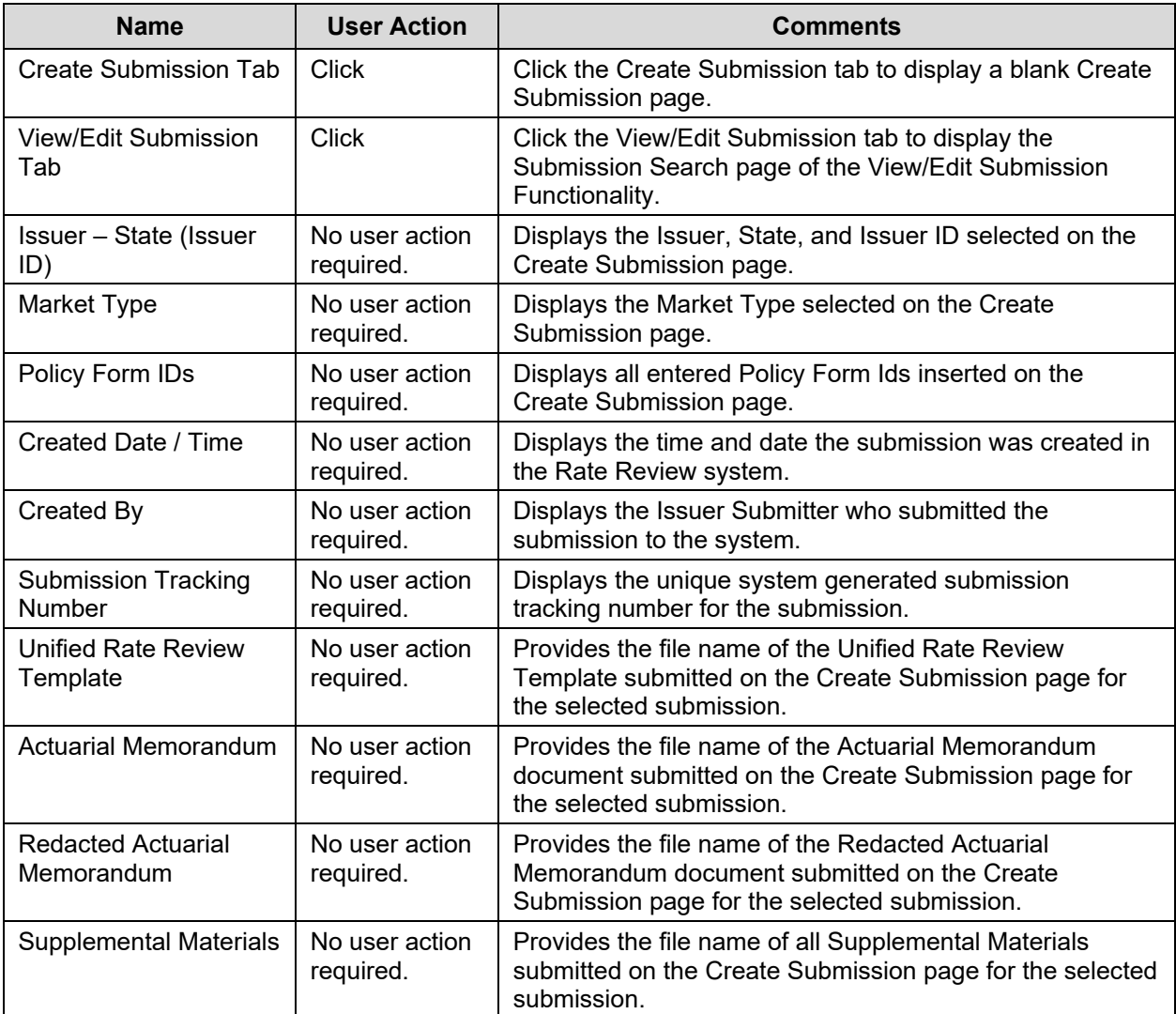

### <span id="page-17-0"></span>**6.5 Issuer Submitter and Validator – Submission Search Results Page**

This page, shown in Figure 6-5, allows the user to search a submission based upon one or more available search criteria. A data table will display all submission results that match the search criteria. After sorting through the returned results, the user can click select a submission's **Submission Tracking Number** or SERFF Tracking Number in the corresponding row to access a particular submission.

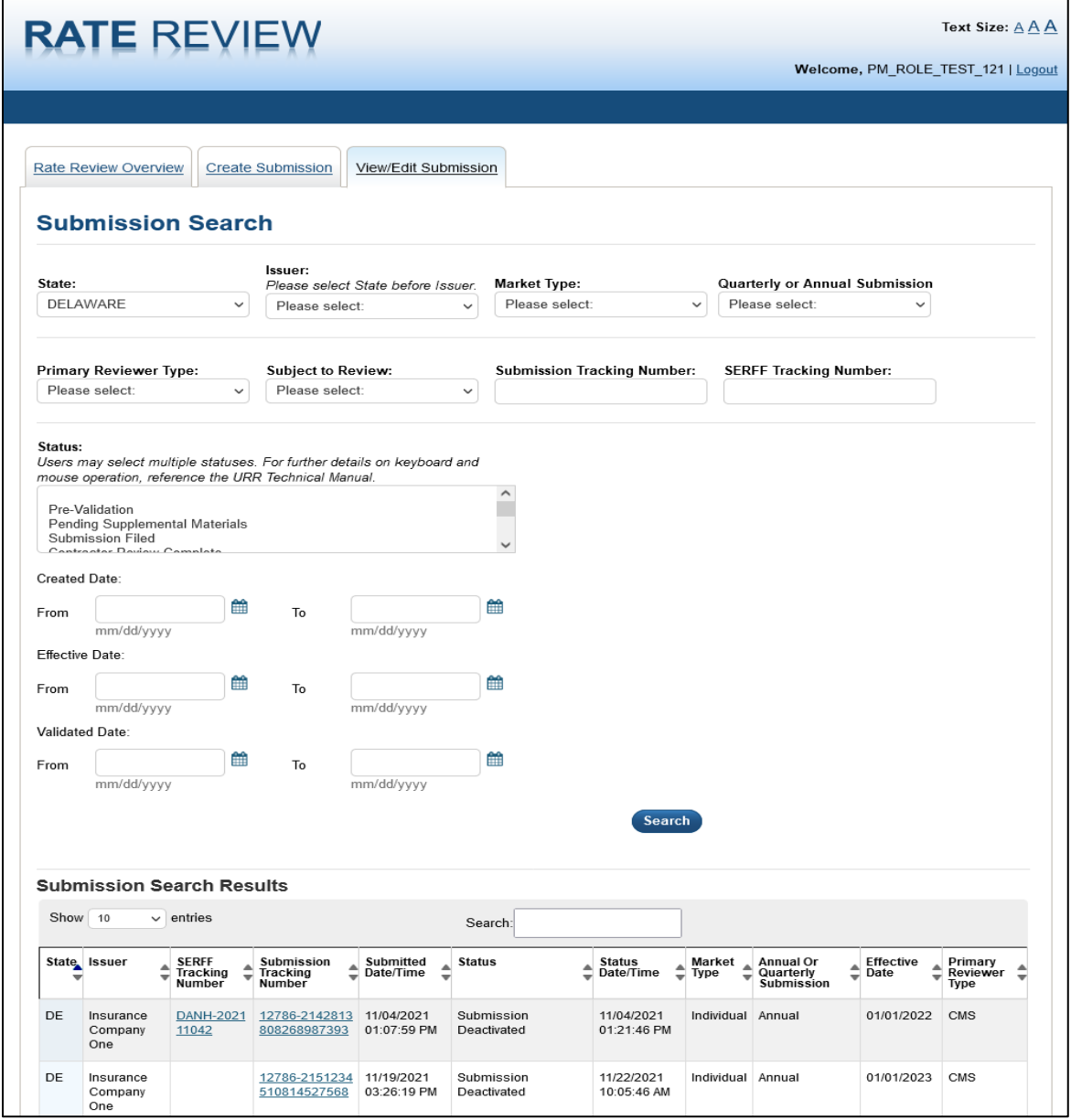

<span id="page-17-1"></span>**Figure 6-5: Issuer Submitter and Validator - Submission Search Results Page**

Table 6-6 describes the fields on the Issuer Submitter and Validator– Submission Search page and provides instructions about how to enter data in these fields.

| <b>Name</b>                          | <b>User Action</b> | <b>Comments</b>                                                                                                    | <b>Associated Rules</b>                                                                                                    |
|--------------------------------------|--------------------|----------------------------------------------------------------------------------------------------|----------------------------------------------------------------------------------------------------|
| <b>Rate Review</b><br>Overview tab   | <b>Click</b>       | Click the Rate Review Overview tab to<br>display the Rate Review Overview<br>page.                                                                                                    | N/A                                                                                                    |
| Review<br>Submissions<br>tab         | <b>Click</b>       | Click the Review Submissions tab to<br>reload the Submission Search page of<br>the Review Submission Functionality,<br>clearing all previously entered data.                                                                        | N/A                                                                                                    |
| View/Edit<br><b>Submission Tab</b>   | <b>Click</b>       | Click the View/Edit Submission tab to<br>display the Submission Search page of<br>the View/Edit Submission<br>Functionality.                                                                                                    | N/A                                                                                                    |
| State                                | Click Drop Down    | Provides the ability to select a state for<br>searching system submissions. You<br>can only select states in which your<br>user account is associated.                                                                              | Selection of a value is<br>optional.                                                                                            |
| <b>Issuer</b>                        | Click Drop Down    | The Issuer drop-down provides the<br>ability to select as Issuer for searching<br>system submissions. You can only<br>select Issuers within the states your<br>user account is associated.                                          | Selection of a value is<br>optional.<br>Values displayed are<br>based on the selection<br>made in the State<br>drop-down field. |
| Market Type                          | Click Drop Down    | The Market Type drop-down provides<br>the ability to select a market type for<br>searching system submissions. The<br>system will restrict returned values<br>based on user account associations.                                   | Selection of a value is<br>optional.<br>Displays a list of<br>available markets<br>(Individual, Small<br>Group, Combined).      |
| Quarterly or<br>Annual<br>Submission | Click Drop Down    | The Quarterly or Annual Submission<br>drop-down provides the ability to select<br>Annual or Quarterly for searching<br>system submissions. The system will<br>restrict returned values based on the<br>type of submission selected. | Selection of a value is<br>optional.<br>Displays a list of<br>available submission<br>types (Annual,<br>Quarterly)              |
| Primary<br>Reviewer Type             | Click Drop Down    | The Primary Reviewer Type provides<br>you with the ability to select a Primary<br>Reviewer Type for searching system<br>submissions. The system will restrict<br>returned values based on user account<br>associations.             | Selection of a value is<br>optional.                                                                                            |

<span id="page-18-0"></span>**Table 6-6: Issuer Submitter and Validator – Submission Search Page Fields**

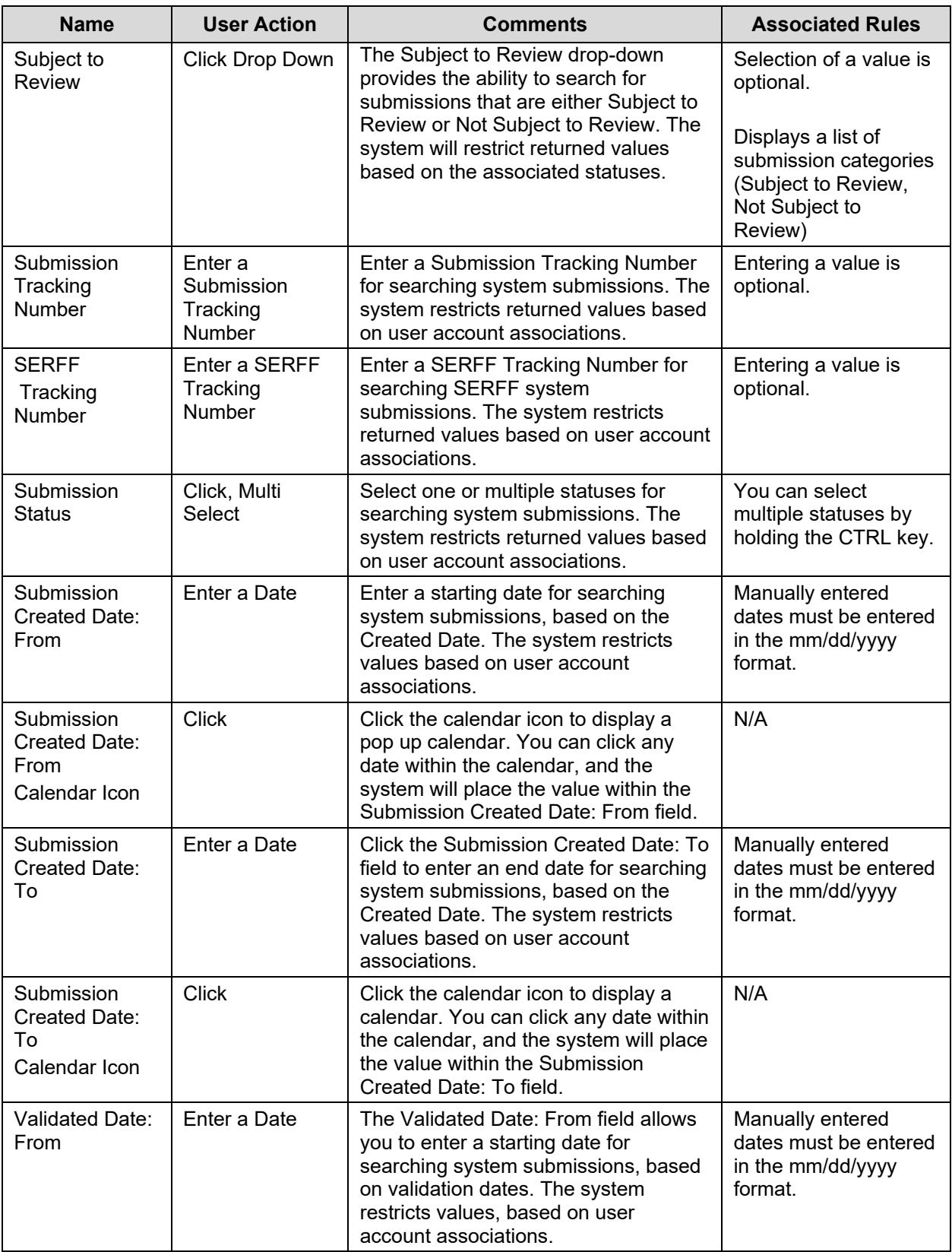

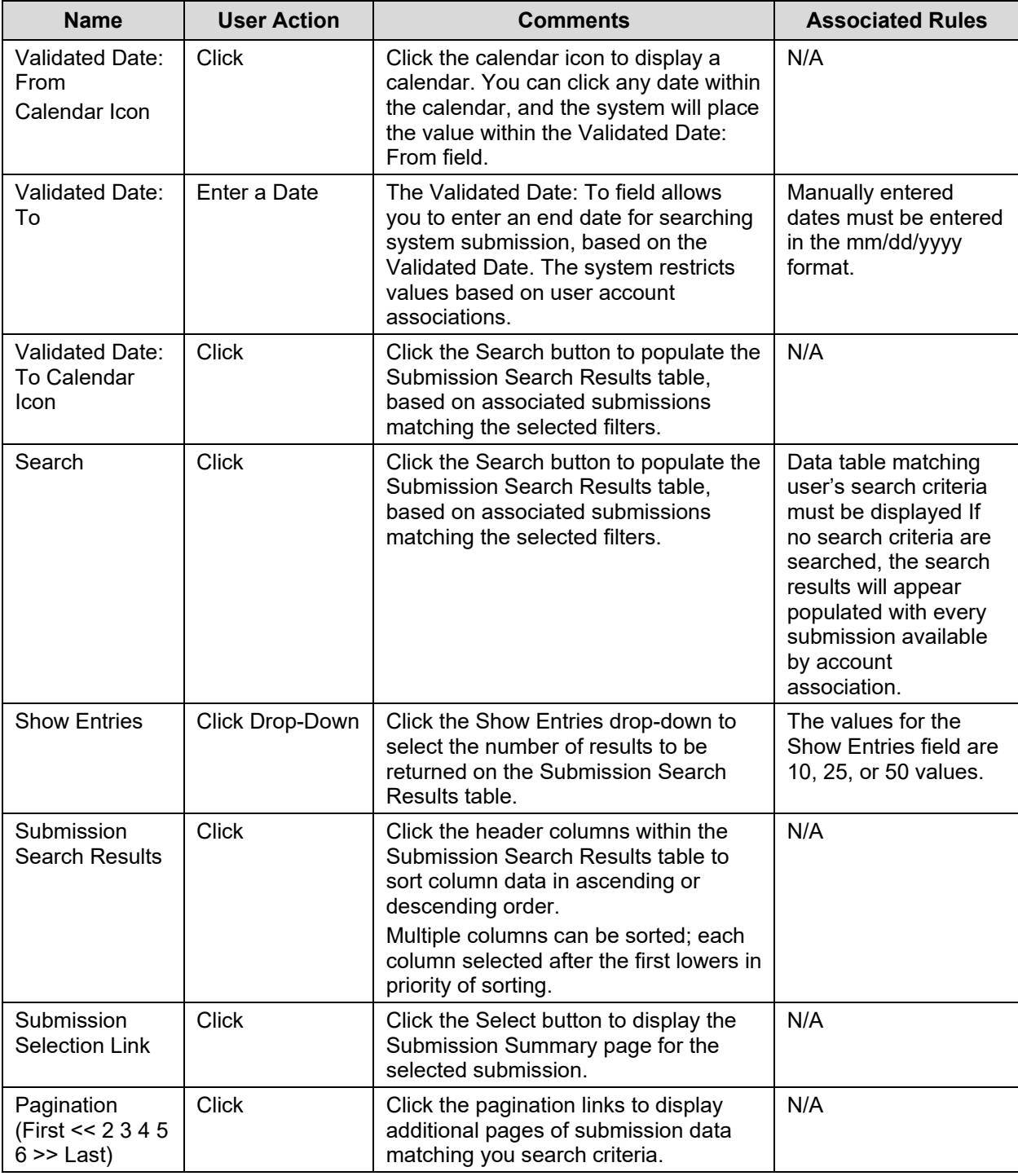

Table 6-7 shows the possible error or confirmation messages that can be received and explains why each message would be displayed.

#### <span id="page-21-0"></span>**Table 6-7: Error/Confirmation Messages**

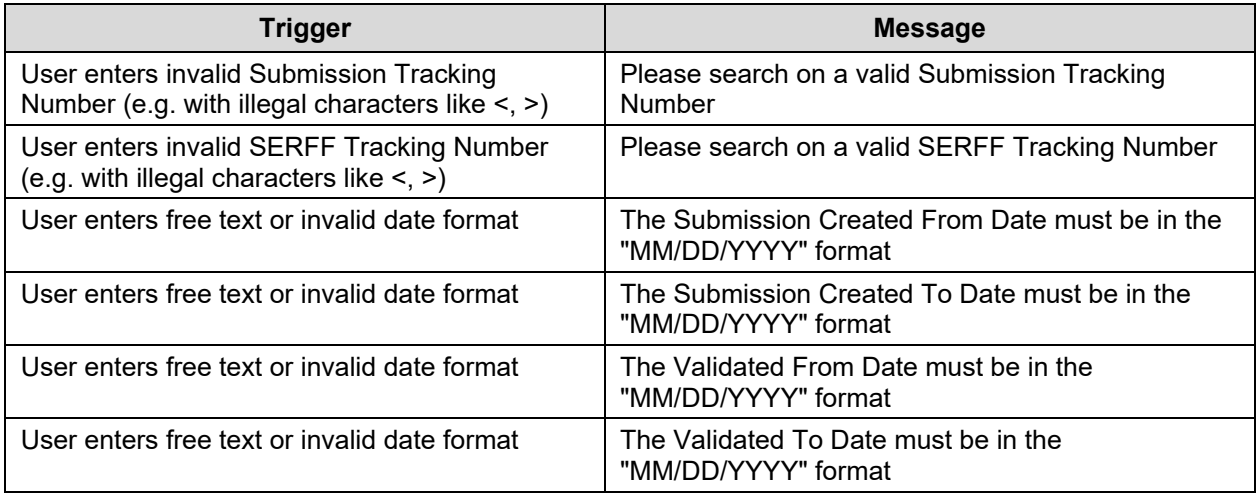

### <span id="page-22-0"></span>**6.6 Issuer Submitter – Submission Summary Page**

After selecting a submission on the Submission Search page, the user is directed to the Submission Summary page, shown in Figure 6-6. This page allows the user to view the materials for a submission or edit those materials. The Submission Summary Details page will display different actions depending on the current status of the submission. This page also serves as a submission summary page that displays all the submission level data and documents associated to a submission. Each URRT the user has uploaded will display on the page. The latest URRT will appear as the Active Version, which will be the only version used for review and dissemination purposes.

The Correspondence section serves as a platform for communications between CMS and issuers in states that do not have Effective Rate Review Programs. This page will be accessible at any point during the submission process but should only be used by issuers in those states.

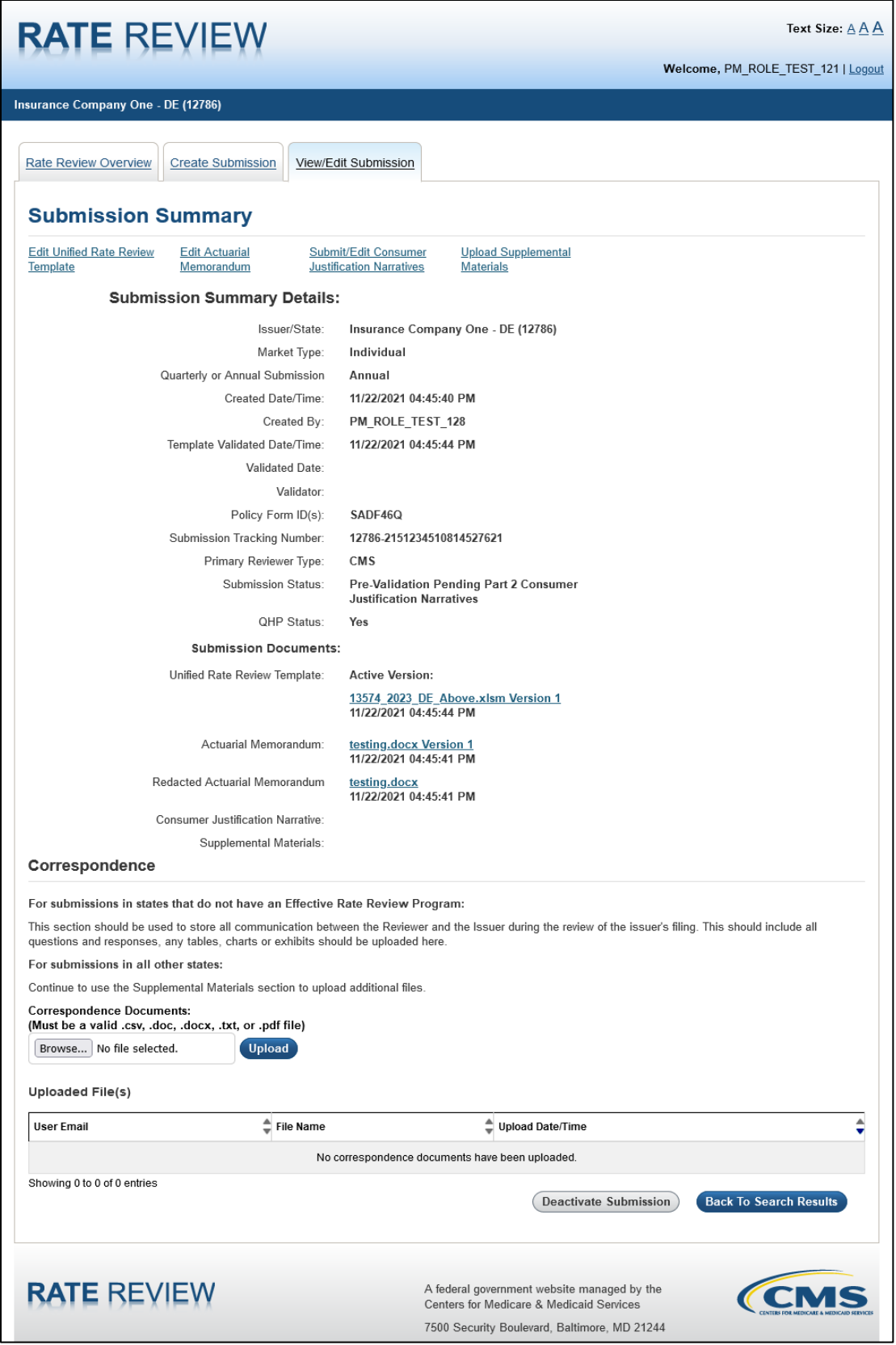

<span id="page-23-0"></span>**Figure 6-6: Issuer Submitter - Submission Summary Page**

Table 6-8 describes the fields on the Submission Summary page for the Issuer Submitter and provides instructions about how to enter data in these fields.

<span id="page-24-0"></span>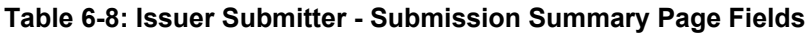

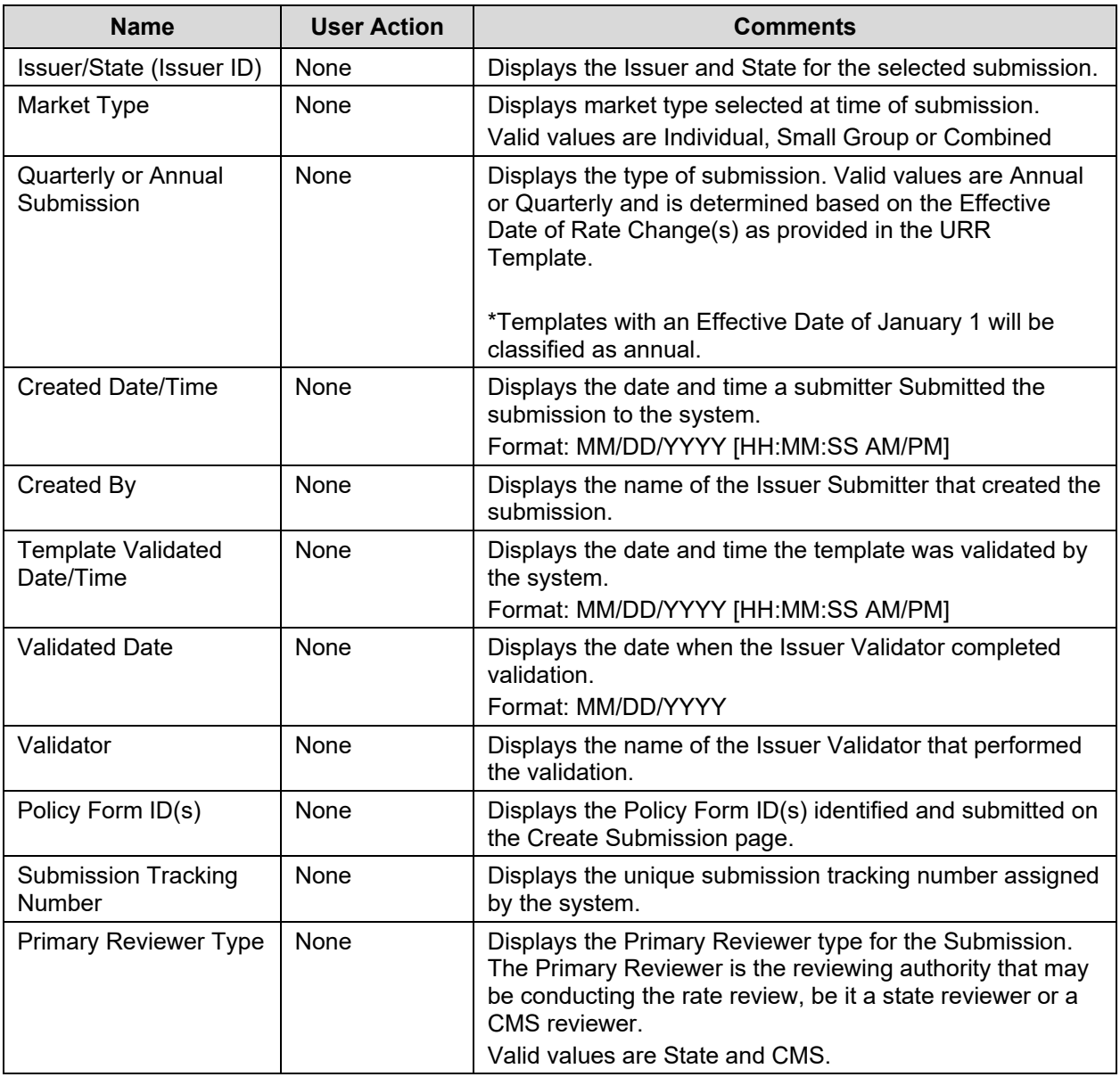

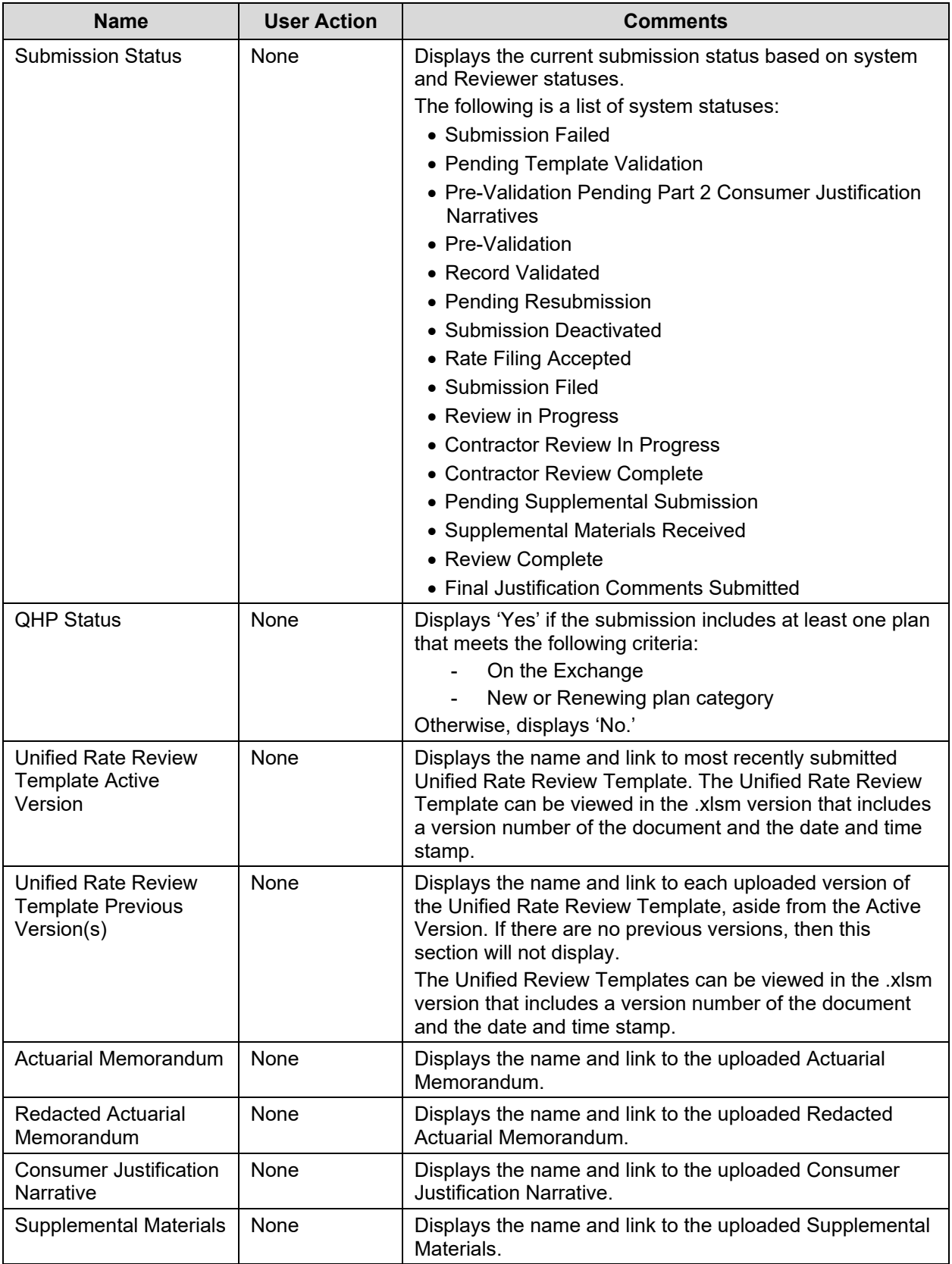

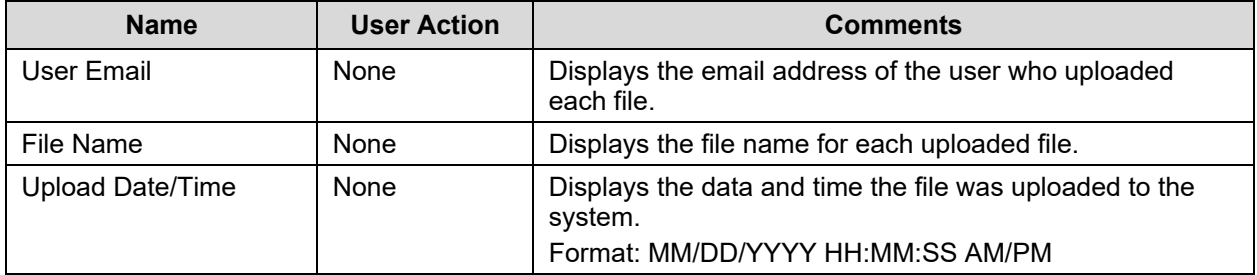

Table 6-9 shows the events that can occur on the Issuer Submitter – Edit Submission Summary page.

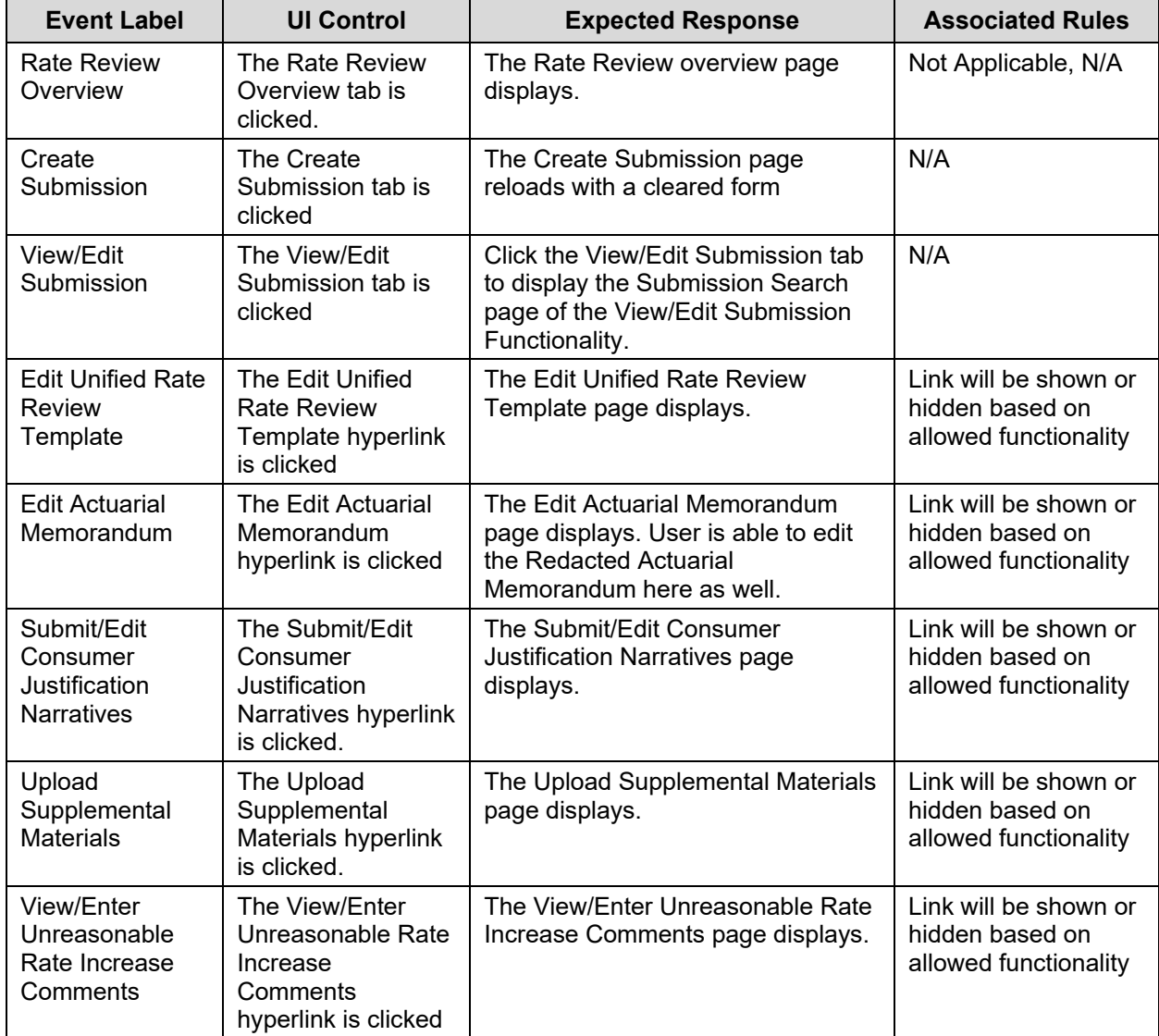

<span id="page-26-0"></span>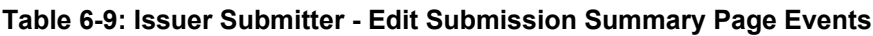

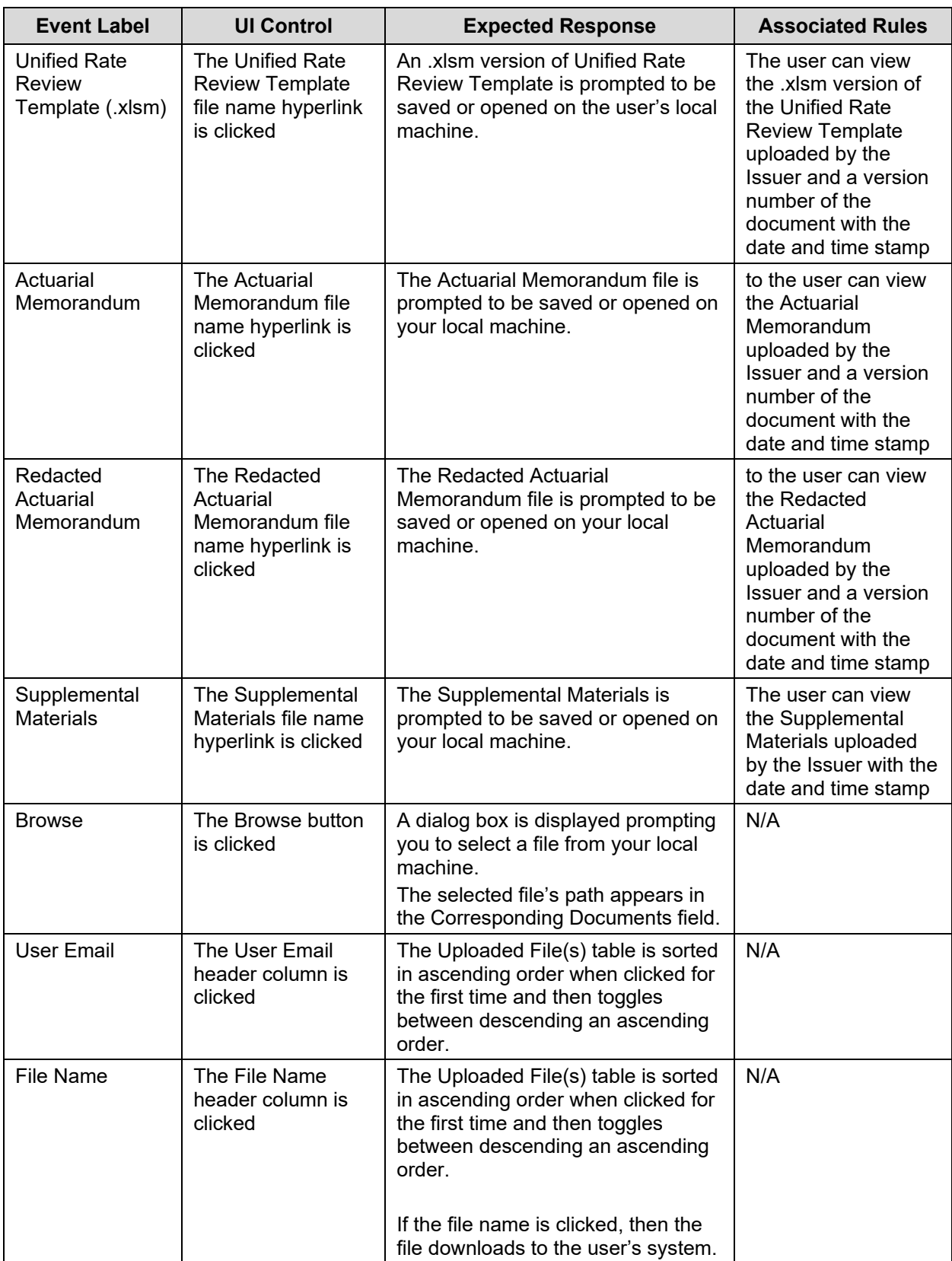

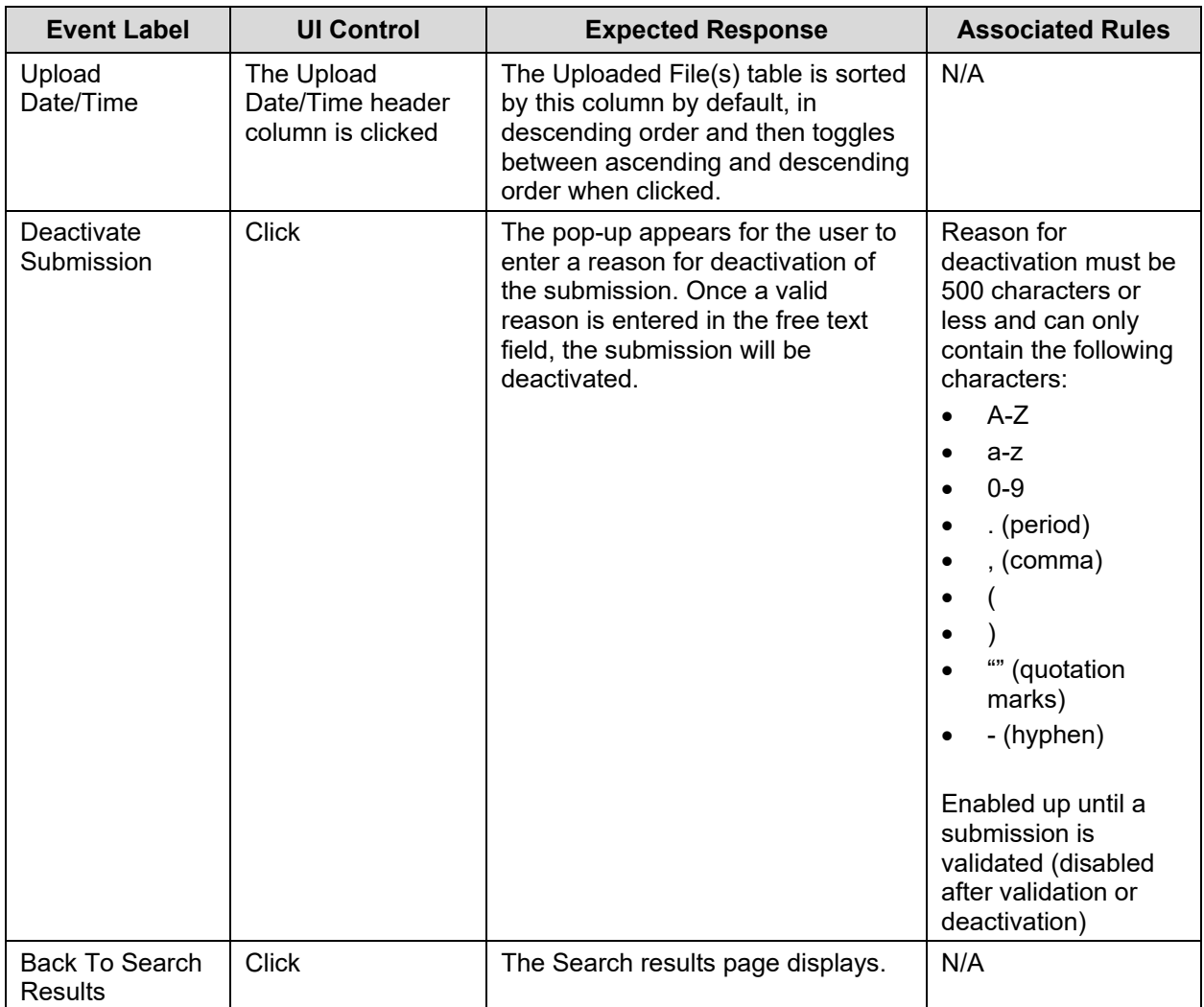

### <span id="page-29-0"></span>**6.7 Issuer Validator – Submission Summary Page**

This page, shown in Figure 6-7, allows the Issuer Validator to view or edit a submission. Only hyperlinks to the functionality for which the user has permission, based on the submission status and the user's type, will be displayed on top of this page. An Issuer Validator cannot alter the Rate Filing Documentation submitted by an Issuer Submitter; therefore, if the Validator discovers any errors in this information, the Validator must instruct the Submitter to make the requested updates. Once the Rate Filing Documentation looks accurate and the submission is in a status of Pre-Validation, an Issuer Validator validates the submission on this page, triggering the beginning of the review. This page also serves as a submission summary page that displays all the metadata associated to a submission. Each URRT uploaded by the Issuer Submitter will display on the page. The latest URRT will appear as the Active Version, which will be the only version used for review and dissemination purposes.

The Correspondence section serves as a platform for communications between CMS and issuers in states that do not have Effective Rate Review Programs. This page will be accessible at any point during the submission process, but should only be used by issuers in those states.

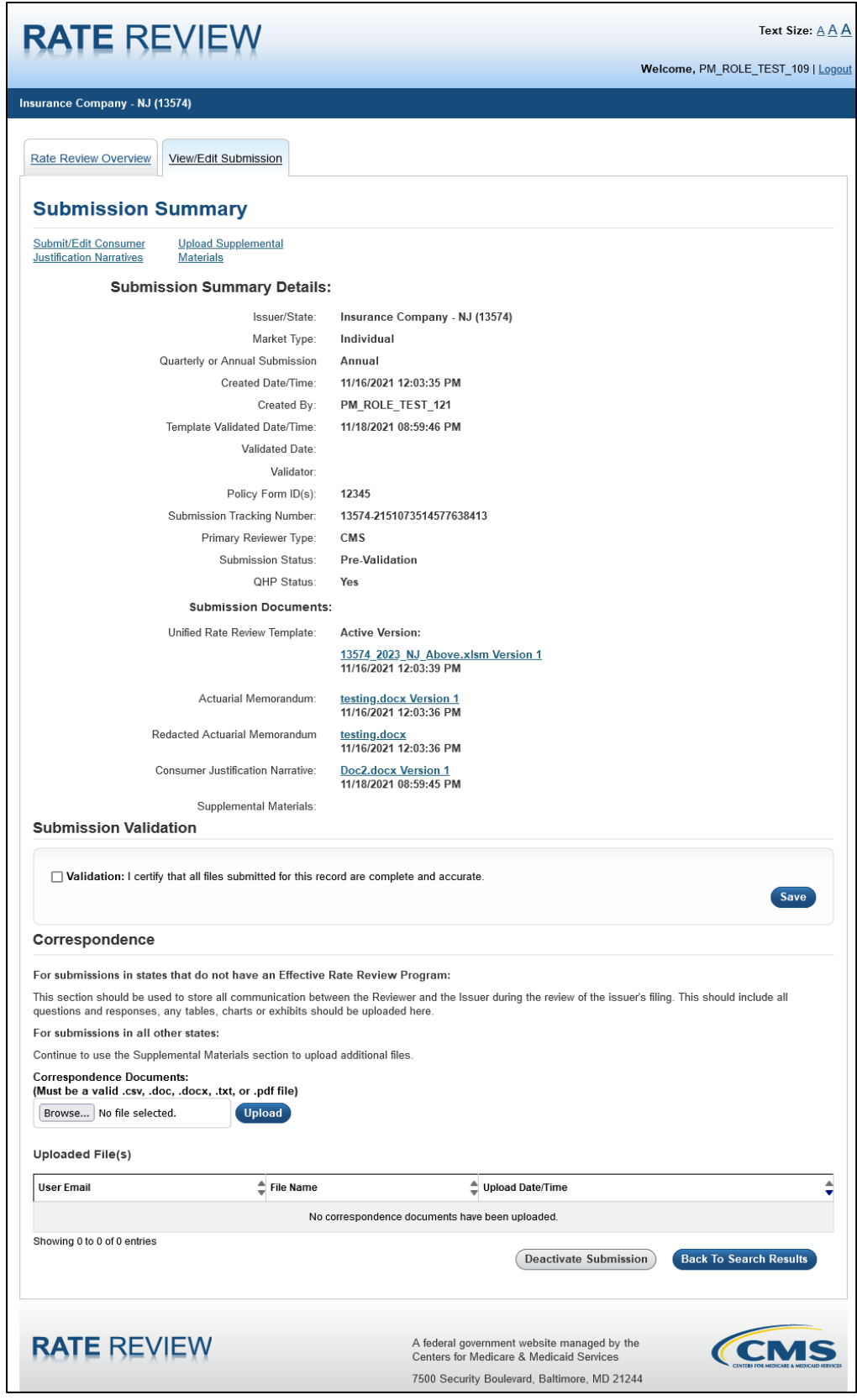

<span id="page-30-0"></span>**Figure 6-7: Issuer Validator - Submission Summary**

Table 6-10 describes the fields on the Issuer Validator Submission Summary page and provides instructions about how to enter data in these fields.

<span id="page-31-0"></span>**Table 6-10: Issuer Validator - Submission Summary Page Fields**

| <b>Name</b>                                             | <b>User Action</b> | <b>Comments</b>                                                                                                    |
|---------------------------------------------------------|--------------------|----------------------------------------------------------------------------------------------------|
| <b>Rate Review Overview</b><br>Tab                      | <b>Click</b>       | Click the Rate Review Overview tab to display the Rate<br>Review Overview page.                                                                                                 |
| <b>View/Edit Submission</b><br>Tab                      | <b>Click</b>       | Click the View/Edit Submission tab to display the<br>Submission Search page of the View/Edit Submission<br>Functionality.                                                       |
| Submit/Edit Consumer<br><b>Justification Narratives</b> | Click hyperlink    | Displays the Submit/Edit Consumer Justification<br>Narratives page.                                                                                                    |
| <b>Upload Supplemental</b><br><b>Materials</b>          | Click hyperlink    | Displays the Upload Supplemental Materials page.                                                                                                    |
| View/Enter<br>Unreasonable Rate<br>Increase Comments    | Click hyperlink    | Displays the View/Enter Unreasonable Rate Increase<br>Comments page.                                                                                                    |
| Issuer/State (Issuer ID)                                | None               | Displays the Issuer, State and Issuer ID for the selected<br>submission.                                                                                                    |
| Market Type                                             | None               | Displays market type selected at time of submission.<br>Valid values are Individual, Small Group or Combined.                                                                   |
| Quarterly or Annual<br>Submission                       | None               | Displays the type of submission. Valid values are Annual<br>or Quarterly and is determined based on the Effective<br>Date of Rate Change(s) as provided in the URR<br>Template. |
| <b>Created Date/Time</b>                                | None               | Displays the date and time a submitter Submitted the<br>submission to the system.<br>Format: MM/DD/YYYY                                                                         |
| Created By                                              | None               | Displays the name of the Issuer Submitter that created the<br>submission.                                                                                                    |
| <b>Template Validated</b><br>Date/Time                  | None               | Displays the date and time the template was validated by<br>the system.<br>Format: MM/DD/YYYY [HH:MM:SS AM/PM]                                                                  |
| <b>Validated Date</b>                                   | None               | Displays the date when the Issuer Validator completed<br>validation.<br>Format: MM/DD/YYYY.                                                                                     |
| Validator                                               | None               | Displays the name of the Issuer Validator that performed<br>the validation.                                                                                                    |
| Policy Form ID(s)                                       | None               | Displays the Policy Form ID(s) identified and submitted on<br>the Create Submission page.                                                                                       |
| <b>Submission Tracking</b><br>Number                    | None               | Displays the unique submission tracking number assigned<br>by the system.                                                                                                    |
| <b>Primary Reviewer Type</b>                            | None               | Data retrieved based on Issuer input from the database.<br>Valid values are State Primary and CMS Primary.<br>Displays the Primary Reviewer type for the Submission.            |

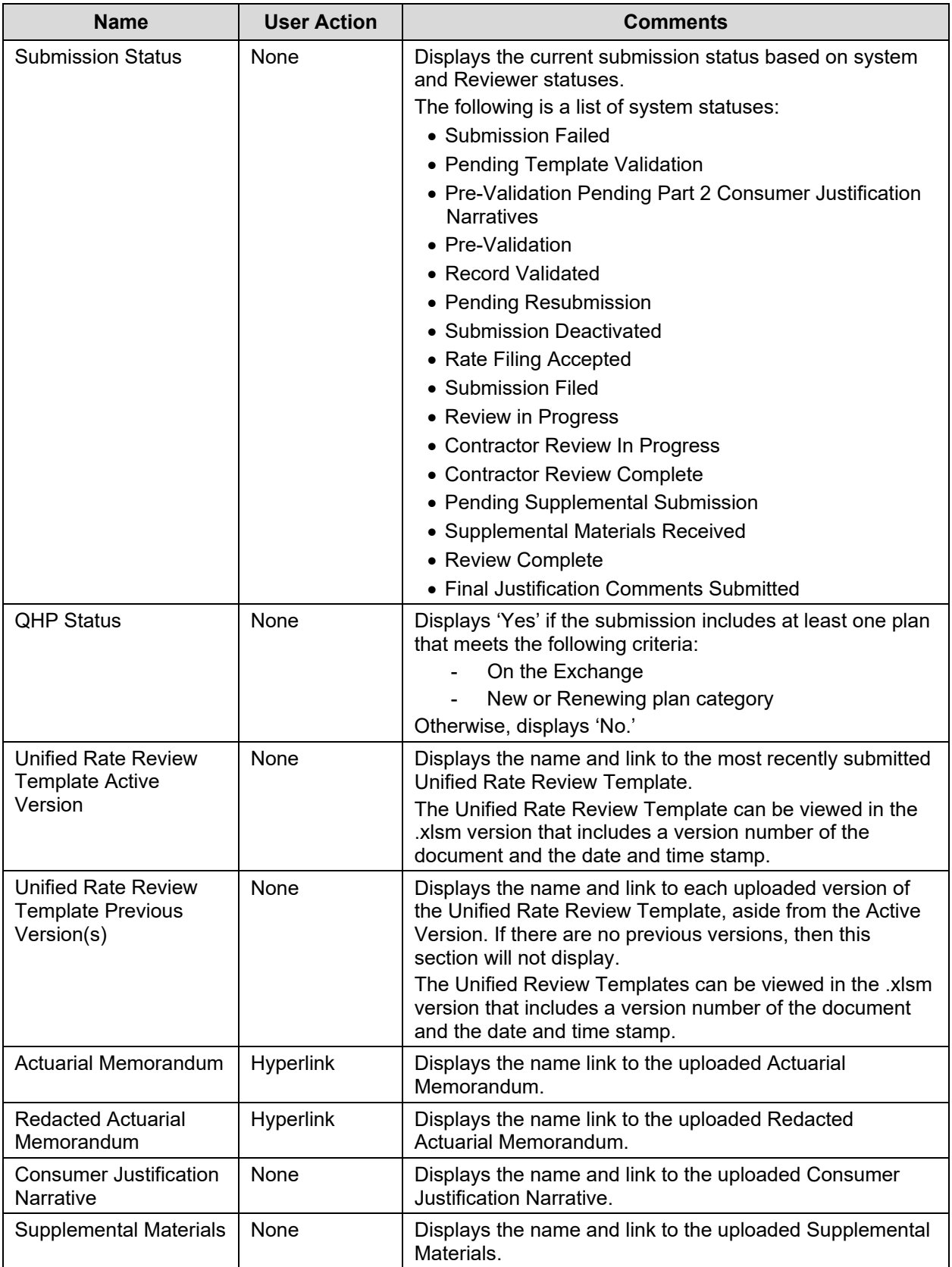

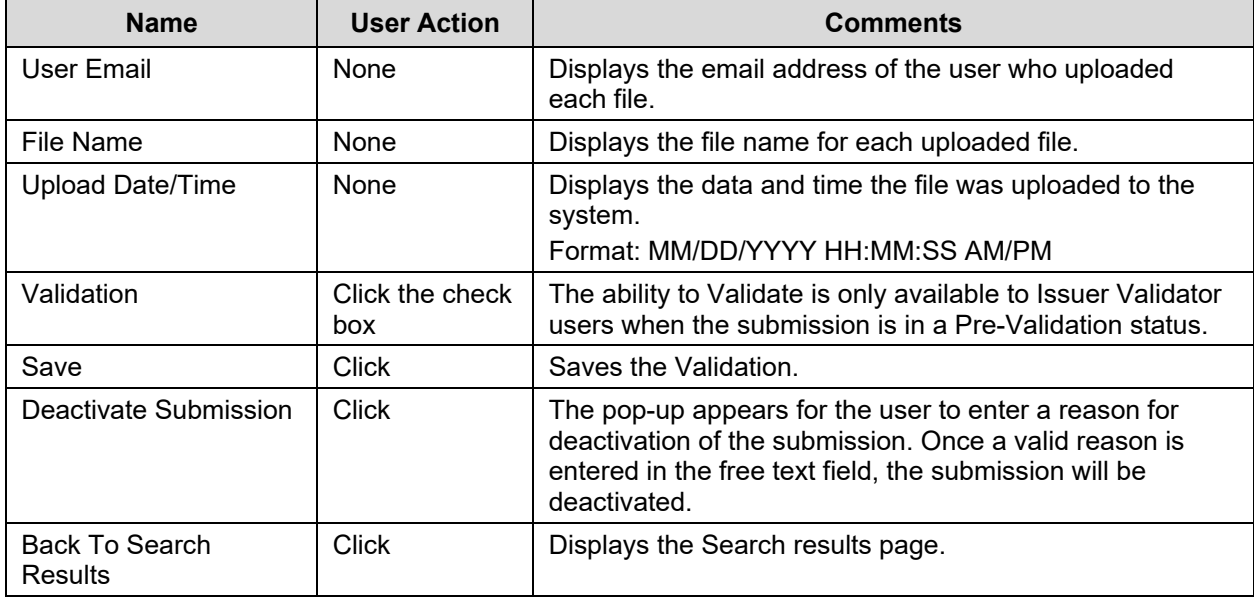

Table 6-11 shows the possible error or confirmation messages that can be received and explains why each message would be displayed.

<span id="page-33-0"></span>**Table 6-11: Error/Confirmation Messages**

| Trigger                                                                              | Message Type                                      | <b>Message</b>                                                                                                    |
|--------------------------------------------------------------------------------------|---------------------------------------------------|----------------------------------------------------------------------------------------------------|
| Attempt to save a validation<br>without having the validation<br>check box selected. | Page notification, Error                          | Please select the Validation check box and<br>save to validate the submission.                                                                                                    |
| Validate the submission                                                              | Page notification,<br>Confirmation                | The submission has been successfully<br>validated.                                                                                                    |
| Attempt to upload a<br>Correspondence document<br>without having a selected<br>file  | Page notification, Inline<br>error message, Error | Error: Please select a Correspondence<br>Document.                                                                                                    |
| Attempt to upload a<br>Correspondence document<br>with an invalid file type          | Page notification, Inline<br>error message, Error | Error: The selected file << file name>> is not<br>a valid file type. Please select a file that is<br>valid for upload.                                                                                        |
| Attempt to upload a<br>Correspondence document<br>with an invalid file name          | Page notification, Inline<br>error message, Error | Error: The selected file << filename>> does<br>not have a valid name. Please ensure that<br>your file name does not contain any spaces<br>or special characters and is less than 100<br>characters in length. |

### <span id="page-34-0"></span>**6.8 Issuer Submitter – Edit Unified Rate Review Template**

This page allows the Issuer Submitter to edit a Unified Rate Review template. The user can also browse and upload a new version of the Unified Rate Review Template. An edited Unified Rate Review Template will not be added to a submission until it passes back-end validation.

Figure 6-8 shows the Issuer Submitter – Edit Unified Rate Review Template page.

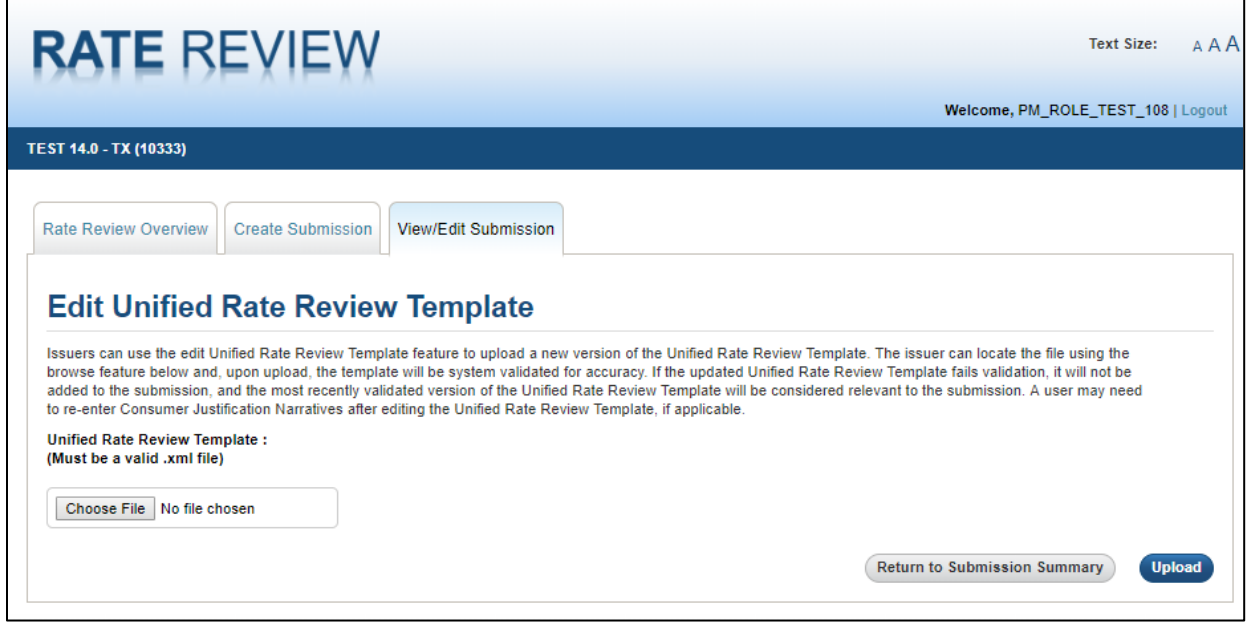

**Figure 6-8: Issuer Submitter - Edit Unified Rate Review Template Page**

<span id="page-34-1"></span>Table 6-12 describes the fields on the Issuer Submitter – Edit Unified Rate Review Template page and provides instructions about how to enter data in these fields.

<span id="page-34-2"></span>**Table 6-12: Issuer Submitter - Edit Unified Rate Review Template Page**

| <b>Name</b>                                   | <b>User Action</b> | <b>Comments</b>                                                                                |
|-----------------------------------------------|--------------------|------------------------------------------------------------------------------------------------|
| <b>Rate Review Overview</b><br>Tab            | Click              | Click the Rate Review Overview tab to display the Rate<br>Review Overview page.                |
| Create Submission Tab                         | Click              | Click the Create Submission tab to display a blank Create<br>Submission page.                  |
| View/Edit Submission<br>Tab                   | Click              | Displays the Submission Search page of the View/Edit<br>Submission functionality.              |
| Unified Rate Review<br>Template - Choose File | Click              | Displays the file path of the file selected in the Unified<br>Rate Review Template text field. |
| Return to Submission<br>Summary               | Click              | Displays the Submission Summary page.                                                          |
| Upload                                        | Click              | Displays an on-screen confirmation message on<br>successful upload.                            |

Table 6-13 shows the possible error or confirmation messages that can be received and explains why each message would be displayed.

#### <span id="page-35-0"></span>**Table 6-13: Error/Confirmation Messages**

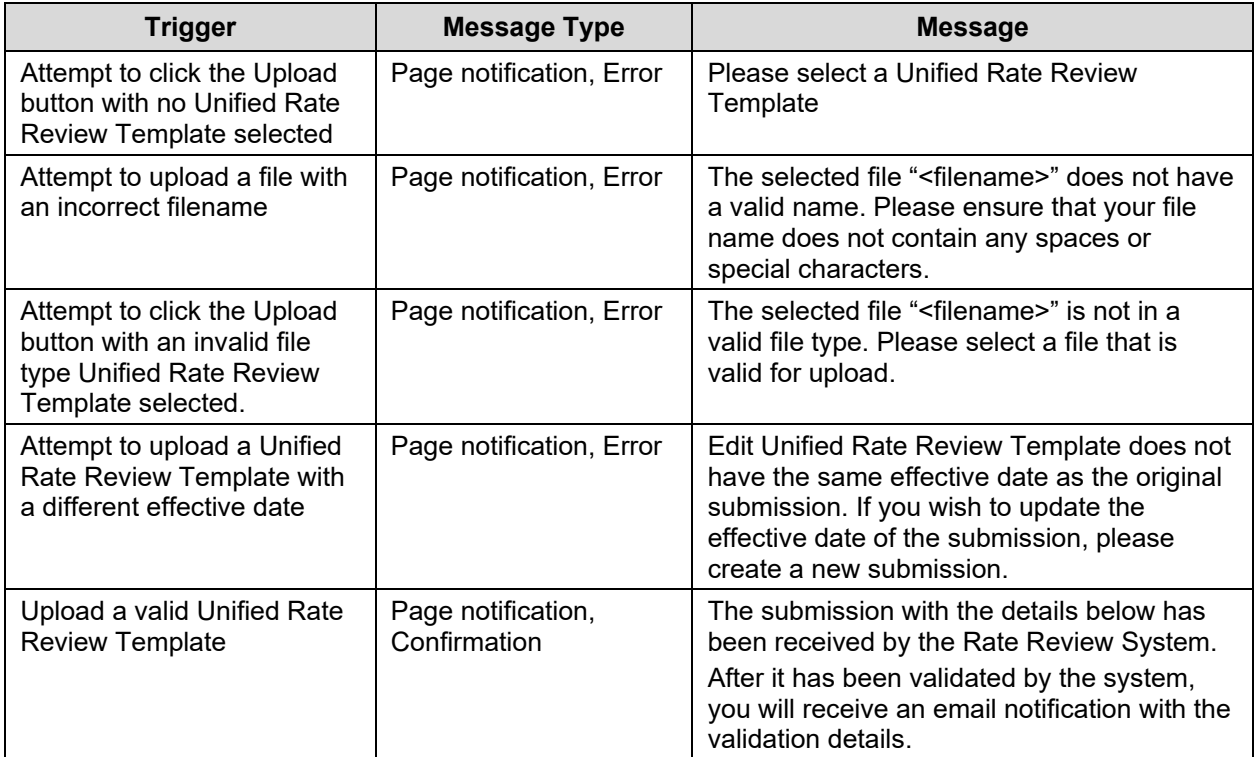
#### **6.9 Issuer Submitter – Edit Actuarial Memorandum**

This page allows the user to edit an Actuarial Memorandum. The user can browse and upload a new version of the Actuarial Memorandum.

Figure 6-9 displays the Issuer Submitter – Edit Actuarial Memorandum page.

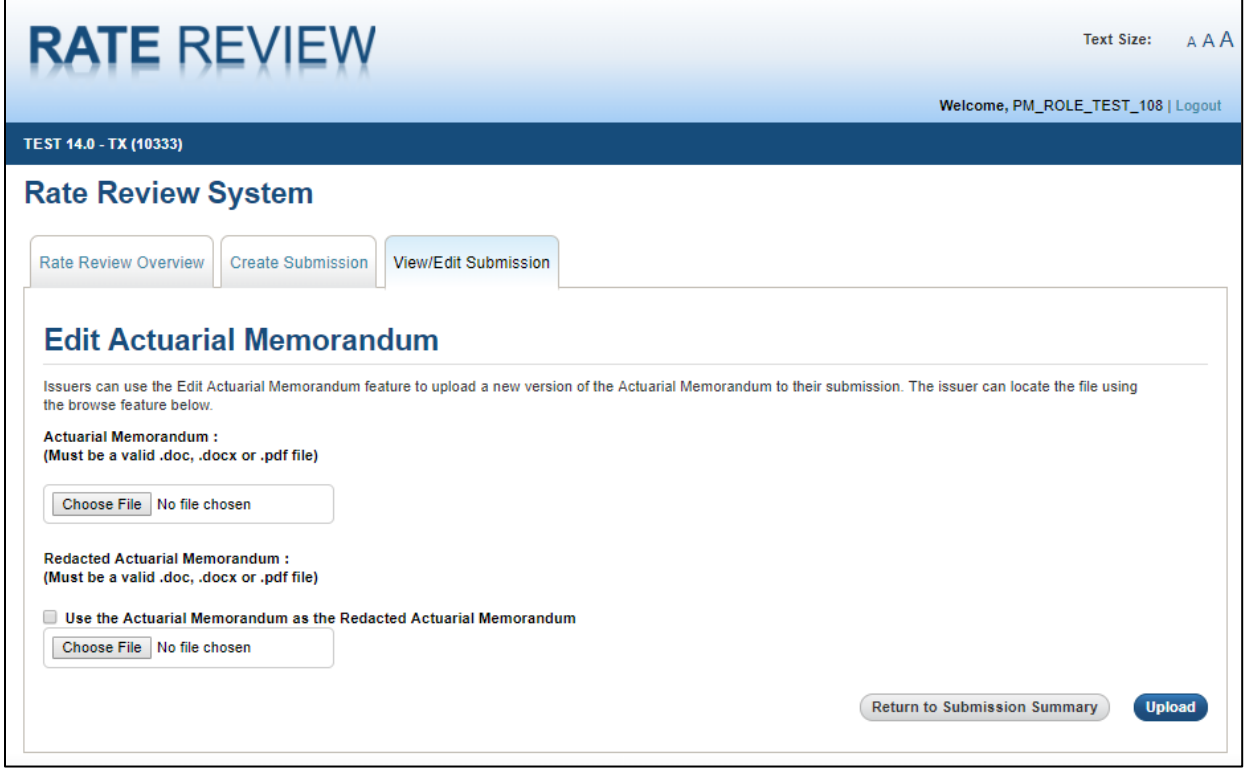

**Figure 6-9: Issuer Submitter - Edit Actuarial Memorandum Page**

Table 6-14 describes the fields on the Issuer Submitter– Edit Actuarial Memorandum page and provides instructions about how to enter data in these fields.

**Table 6-14: Issuer Submitter – Edit Actuarial Memorandum Page**

| <b>Name</b>                             | <b>User Action</b> | <b>Comments</b>                                                                                      |
|-----------------------------------------|--------------------|----------------------------------------------------------------------------------------------------|
| <b>Rate Review Overview</b><br>Tab      | Click              | Click the Rate Review Overview tab to display the Rate<br>Review Overview page.                      |
| Create Submission Tab                   | Click              | Click the Create Submission tab to display a blank Create<br>Submission page.                        |
| View/Edit Submission<br>Tab             | Click              | Displays the Submission Search page of the View/Edit<br>Submission functionality.                    |
| Actuarial Memorandum<br>$-$ Choose File | Click              | Click Choose File to display a dialog box prompting you<br>to select a file from your local machine. |
|                                         |                    | The file and path appear in the Actuarial Memorandum<br>text field.                                  |

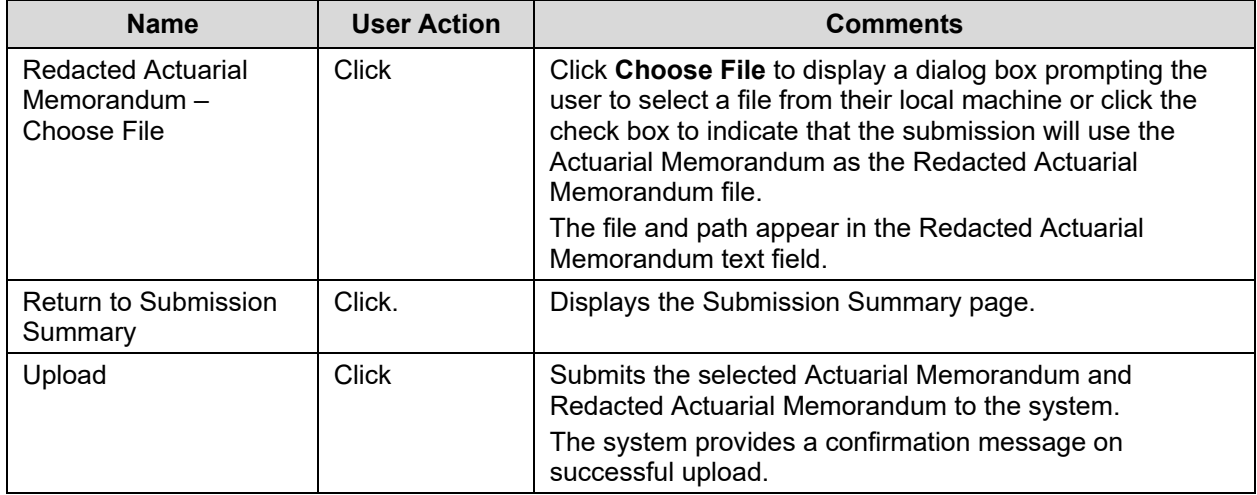

Table 6-15 shows the possible error or confirmation messages that can be received and explains why each message would be displayed.

**Table 6-15: Error/Confirmation Messages**

| <b>Trigger</b>                                                                                                | <b>Message Type</b>                | <b>Message</b>                                                                                                    |
|----------------------------------------------------------------------------------------------------|------------------------------------|----------------------------------------------------------------------------------------------------|
| Attempt to click the Upload<br>button without selecting an<br><b>Actuarial Memorandum</b>                     | Page notification, Error           | Please select an Actuarial Memorandum.                                                                                                    |
| Attempt to click the Upload<br>button without selecting a<br><b>Redacted Actuarial</b><br>Memorandum          | Page notification, Error           | Please select a Redacted Actuarial<br>Memorandum.                                                                                                    |
| Attempt to upload a file with<br>an incorrect filename                                                        | Page notification, Error           | The selected file " <filename>" does not have<br/>a valid name. Please ensure that your file<br/>name does not contain any spaces or<br/>special characters.</filename> |
| Attempt to click the Upload<br>button with an invalid file<br>type Actuarial Memorandum<br>selected.          | Page notification, Error           | The selected file " <filename>" is not in a<br/>valid file type. Please select a file that is<br/>valid for upload.</filename>                                          |
| Attempt to click the Upload<br>button with an invalid file<br>type Redacted Actuarial<br>Memorandum selected. | Page notification, Error           | The selected file " <filename>" is not in a<br/>valid file type. Please select a file that is<br/>valid for upload.</filename>                                          |
| Upload a valid Actuarial and<br>Redacted Memorandum                                                           | Page notification,<br>Confirmation | The Actuarial Memorandum has been<br>uploaded successfully                                                                                                    |

## **6.10 Issuer Submitter – Upload Consumer Justification Narratives**

This page, shown in Figure 6-10, allows the user to upload a Consumer Justification Narrative (CJN) document to provide justifications for products that are Subject to Review. A Consumer Justification Narrative (Part II of the Rate Filing Documentation) is required when at least one plan within a product has a rate increase that is greater than or equal to the state-specific Subject to Review threshold. Issuers will upload a single CJN document which includes justifications for all applicable products. The user can update the CJN as long as the submission has not been validated.

If any of the products are removed or no longer contain any plans Subject to Review in the Edited URRT, then the product(s) will be disassociated from the Consumer Justification Narrative(s).

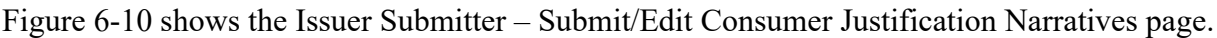

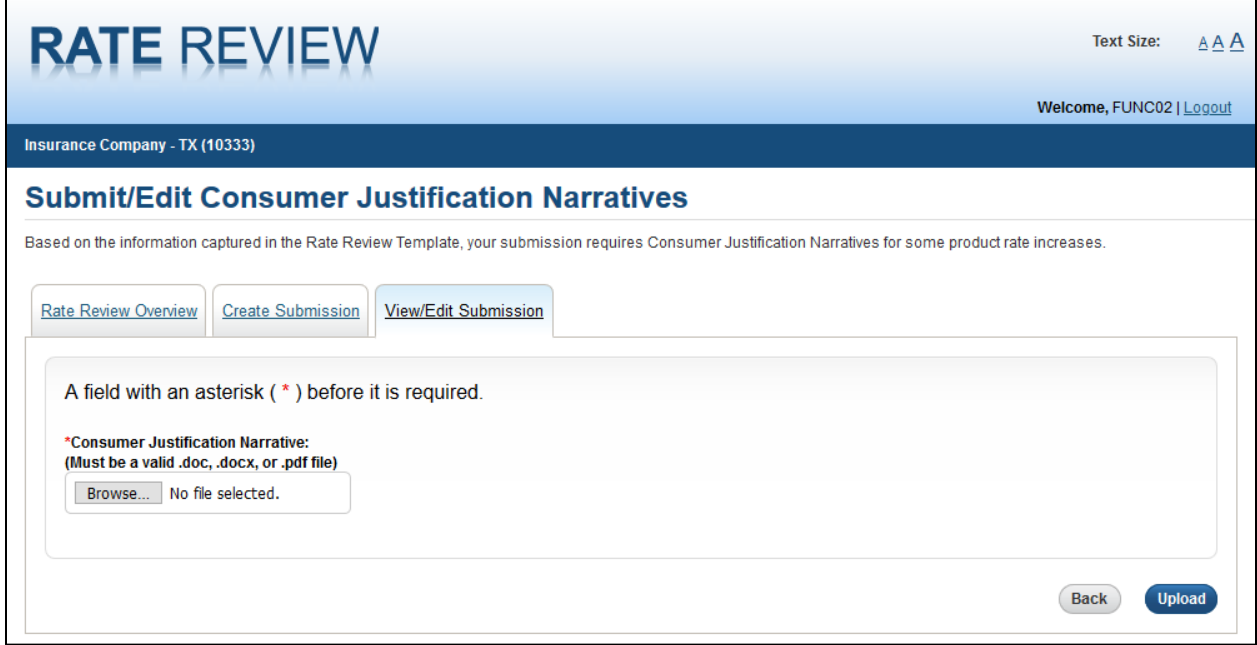

**Figure 6-10: Issuer Submitter – Submit/Edit Consumer Justification Narratives Page**

Table 6-16 describes the fields on the Issuer Submitter – Submit/Edit Consumer Justification Narratives page and provides instructions about how to enter data in these fields.

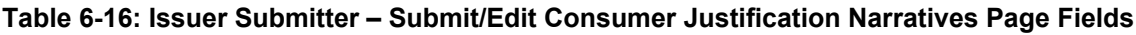

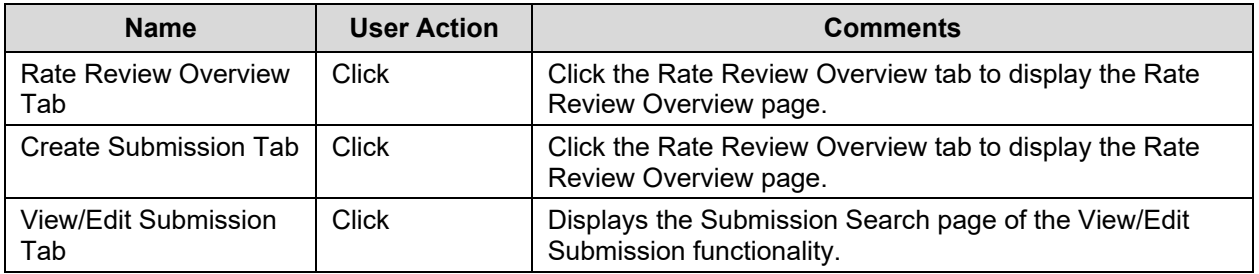

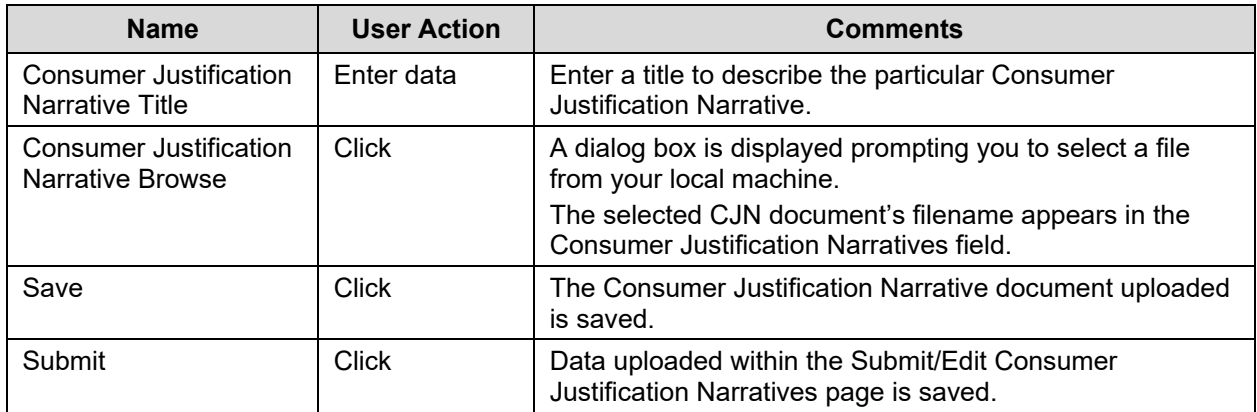

Table 6-17 shows the possible error or confirmation messages that can be received and explains why each message would be displayed.

**Table 6-17: Error/Confirmation Messages**

| <b>Trigger</b>                                                           | Message Type                       | <b>Message</b>                                                                                                    |
|--------------------------------------------------------------------------|------------------------------------|----------------------------------------------------------------------------------------------------|
| Click upload with no<br><b>Consumer Justification</b><br>Narrative added | Page notification, Error           | Please select a Consumer Justification<br>Narrative                                                                                                    |
| Attempt to upload a file with<br>an incorrect file type                  | Page notification, Error           | The selected file " <filename>" is not in a<br/>valid file type. Please select a file that is<br/>valid for upload.</filename>                                          |
| Attempt to upload a file with<br>an incorrect filename                   | Page notification, Error           | The selected file " <filename>" does not have<br/>a valid name. Please ensure that your file<br/>name does not contain any spaces or<br/>special characters.</filename> |
| <b>Submit Consumer</b><br><b>Justification Narrative</b>                 | Page notification,<br>confirmation | Your Consumer Justification Narrative has<br>been submitted to the system.                                                                                              |

This page, shown in Figure 6-11, allows the user to either use the previously submitted CJN document or submit a new CJN document to provide justifications for products that are Subject to Review after an edited URRT has been submitted. If the existing CJN still applies to the edited URRT, the user can select the "Use Existing CJN Document" button. If the edited URRT requires additional or updated justification, the user should select the "Upload New CJN Document". The Issuer Validator will verify that products that are Subject to Review have justifications provided for them in the newly uploaded CJN document.

Figure 6-11 shows the Submit/Edit Consumer Justification Narratives page after an edit URRT has been submitted and the user chooses to use the previously submitted CJN document.

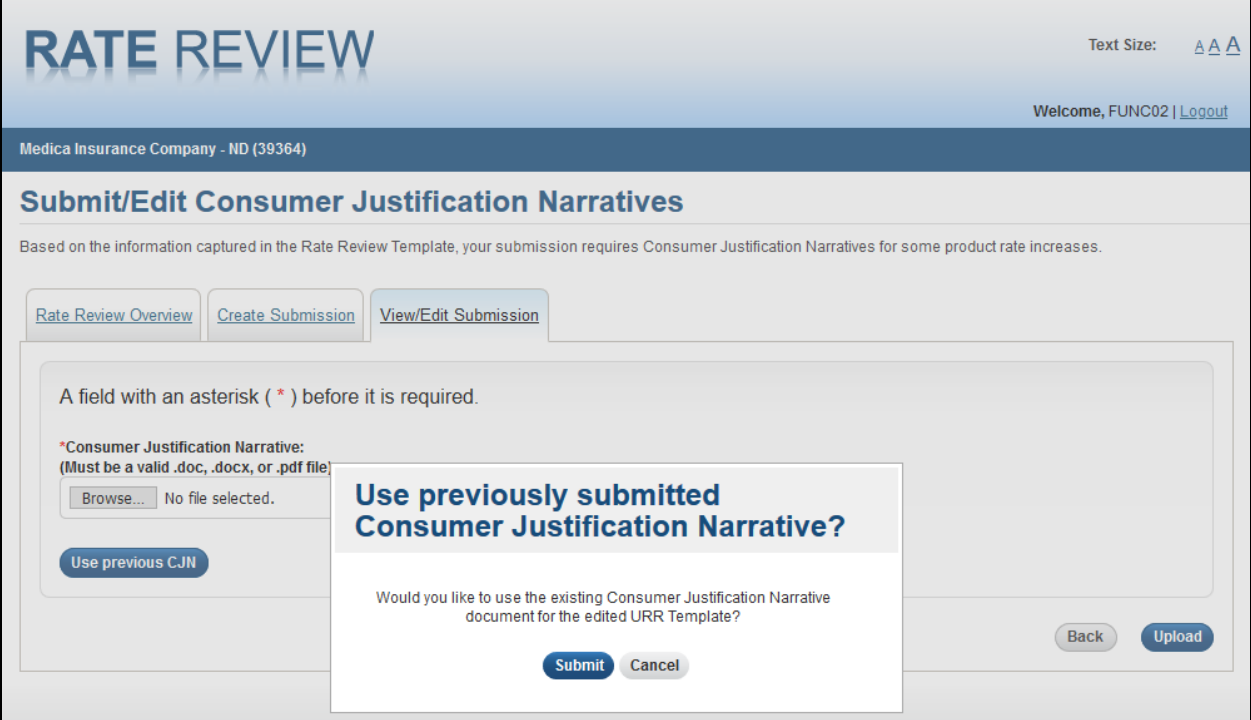

#### **Figure 6-11: Issuer Submitter - Submit/Edit Consumer Justification Narrative Page after Edited URRT Submitted**

Table 6-18 describes the fields on the Use previously submitted Consumer Justification Narrative pop-up on the Issuer Submitter – Submit/Edit Consumer Justification Narratives Page.

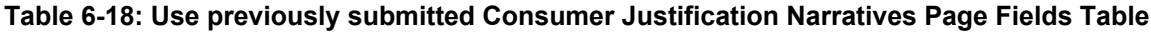

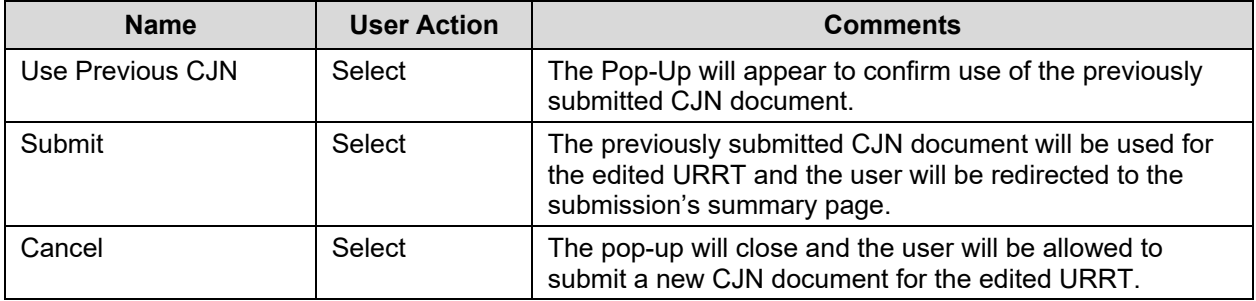

## **6.11 Issuer Submitter and Validator – Upload Supplemental Materials**

This page allows the Issuer Submitter and Issuer Validator to add Supplemental Materials to a submission. The user can access this page and upload these files to a submission at any time before a submission is validated. Additionally, the user can respond to supplemental materials requests from a reviewer on this page after a submission has been uploaded. The user can upload up to ten Supplemental Materials at a time.

Figure 6-12 shows the Issuer Submitter and Validator – Upload Supplemental Materials page.

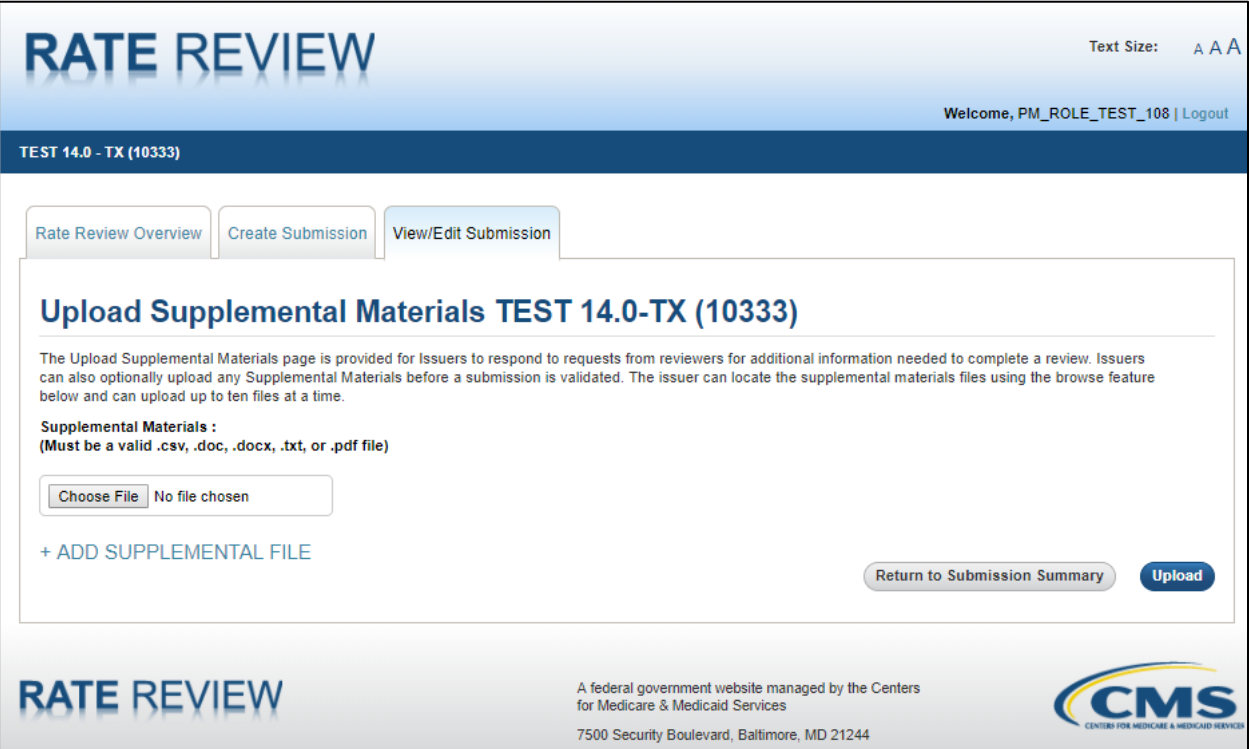

**Figure 6-12: Issuer Submitter and Validator - Upload Supplemental Materials Page**

Table 6-19 describes the fields on the Issuer Submitter and Validator – Upload Supplemental Materials page and provides instructions about how to enter data in these fields.

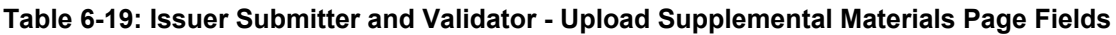

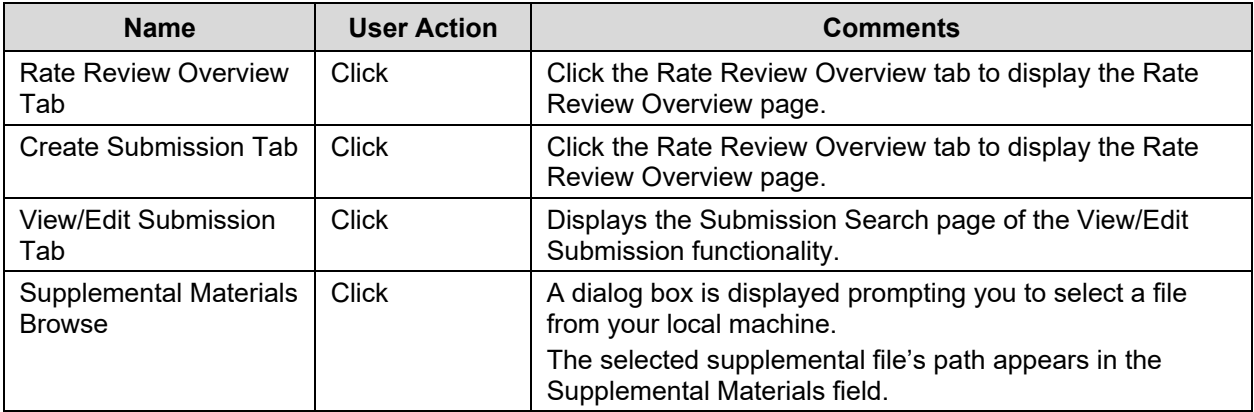

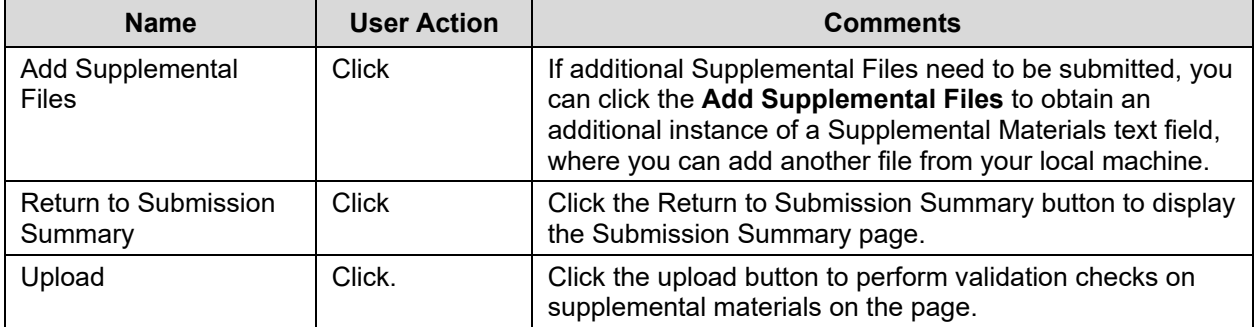

Table 6-20 shows the possible error or confirmation messages that can be received and explains why each message would be displayed.

**Table 6-20: Error/Confirmation Messages**

| <b>Trigger</b>                                                                    | Message Type                       | <b>Message</b>                                                                                                    |
|-----------------------------------------------------------------------------------|------------------------------------|----------------------------------------------------------------------------------------------------|
| Click upload with no<br><b>Supplemental Materials</b><br>added                    | Page notification, Error           | Please select a Supplemental Material                                                                                                    |
| Attempt to upload a file with<br>an incorrect file type                           | Page notification, Error           | The selected file " <filename>" is not in a<br/>valid file type. Please select a file that is<br/>valid for upload.</filename>                                          |
| Attempt to upload a file with<br>an incorrect filename                            | Page notification, Error           | The selected file " <filename>" does not have<br/>a valid name. Please ensure that your file<br/>name does not contain any spaces or<br/>special characters.</filename> |
| User attempts to add more<br>than ten instances of the<br>Supplemental Materials. | Pop Up Message                     | Only ten supplemental materials can be<br>added at a time.                                                                                                    |
| <b>Submit Supplemental</b><br><b>Materials</b>                                    | Page notification,<br>confirmation | Your Supplemental Material(s) have been<br>submitted to the system.                                                                                                    |

#### **6.12 Issuer Submitter and Validator – View/Enter Unreasonable Rate Increase Comments**

This page allows the Issuer Submitter and Issuer Validator to view Reviewer comments associated with a group of products explaining why a reviewer determined a rate increase unreasonable. This page allows the user to provide additional justification explaining the rate increases.

Figure 6-13 shows the Issuer Submitter and Validator – View/Enter Unreasonable Rate Increase Comments page.

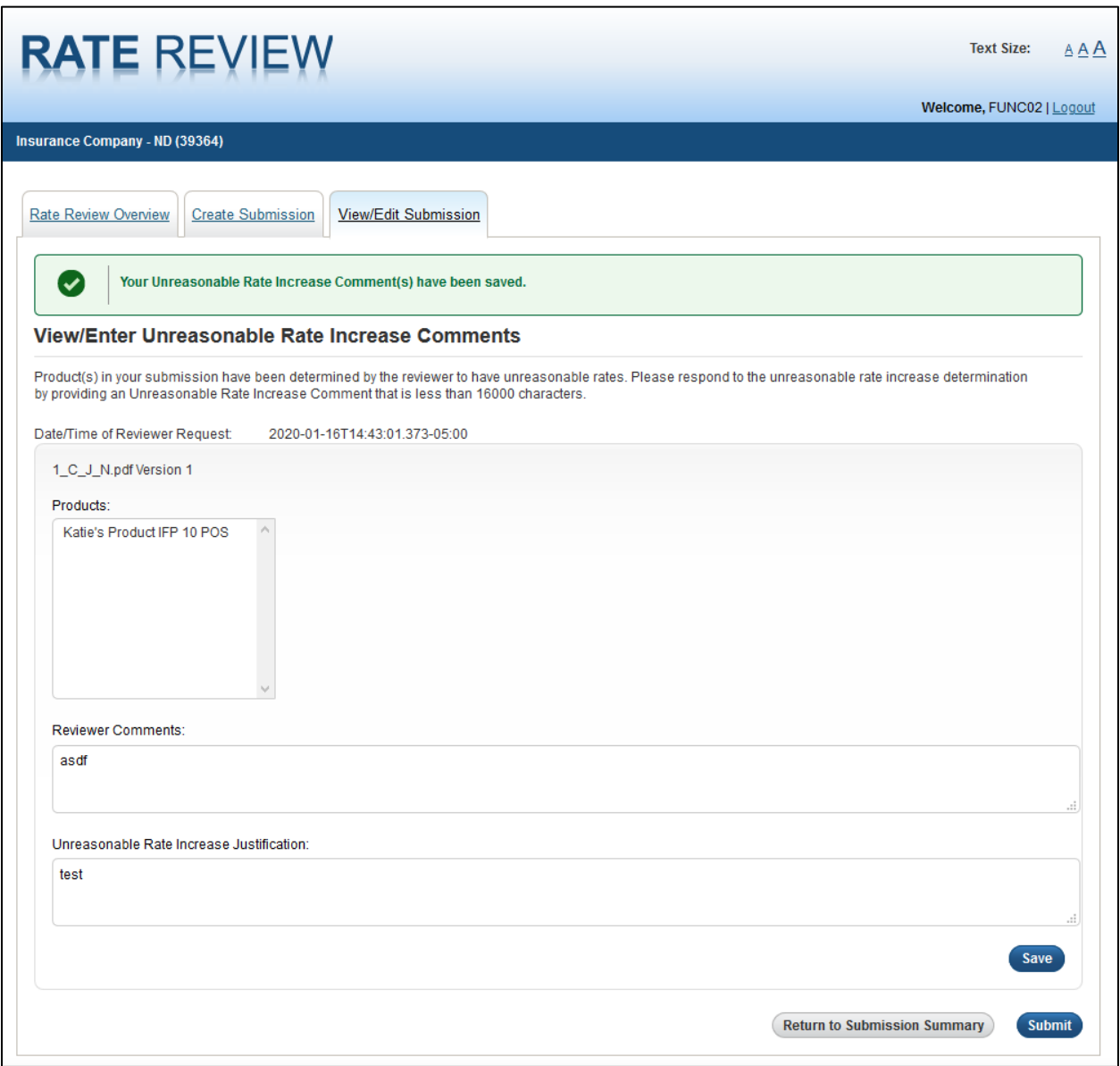

#### **Figure 6-13: Issuer Submitter and Validator - View/Enter Unreasonable Rate Increase Comments Page**

Table 6-21 describes the fields on the Issuer Submitter and Validator – View/Enter Unreasonable Rate Increase Comments page and provides instructions about how to enter data in these fields.

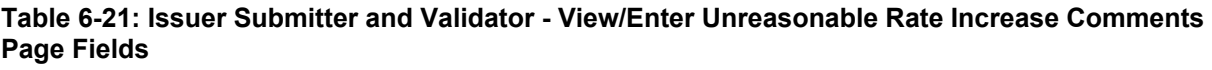

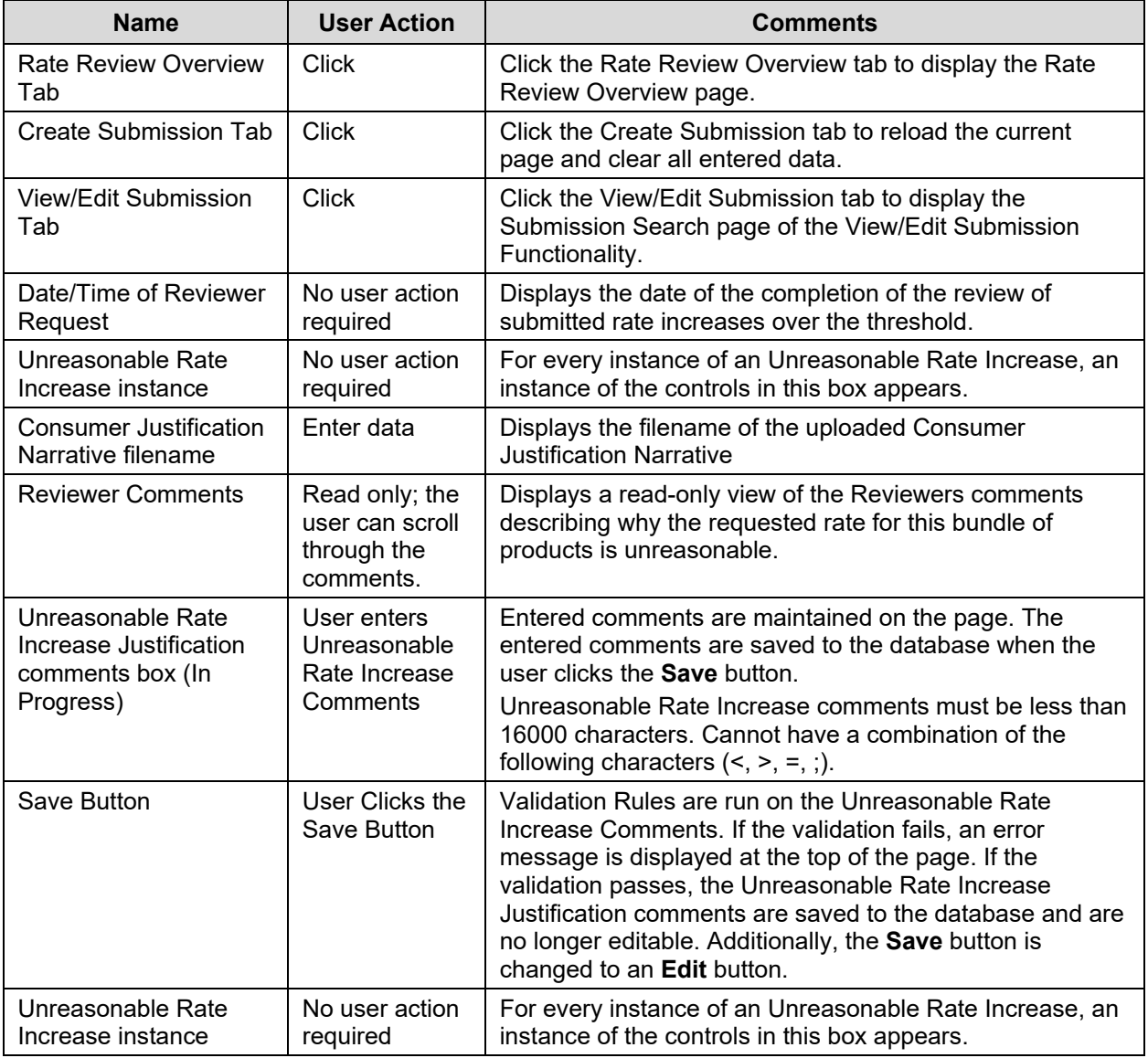

Table 6-22 shows the possible error or confirmation messages that can be received and explains why each message would be displayed.

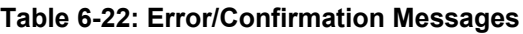

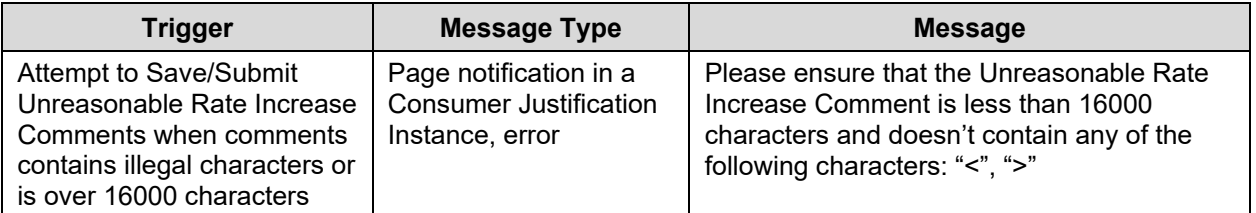

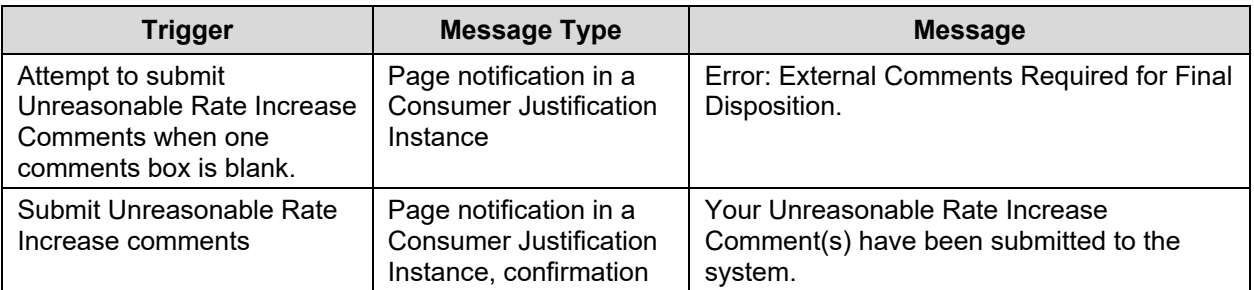

## **6.13 State Reviewer – Rate Review Overview**

State Reviewers will be responsible for conducting reviews of State Primary submissions; however, there could be instances where the State Reviewers will not be able to review and mark a disposition on Association products in a given market. In such cases, the submission will be set to "State Primary" Review type, but a Collaborative review will be enabled, whereby CMS conducts review of those Association products in a given market.

The Rate Review Overview page, shown in Figure 6-14, allows the user to view reviewer tips and access some instructional materials to help the user complete the user's review of a submission. The user can also download a copy of the blank Unified Rate Review Template from this page.

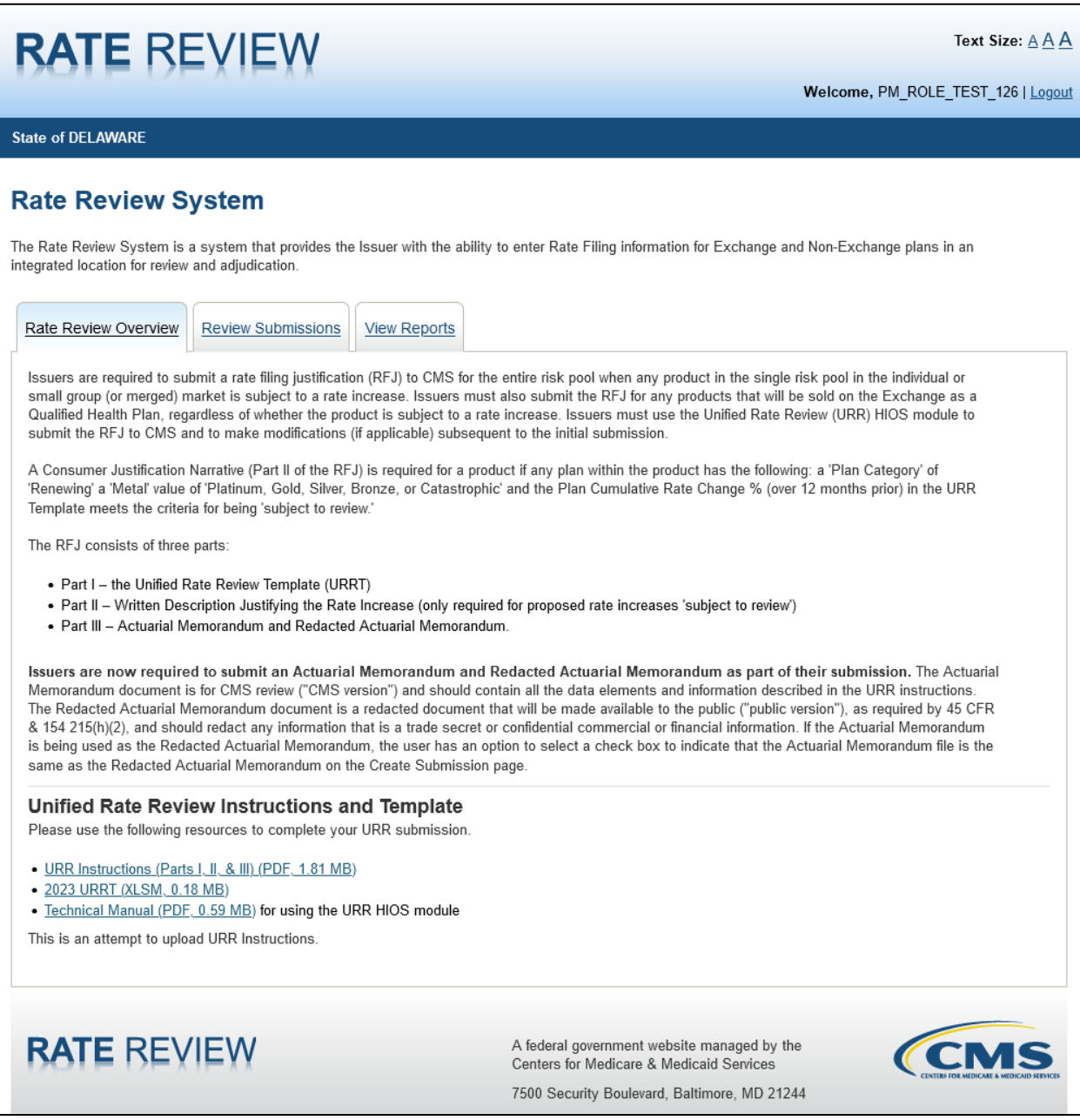

**Figure 6-14: State Reviewer - Rate Review Overview Page**

Table 6-23 describes the fields on the State Reviewer – Rate Review Overview page and provides instructions about how to enter data in these fields.

**Table 6-23: State Reviewer - Rate Review Overview Page Fields**

| <b>Name</b>                 | <b>User Action</b> | <b>Comments</b>                                                                        |
|-----------------------------|--------------------|----------------------------------------------------------------------------------------|
| <b>Rate Review Overview</b> | Click              | Click the Rate Review overview tab to reload the current<br>Rate Review Overview page. |

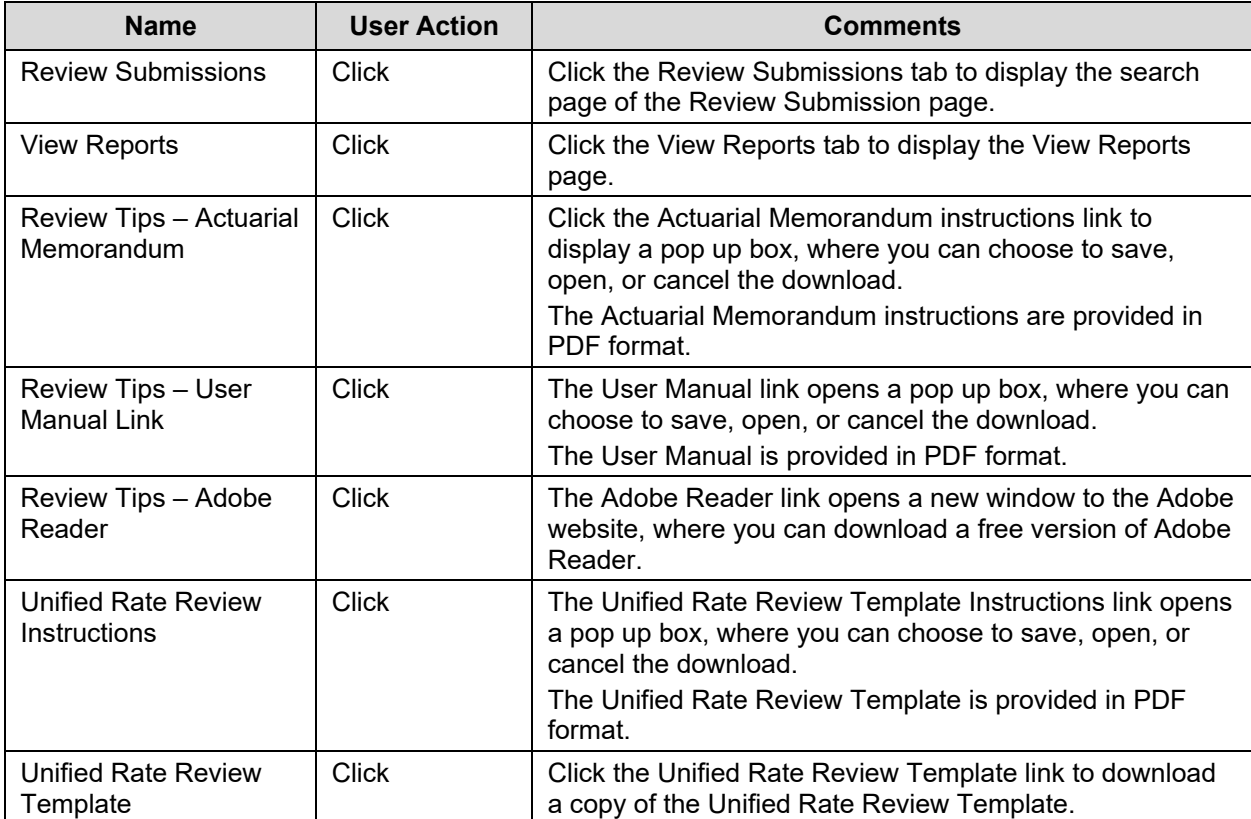

## **6.14 State Reviewer – Submission Search**

The Submission Search functionality within the Review Submissions tab allows the State Reviewer to search on criteria and find submissions based on those criteria. The user can search and view any submission within the states the user is designated to review. Once search results have been returned, the State Reviewer can sort through the results to find and select a Rate Review submission.

Figure 6-15 shows the State Reviewer – Submission Search page.

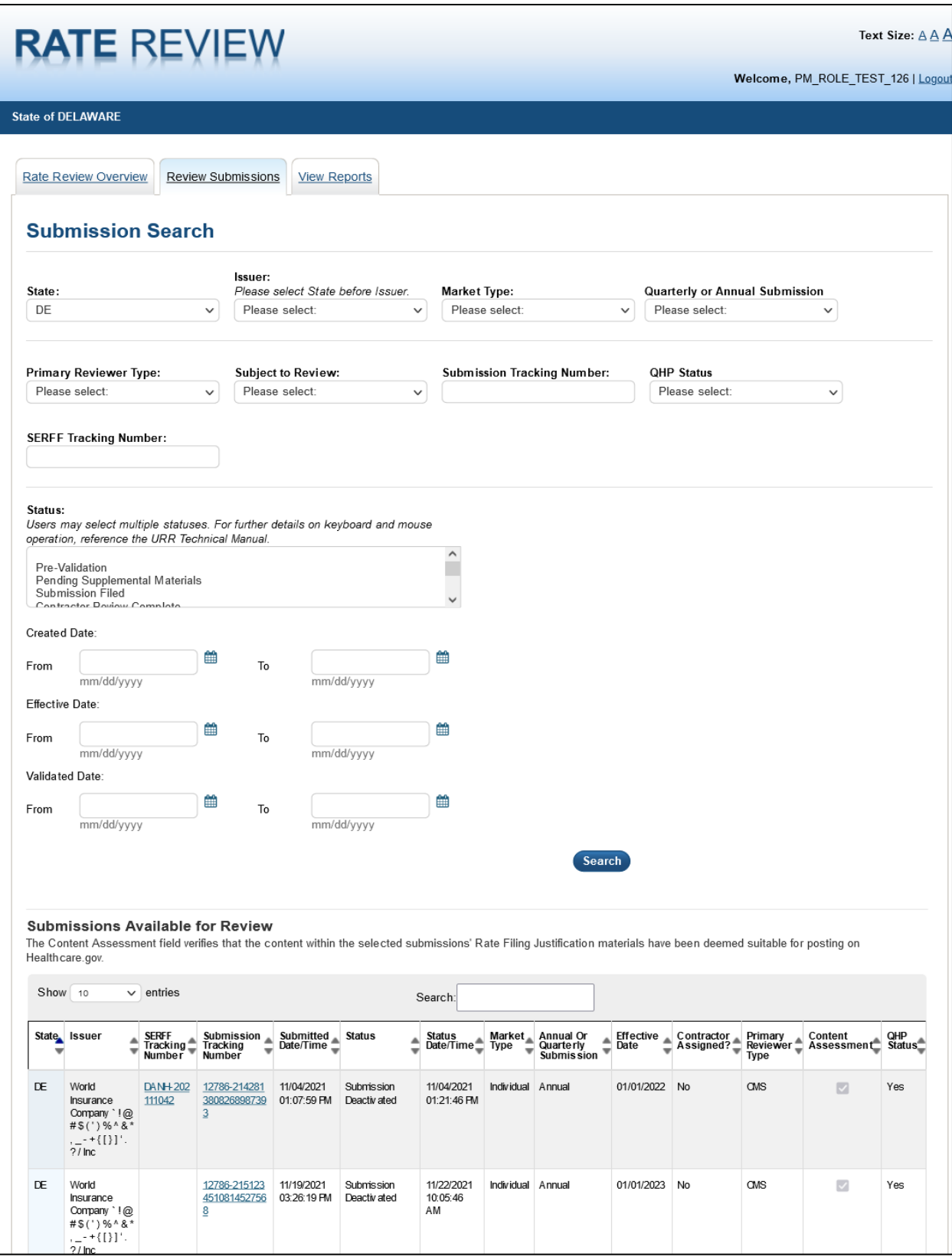

**Figure 6-15: State Reviewer - Submission Search Page**

Table 6-24 describes the fields on the State Reviewer – Submission Search page and provides instructions about how to enter data in these fields.

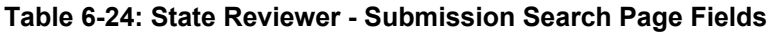

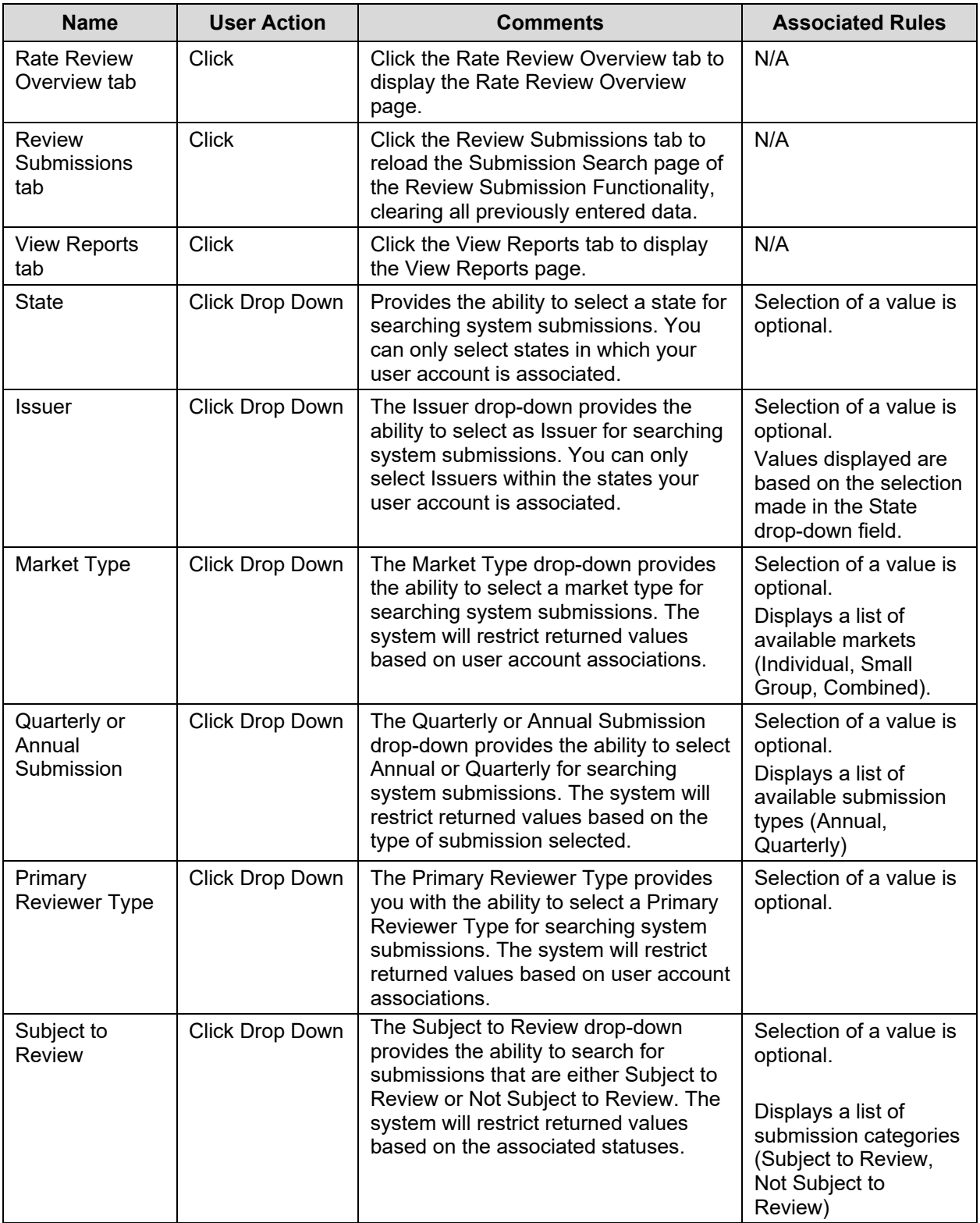

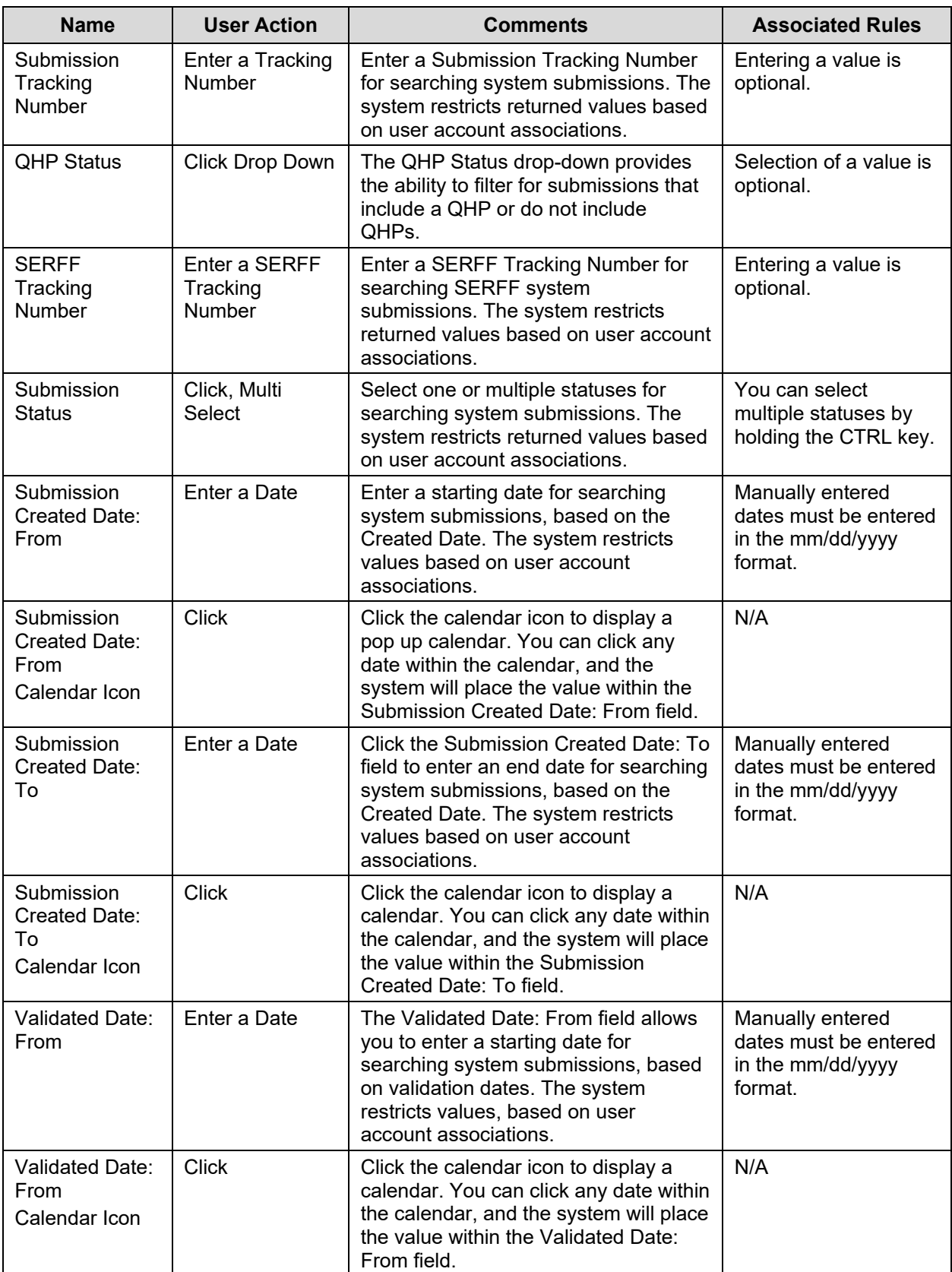

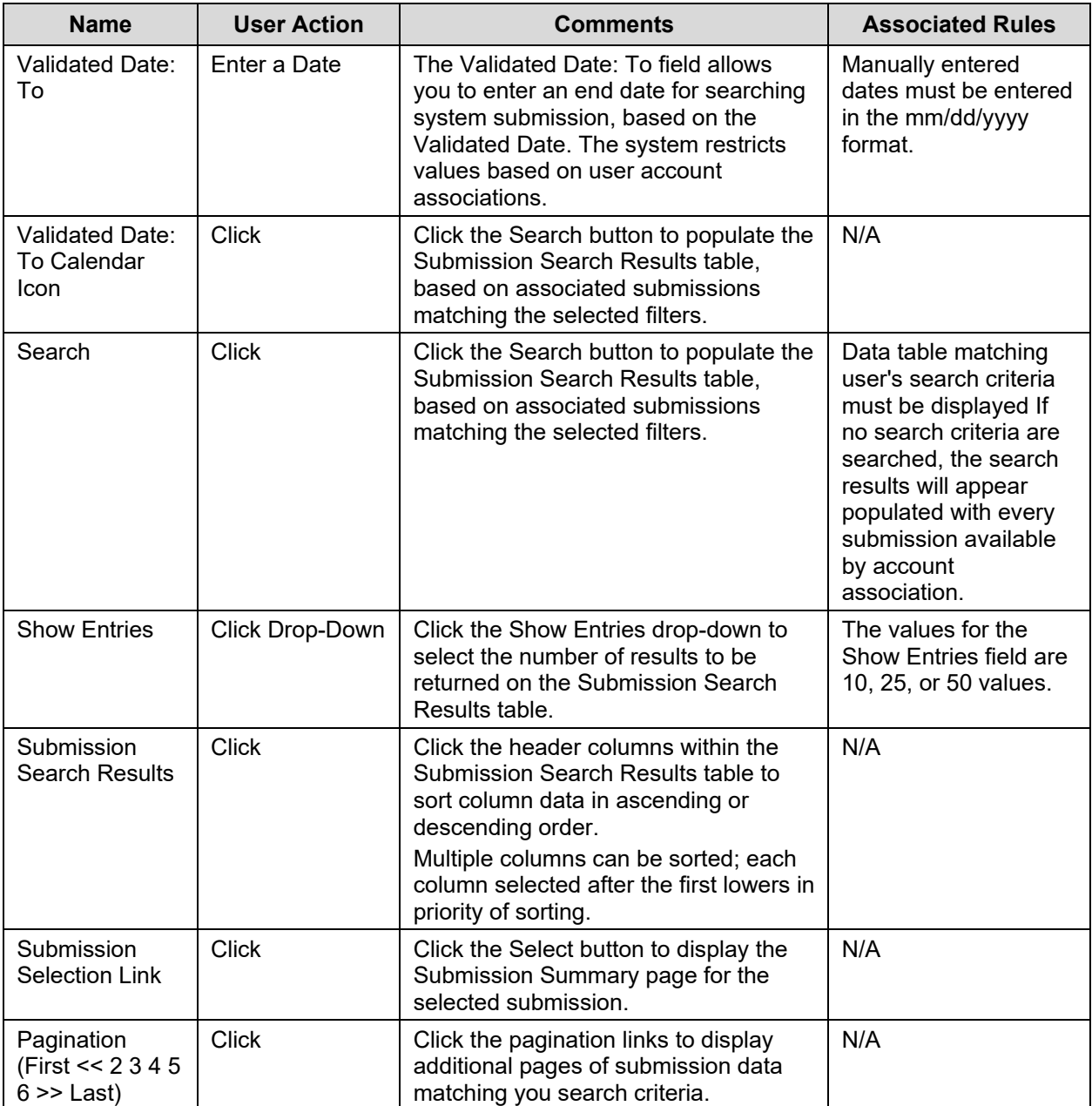

Table 6-25 shows the possible error or confirmation messages that can be received and explains why each message would be displayed.

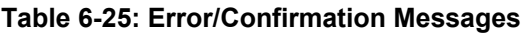

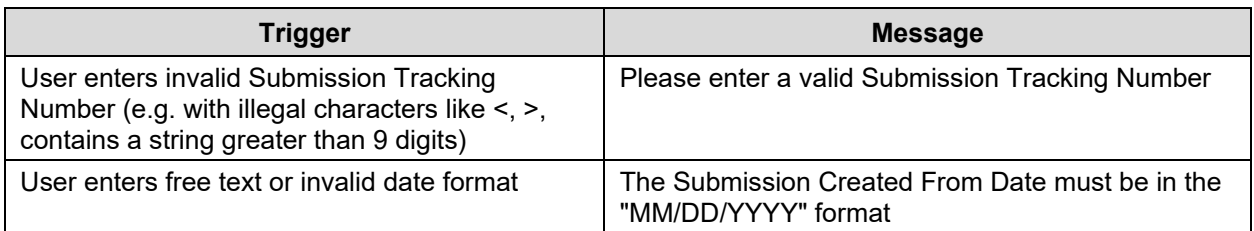

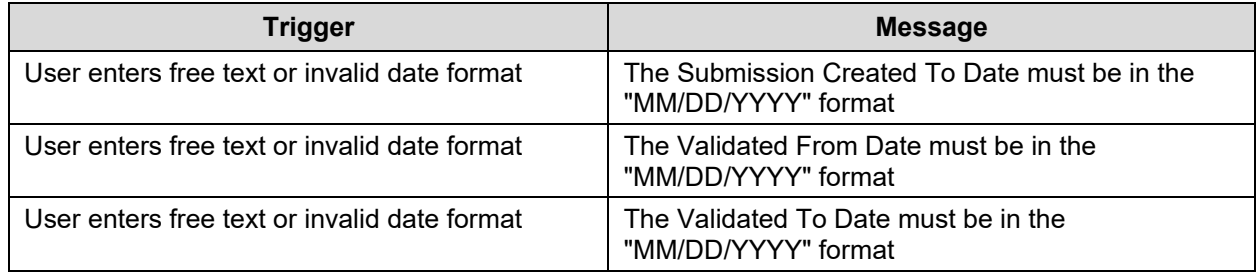

# **6.15 State Reviewer – Submission Summary**

After selecting a submission on the Submission Search page, the State Reviewer is directed to the Submission Summary page. This page allows the user to view all data and documents associated to a submission. Only functionality available to the Reviewer given the submission's status is displayed on top of this page.

This page, shown in Figure 6-16, gives several pieces of Reviewer functionality. State Reviewers will only be able to conduct rate reviews on State Primary submissions in their state that contain rate increases above the threshold. A State Reviewer can set a submission to "Review in Progress" once it is in a status of "Submission Filed." Once a submission is in "Review in Progress," the user can start leaving internal comments on this page to help keep notes on the submission. Once all the product rate increases above the review threshold have been given a determination status, the user can set the submission status to "Review Complete" on this page.

The Correspondence section serves as a platform for communications between CMS and issuers in states that do not have Effective Rate Review Programs. This page will be accessible at any point during the submission process, but should only be used by issuers in those states.

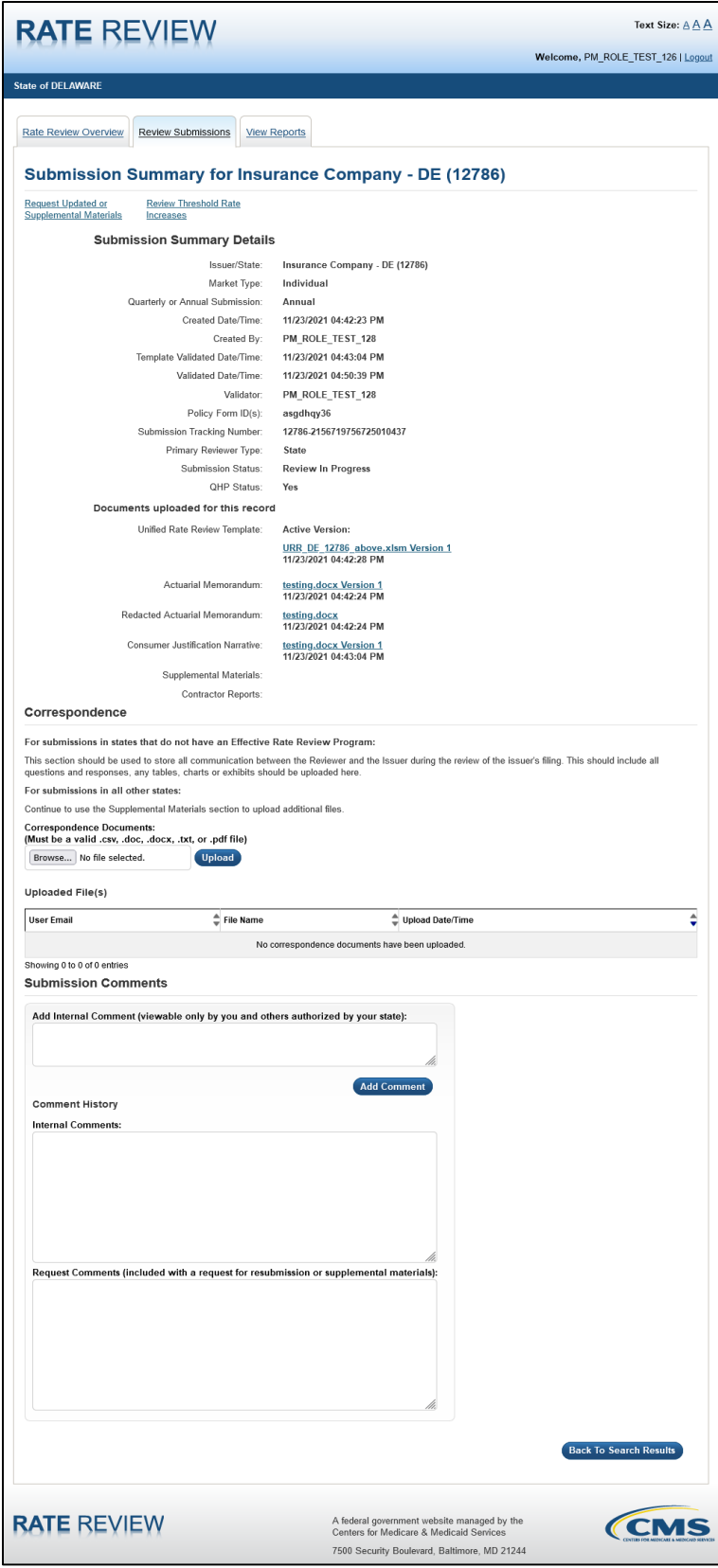

**Figure 6-16: State Reviewer - Submission Summary Page**

Table 6-26 shows the fields on the State Reviewer – Submissions Summary page and provides instructions about how to enter data in these fields.

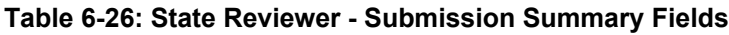

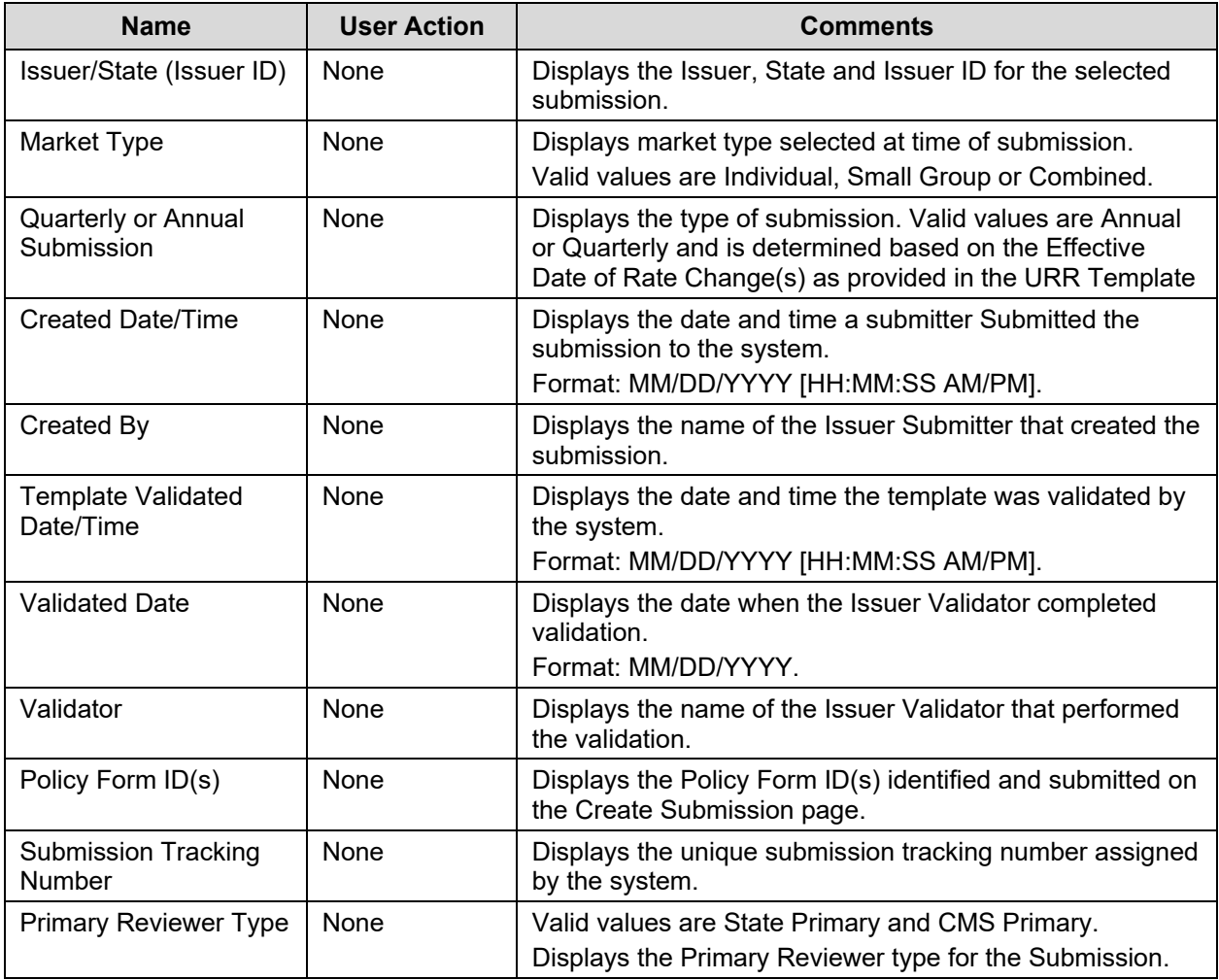

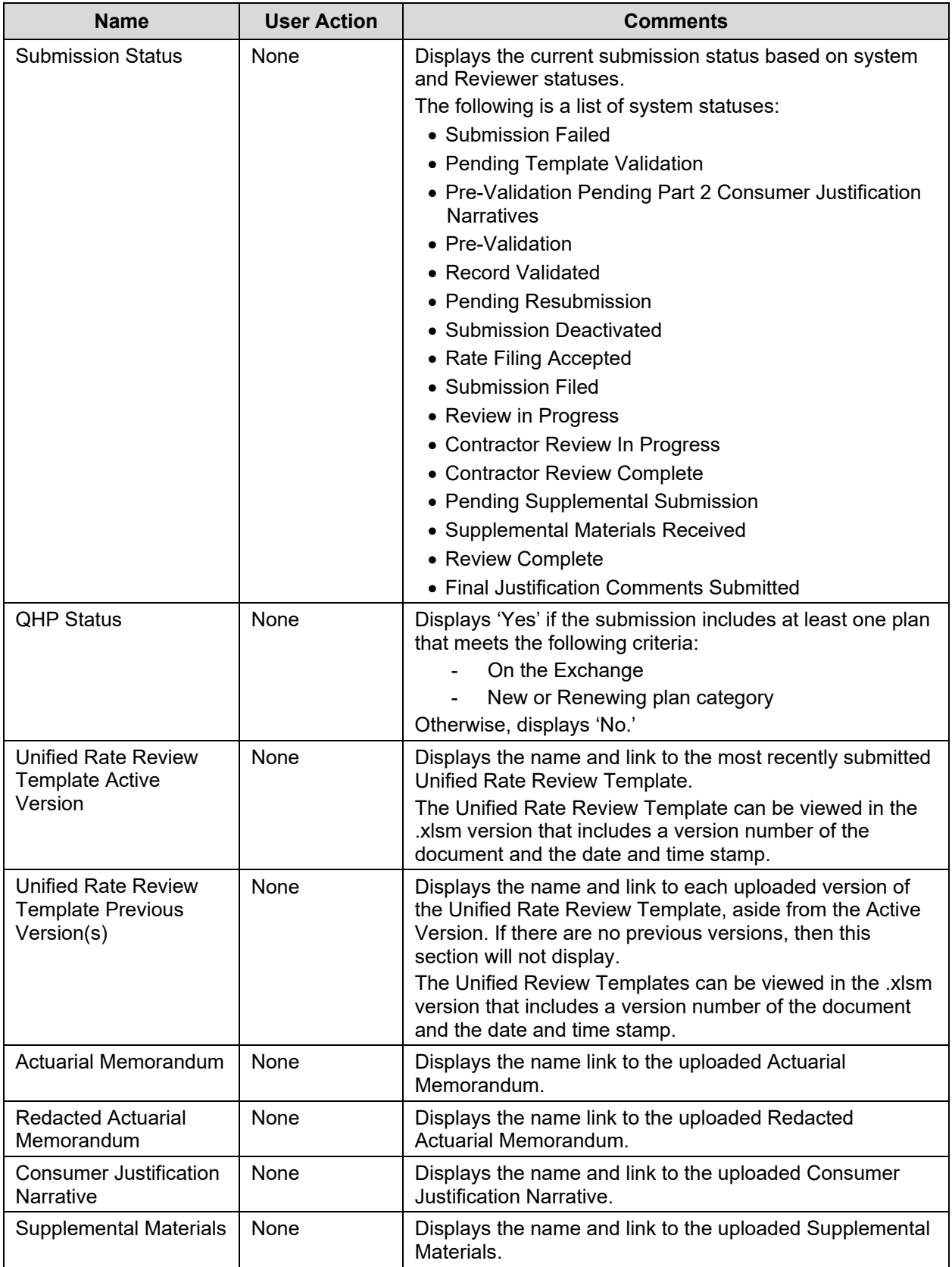

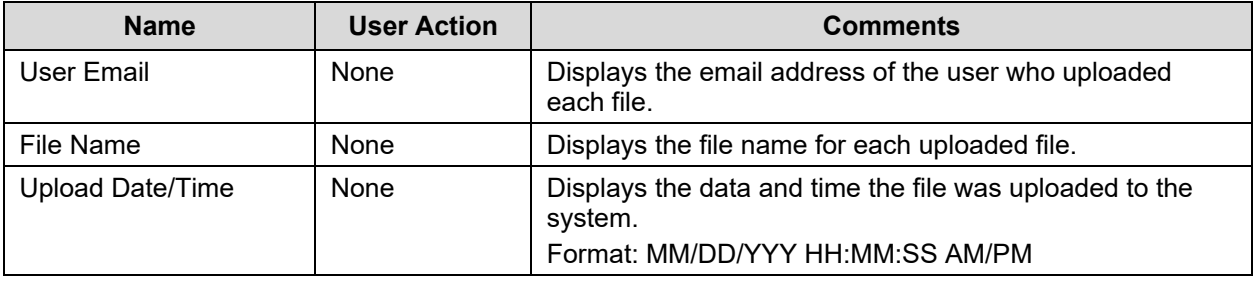

Table 6-27 shows events available on the page.

**Table 6-27: State Reviewer - Submission Summary Page Events**

| <b>Event Label</b>               | <b>UI Control</b>                              | <b>Expected Response</b>                                                                                                    | <b>Associated Rules</b>                                                            |
|----------------------------------|------------------------------------------------|----------------------------------------------------------------------------------------------------|------------------------------------------------------------------------------------|
| <b>Rate Review</b><br>Overview   | The Rate Review<br>Overview tab is<br>clicked. | The Rate Review overview page is<br>displayed.                                                                                                    | N/A                                                                                |
| Review<br>Submissions tab        | <b>Click</b>                                   | Click the Review Submissions tab<br>to reload the Submission Search<br>page of the Review Submission<br>Functionality clearing all previously<br>entered data.       | N/A                                                                                |
| View Reports tab                 | <b>Click</b>                                   | Click the View Reports tab to<br>display the View Reports page.                                                                                                    | N/A                                                                                |
| <b>Review Status</b><br>dropdown | Value selected from<br>the drop down           | Displays the selected value.                                                                                                    | Applicable review<br>statuses are:<br>Review In Progress<br>and Review<br>Complete |
| <b>Browse</b>                    | The Browse button<br>is clicked                | A dialog box is displayed prompting<br>you to select a file from your local<br>machine.<br>The selected file's path appears in<br>the Corresponding Documents field. | N/A                                                                                |
| <b>User Email</b>                | The User Email<br>header column is<br>clicked  | The Uploaded File(s) table is sorted<br>in ascending order when clicked for<br>the first time and then toggles<br>between descending an ascending<br>order.          | N/A                                                                                |
| <b>File Name</b>                 | The File Name<br>header column is<br>clicked   | The Uploaded File(s) table is sorted<br>in ascending order when clicked for<br>the first time and then toggles<br>between descending an ascending<br>order.          | N/A                                                                                |
|                                  |                                                | If the file name is clicked, then the<br>file downloads to the user's system.                                                                                        |                                                                                    |

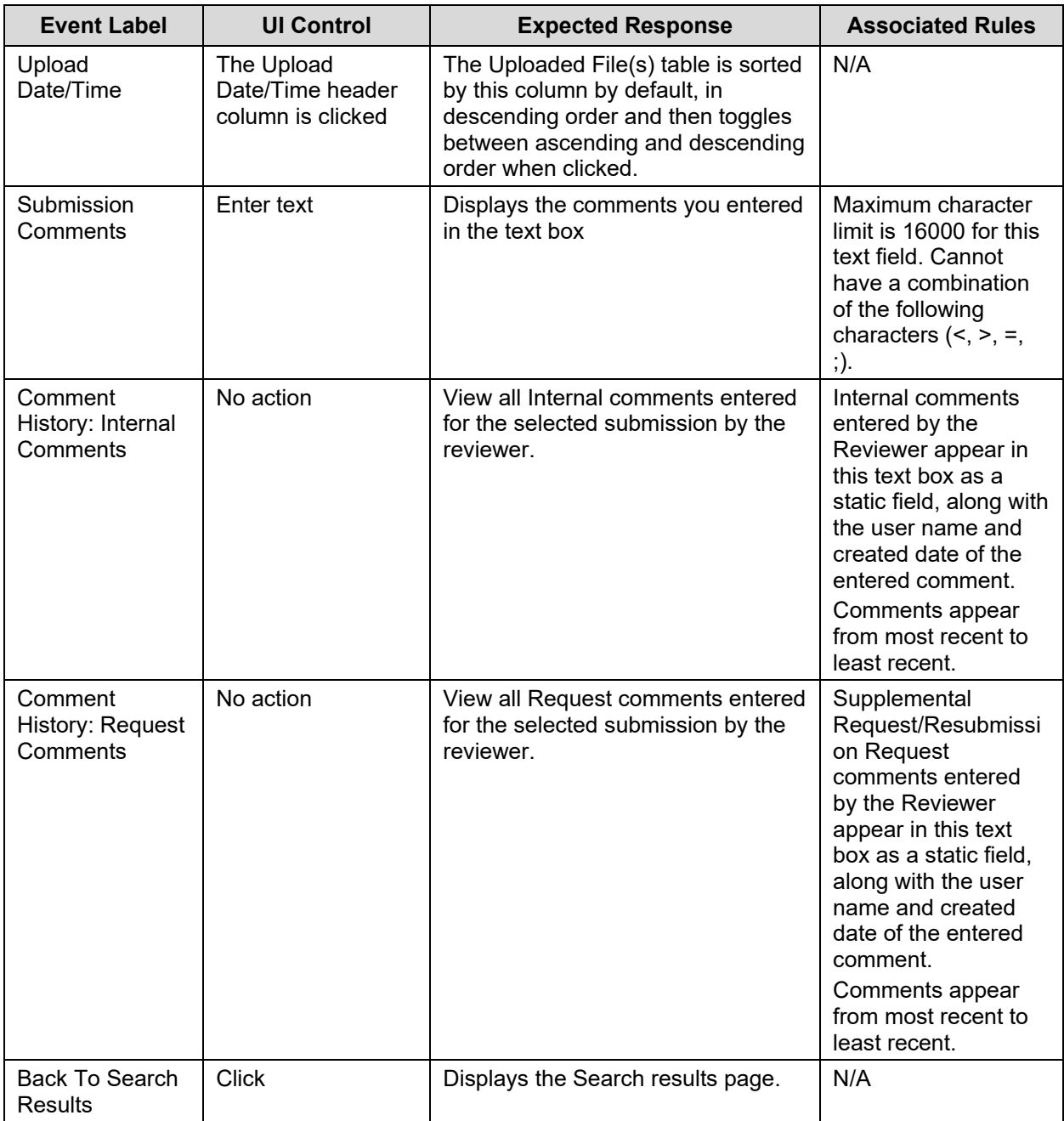

#### **6.16 State Reviewer – Request Updated or Supplemental Materials**

The purpose of this page, shown in Figure 6-17, is to allow the State Reviewer to request either Resubmission or Supplemental Materials.

Requesting resubmission puts the submission in a status of "Pending Resubmission" and allows the issuer to edit their Rate Filing Documentation information. When the user requests resubmission, the system requires the issuer to revalidate the submission and requires a new content assessment by CMS. When resubmission is requested, an email is sent to the associated issuer containing State Reviewer-provided Request Comments.

Requesting supplemental materials moves the submission to a status of "Pending Supplemental Materials" and allows the associated issuer to upload Supplemental Materials. Uploading Supplemental Materials does require issuer revalidation or CMS content assessment. When Supplemental Materials are requested, an email is sent to the associated issuer containing State Reviewer-provided Request Comments.

State Reviewers can only make requests for submissions that are State Primary and are in the correct status.

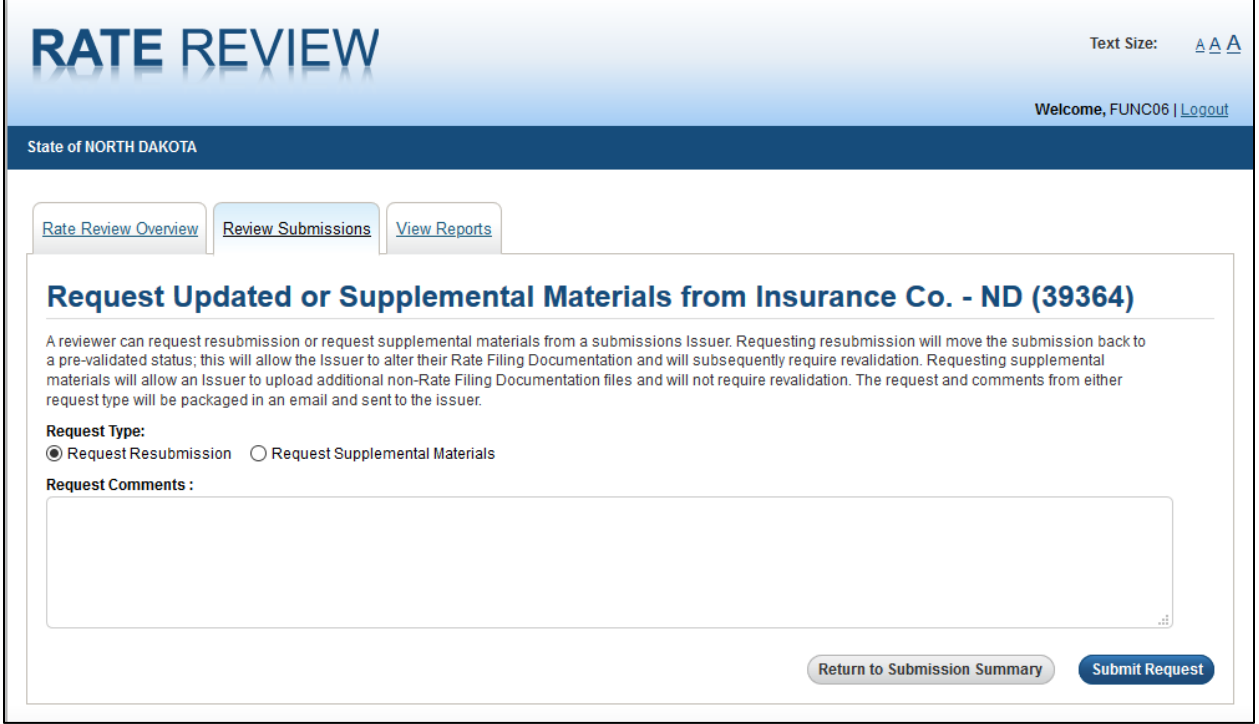

**Figure 6-17: State Reviewer - Request Updated or Supplemental Materials Page**

Table 6-28 describes the fields on the State Reviewer – Request Updated or Supplemental Materials page and provides instructions about how to enter data in these fields.

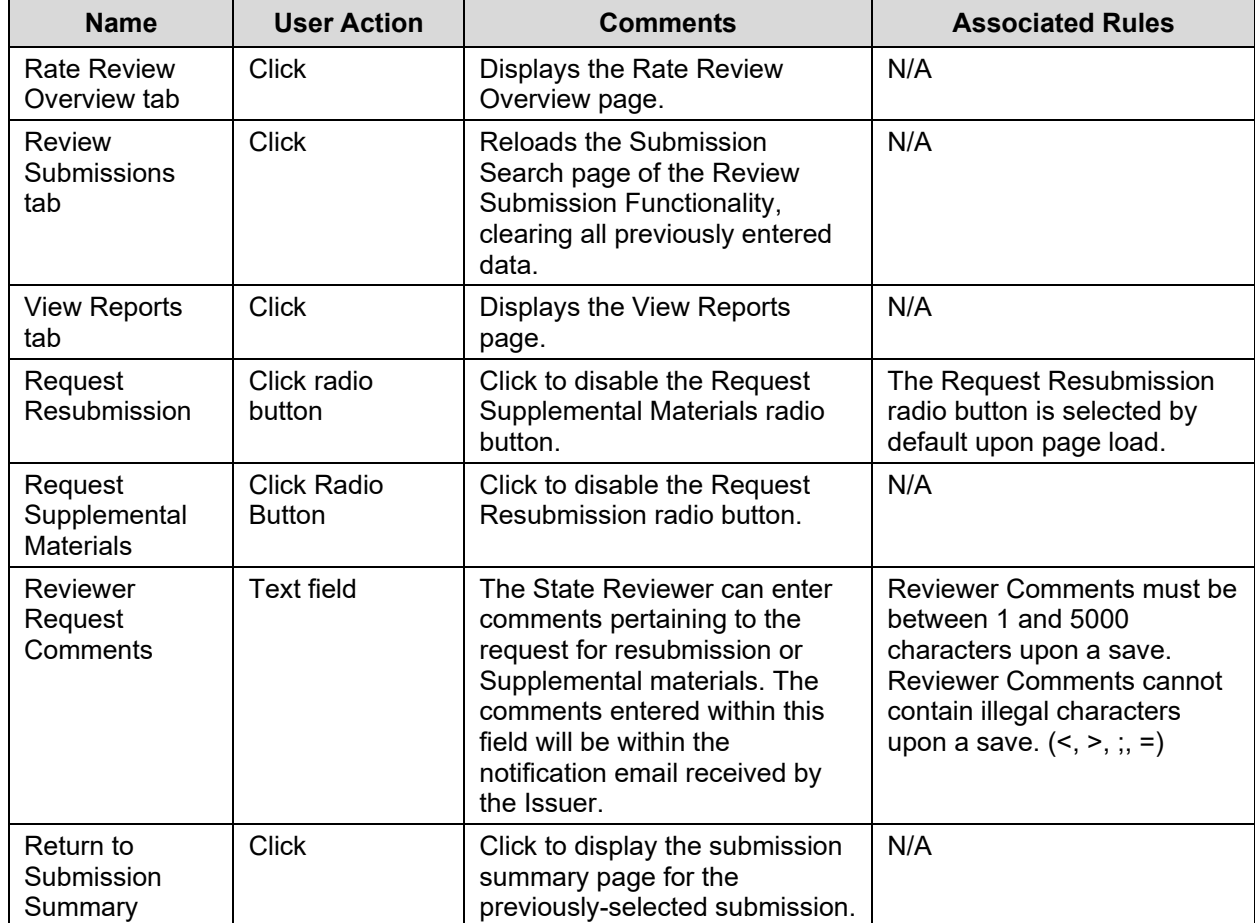

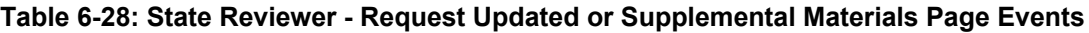

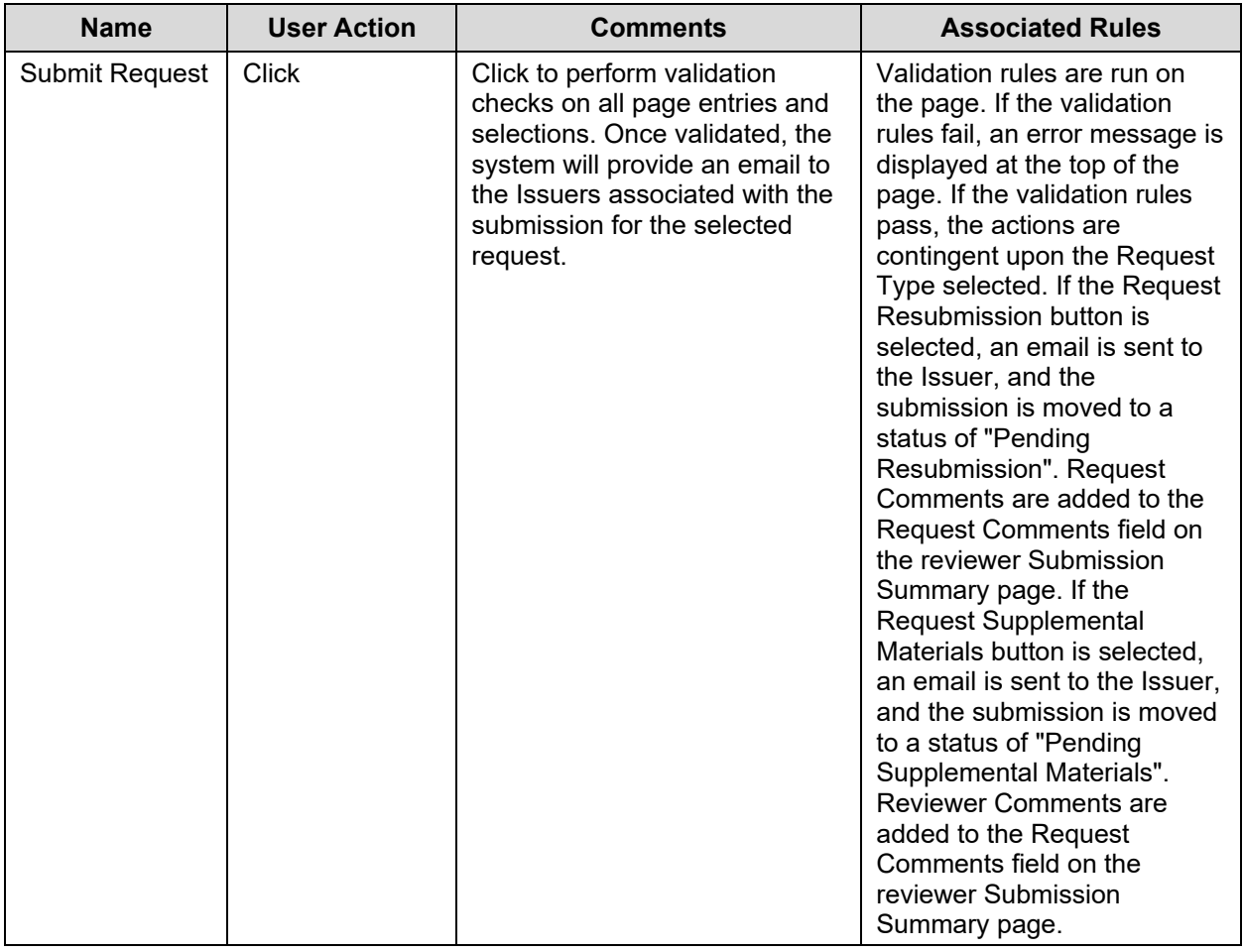

Table 6-29 shows the possible error or confirmation messages that can be received and explains why each message would be displayed.

**Table 6-29: Error/Confirmation Messages**

| <b>Trigger</b>                                                          | <b>Message</b>                                                                                                    |
|-------------------------------------------------------------------------|----------------------------------------------------------------------------------------------------|
| Enter illegal characters in the Reviewer Comments text<br>field         | The Reviewer Comments field contains<br>one or more of these invalid characters:<br>$\leq$ $\geq$ ; =. Please remove any invalid<br>characters. |
| Enter more than 5000 characters in the reviewer<br>comments text field. | The maximum text allowed in Request<br>Comments is 5000 Characters.                                                                             |
| Enter no reviewer comments                                              | Request Comments are required.                                                                                                    |

#### **6.17 State Reviewer – Review Rate Increases Splash Page**

The Review Rate Increases Splash Page, shown in Figure 6-18, is visible after clicking the **Review** link for a submission on the State Reviewers Submission Summary page. This page allows the State Reviewer to choose a bundle of products, grouped under a Consumer Justification Narrative, for which to conduct or view the progress of a rate review. This page is only visible for submissions that contain product rate increases above the review threshold.

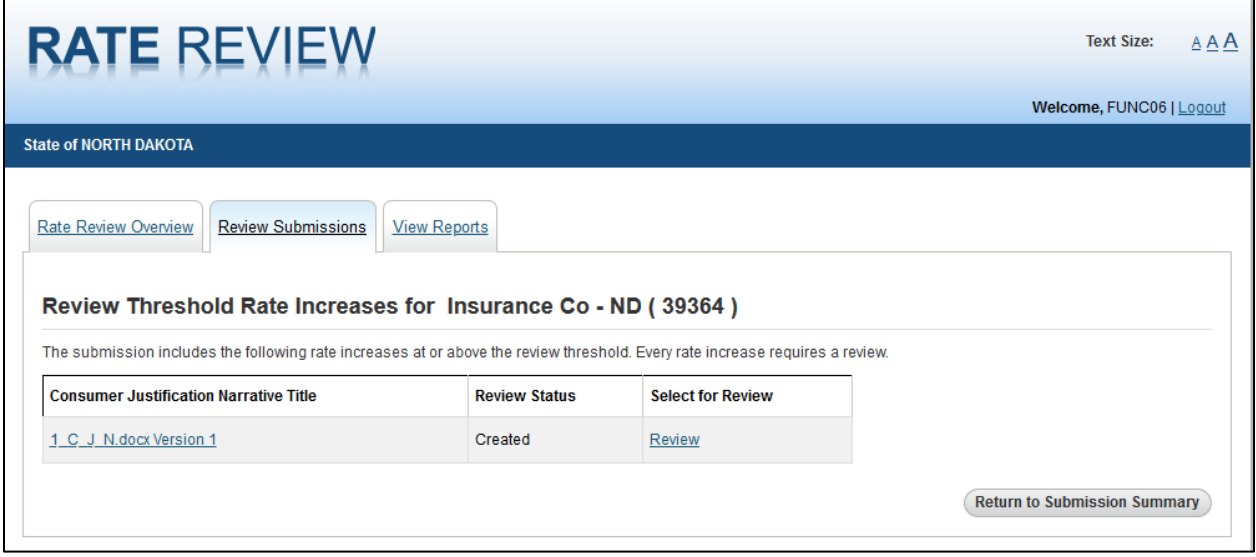

#### **Figure 6-18: State Reviewer – Review Threshold Rate Increases Splash Page**

Table 6-30 describes the fields on the State Reviewer – Review Rate Increases Splash Page and provides instructions about how to enter data in these fields.

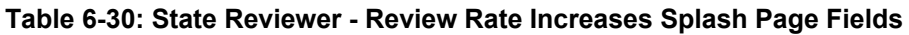

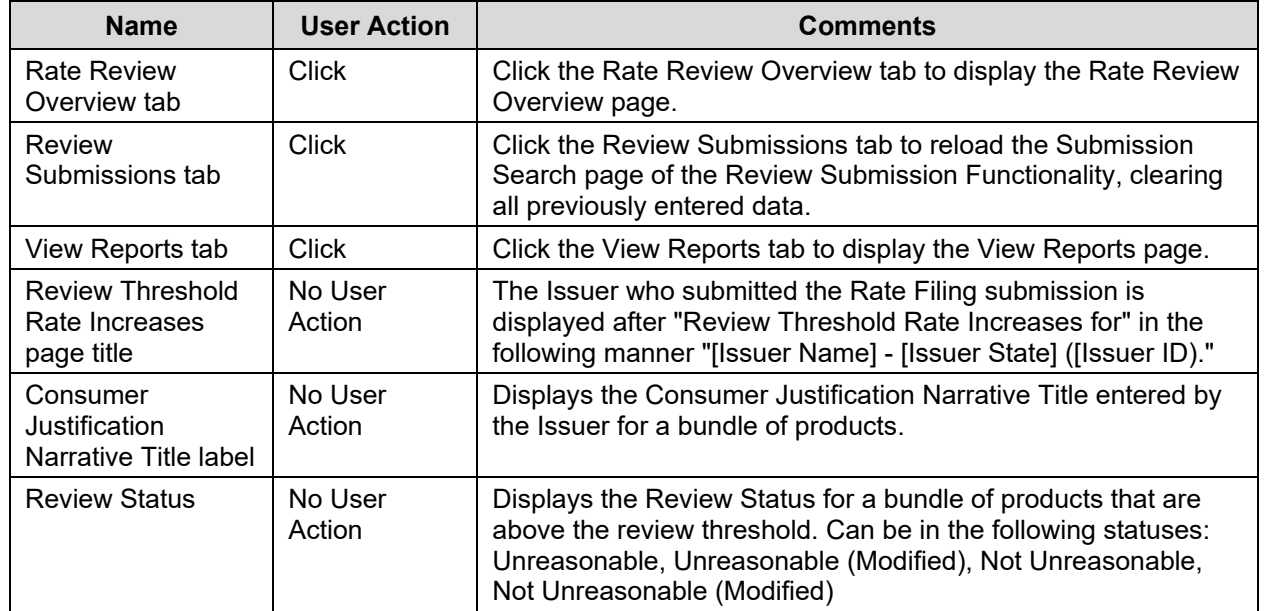

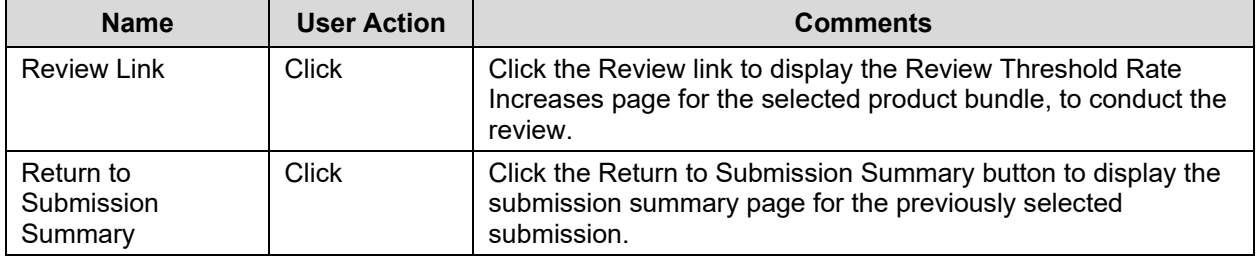

## **6.18 State Reviewer – Review Rate Increase Page**

The purpose of this page, shown in Figure 6-19, is to allow the State Reviewer to conduct a rate review on products above the review threshold. The State Reviewer cross-references the Consumer Justification Narrative against the Rate Filing Documentation downloadable from the Submission Summary Page and makes a determination on the bundle of products by selecting a "Review Status." If a user selects a "Modified" status, the user is required to enter a Modified Rate Change. Note, however, that the display for ratereview.heatlhcare.gov will use the value provided in the active version of the URRT, and not this field. State Reviewers should enter a rate increase **only after** reaching agreement with the issuer, because this value will be displayed on the Rate Review public website as the final rate increase (rather than the value submitted in the final version of the Unified Rate Review template).

External comments to provide an explanation of the determination status selected are required in the case of every review.

Unreasonable Rate Increase Comments are entered by the issuer and, in the event of an unreasonable rate determination, optionally appear on the Review Rate Increase Rate Review page once an issuer responds.

This page can also be accessed for CMS Primary submissions in your state as view-only. Refer to Table 6-31 for additional information.

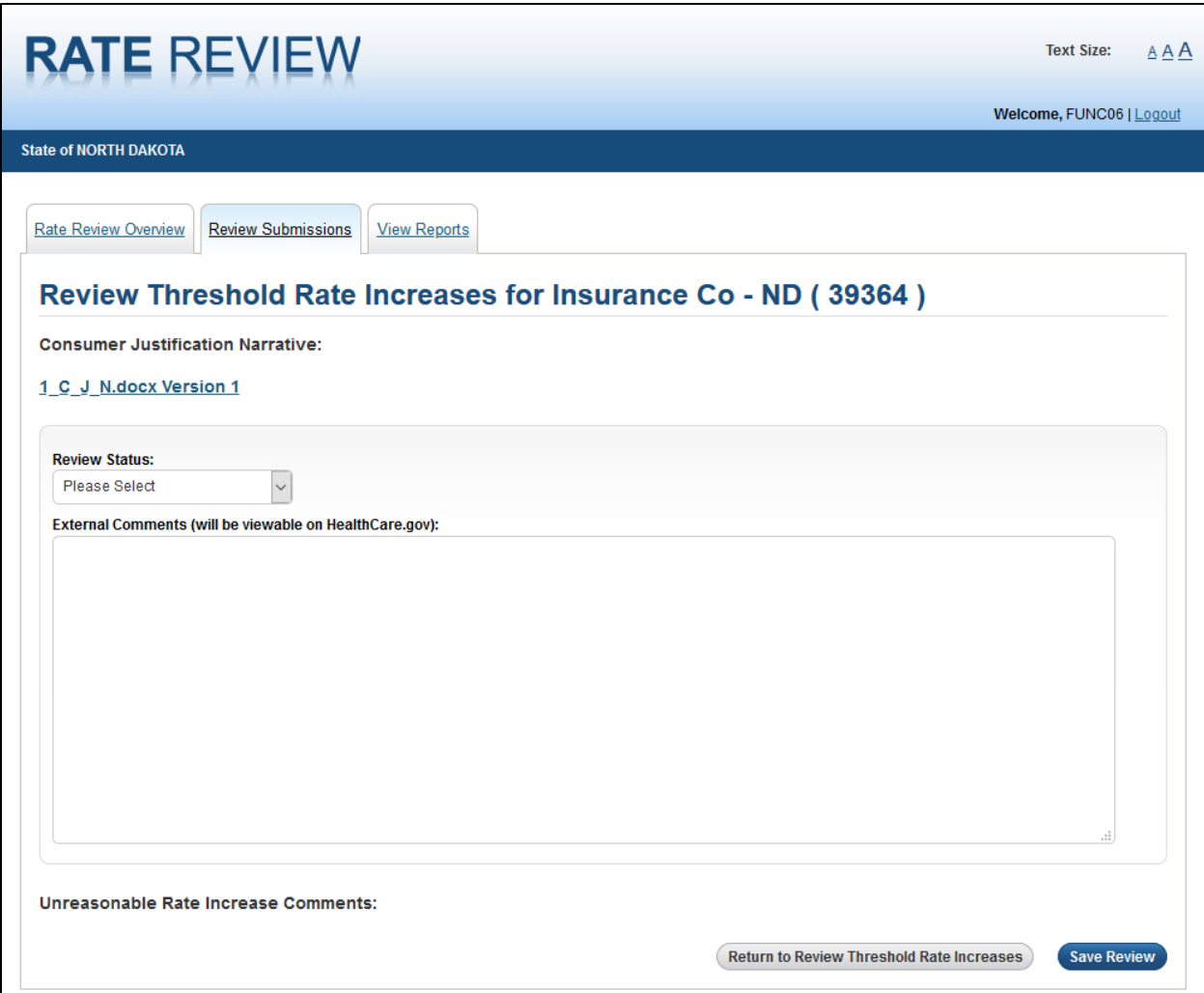

**Figure 6-19: State Reviewer - Review Rate Increase Page**

Table 6-31 describes the fields on the State Reviewer – Review Rate Increase Rate Review page and provides instructions about how to enter data in these fields.

**Table 6-31: State Reviewer - Review Rate Increase Page Fields**

| <b>Name</b>                        | <b>User Action</b> | <b>Comments</b>                                                                                                    | <b>Associated Rules</b> |
|------------------------------------|--------------------|----------------------------------------------------------------------------------------------------|-------------------------|
| <b>Rate Review</b><br>Overview tab | <b>Click</b>       | <b>Click the Rate Review Overview</b><br>tab to display the Rate Review<br>Overview page.                                                                      | N/A                     |
| Review<br>Submission tab           | <b>Click</b>       | Click the Review Submission tab<br>to reload the Submission Search<br>page of the Review Submission<br>Functionality, clearing all<br>previously entered data. | N/A                     |
| View Reports tab                   | Click              | Click the View Reports tab to<br>display the View Reports page.                                                                                                | N/A                     |

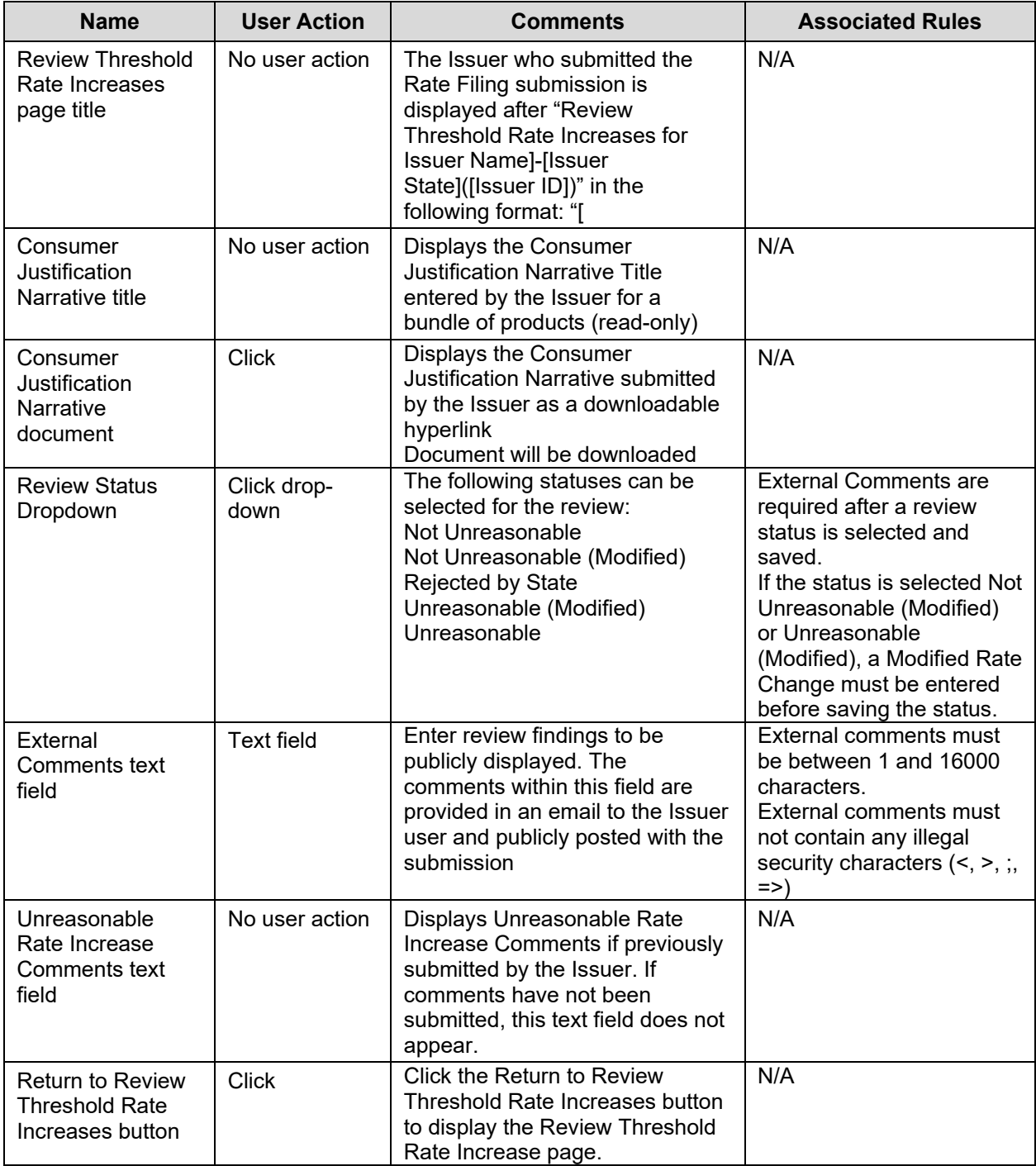

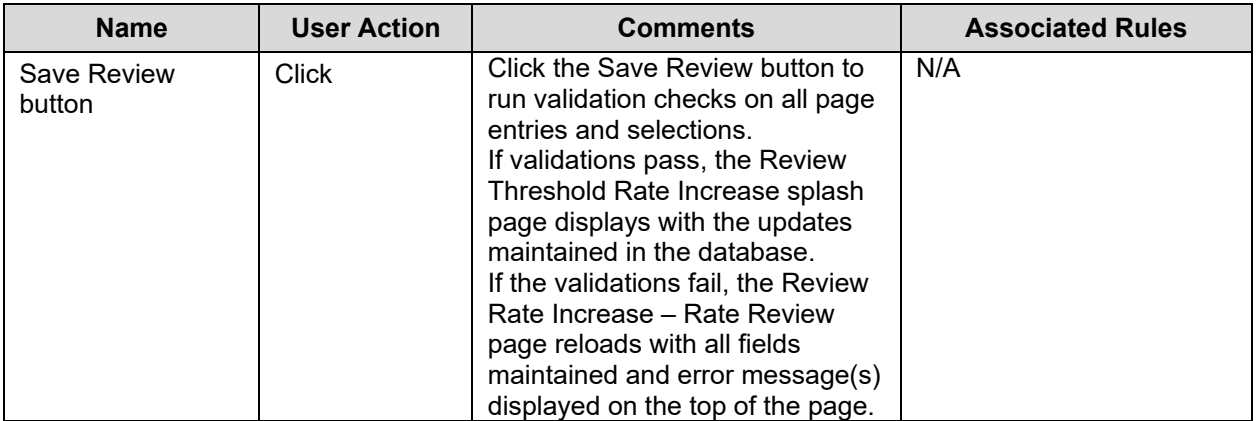

Table 6-32 shows the possible error or confirmation messages that can be received and explains why each message would be displayed.

**Table 6-32: Error/Confirmation Messages**

| Trigger                                                                               | <b>Message</b>                                                                                                    |
|---------------------------------------------------------------------------------------|----------------------------------------------------------------------------------------------------|
| Attempting to save a review status when<br>there are no External Comments<br>entered. | External Comments Required for Final Disposition.                                                                                       |
| Entering and attempting to save external<br>comments that include illegal characters  | The External Comments field contains one or more of<br>these invalid characters: $\leq$ > ; =. Please remove any invalid<br>characters. |
| Entering External Comments that are<br>greater than 16000 characters                  | The maximum text allowed in External Comments is 16000<br>Characters.                                                                   |
| Attempting to save a review status with<br>no External Comments                       | External Comments are required for final disposition.                                                                                   |

#### **6.19 State Reviewer – View Reports**

The View Reports page, shown in Figure 6-20, allow you, as a State Review, to access systemgenerated reports containing information pertaining to the available issuers, products, and Rate Review users within your associated state.

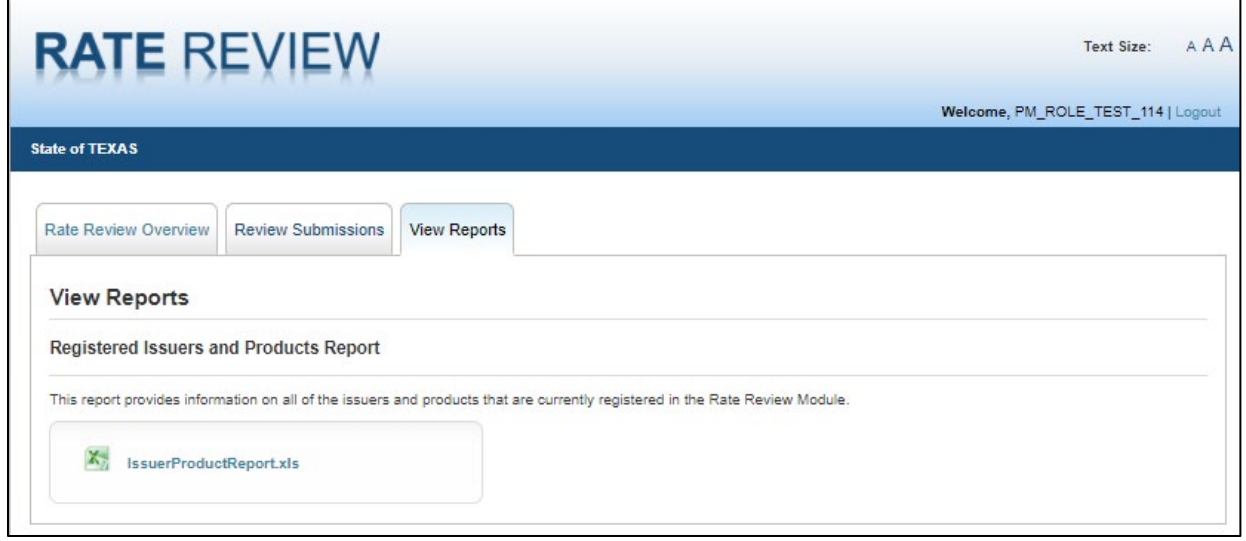

**Figure 6-20: State Reviewer - View Reports Page**

Table 6-33 describes the fields on the State Reviewer – View Reports page and provides instructions about how to enter data in these fields.

**Table 6-33: State Reviewer - View Reports Page Fields Table**

| <b>Name</b>                                        | <b>User Action</b> | <b>Comments</b>                                                                                                    | <b>Associated Rules</b>                                                                                                    |
|----------------------------------------------------|--------------------|----------------------------------------------------------------------------------------------------|----------------------------------------------------------------------------------------------------|
| <b>Rate Review</b><br>Overview tab                 | <b>Click</b>       | <b>Click the Rate Review Overview</b><br>tab to display the Rate Review<br>Overview page.                                                             | N/A                                                                                                    |
| Review<br>Submissions                              | Click              | <b>Click the Review Submissions</b><br>tab to display the search page of<br>the Review Submission page.                                               | N/A                                                                                                    |
| <b>View Reports</b>                                | Click              | Click the View Reports tab to<br>display the View Reports page.                                                                                       | N/A                                                                                                    |
| Registered Issuer<br><b>Product Report</b><br>Link | Click              | Click the Registered Issuers and<br>Products Report link to display a<br>pop-up box where you can<br>choose to save, open, or cancel<br>the download. | As a State Reviewer, the<br>Registered Issuers and<br><b>Products Report contains</b><br>information only on issuers<br>with the state for the<br>logged in State Reviewer. |

#### **6.20 State Reviewer – SERFF Submission Summary Page**

This Submissions Summary page allows the user to view data that has been submitted by Issuers through the SERFF transfer process.

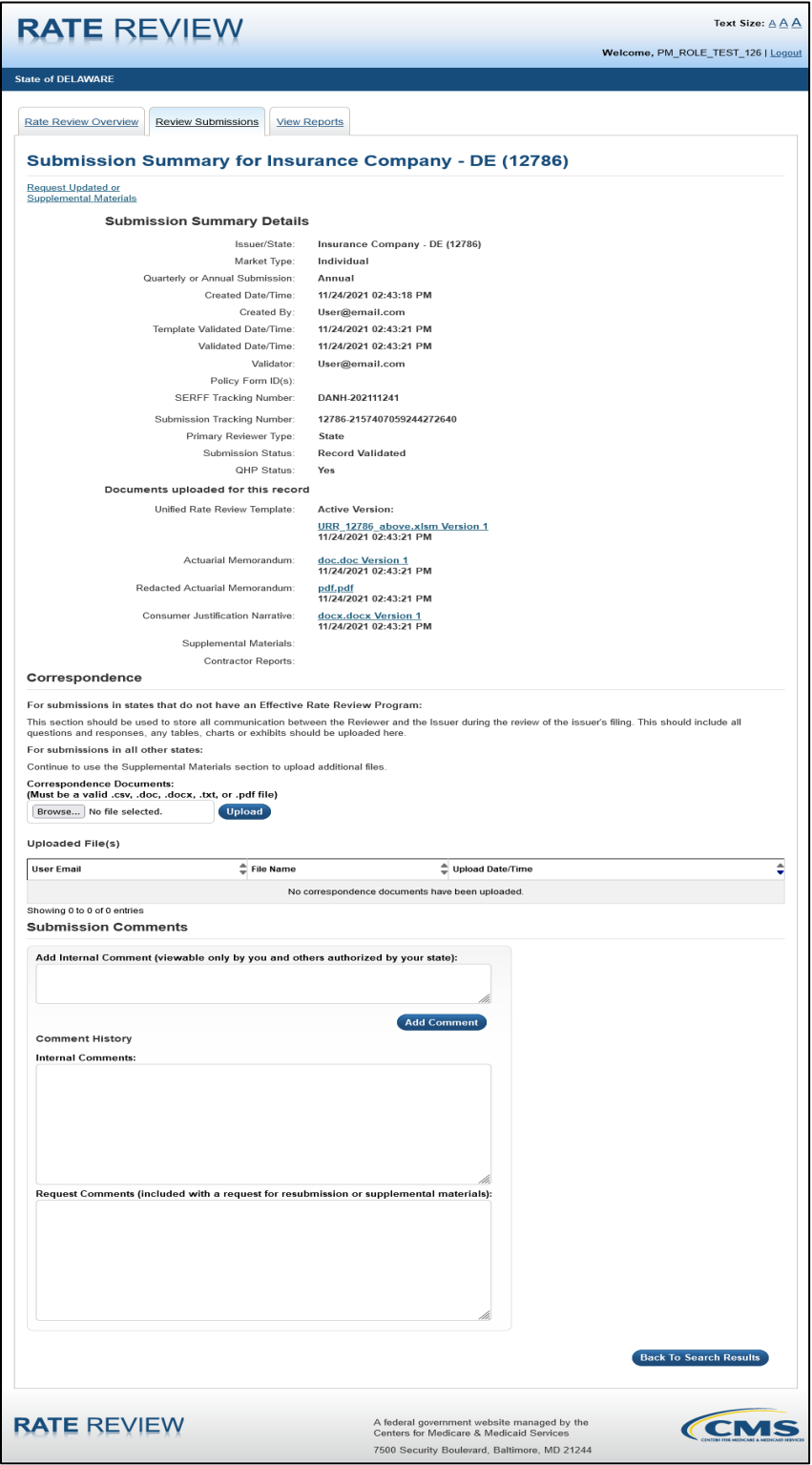

**Figure 6-21: State Reviewer – SERFF Submission Summary Page**

**Note:** All fields for submissions submitted through SERFF on the Submission Summary Page are the same as for submissions that do not utilize the SERFF transfer functionality except for the SERFF Tracking Number. The SERFF Tracking Number is only present for submissions submitted through SERFF, and the Submission Status will only display a total of 4 different statuses.

The following submission statuses are considered final submission statuses: "Rate Filing Accepted", "Review Complete", or "Final Justification Comments Submitted". If applicable, the Issuer can submit Final Justification comments to CMS in the "Review Complete" status, but must submit these comments into HIOS directly. Final Justification comments cannot be added through the SERFF Transfer process. If the state or issuer needs to change the filing after it has been put into a final status, the user should contact the URR inbox at ratereview $@cm\text{sm}$ .hhs.gov to deactivate the submission and restart the SERFF URR filing transfer process again to make any other updates to the filling. A note should be added as a supplemental document referring back to the deactivated filing for historical reference.

| <b>Name</b>                     | <b>User Action</b> | <b>Comments</b>                                                                                  |
|---------------------------------|--------------------|--------------------------------------------------------------------------------------------------|
| <b>SERFF Tracking</b><br>Number | None               | Displays the unique SERFF tracking number assigned by<br>the SERFF system.                       |
|                                 |                    | Expected Format: 4 alpha characters - 9 numeric<br>characters. Example: UHLC-132948392           |
| <b>Submission Status</b>        | None               | Submissions submitted through SERFF will only be in one<br>of the four following statuses below: |
|                                 |                    | • Record Validated                                                                               |
|                                 |                    | • Rate Filing Accepted                                                                           |
|                                 |                    | • Review Complete                                                                                |
|                                 |                    | • Final Justification Comments Submitted                                                         |

**Table 6-34: State Reviewer – SERFF Submission Summary Page Fields**

# **7 Templates**

# **7.1 Unified Rate Review Template**

The Unified Rate Review template is designed to capture information at the market level (worksheet 1 of the template) and information at the product and plan level (worksheet 2 of the template), consistent with the requirement to set premium rates using a single risk pool, as defined in 45 CFR Part 156, & 156.80. Figure 7-1 shows worksheet 1, and Figures 7-2, 7-3 and 7-4 show worksheet 2, of the blank Unified Rate Review Template.

The user can add products to the template on worksheet 2 by clicking the **Add Product** button. The user will then be prompted to specify how many plans exist underneath that product. Once these selections have been made, data entry cells for the product will be added to Worksheet 2.

Additionally, the user can validate the template by clicking the **Validate** button. This button scans the sheet and returns a set of values in the submission that may potentially be incorrect.
Lastly, the user can finalize the template by clicking the **Finalize** button. Finalizing the template runs a final check on the values submitted and instructs you to fix any critical errors that would cause the template to fail validation. If no such errors exist, an .XML file is created containing the template data that will be submitted as part of your Rate Filing Documentation.

Specific cells in the template have values displayed up to predefined decimal points of precision; however, the value stored in the database will be the actual value that you entered in each cell. One exception to this is the Product Threshold Rate Increase % cells, which have the calculated value truncated to display two digits of percentage precision.

**NOTE**: Copying and pasting data into the template is not supported and can impact the template design and reported data. Pasting overwrites cell validation and formatting, which can cause formulas to calculate incorrectly and might allow invalid data into the template. Data that has been pasted can also produce unreliable results when the template is Validated and/or Finalized with the **Validate** and/or **Finalize** buttons to produce the output file required for a submission.

For hotkey support when using the Unified Rate Review Template please use Appendix B for more information.

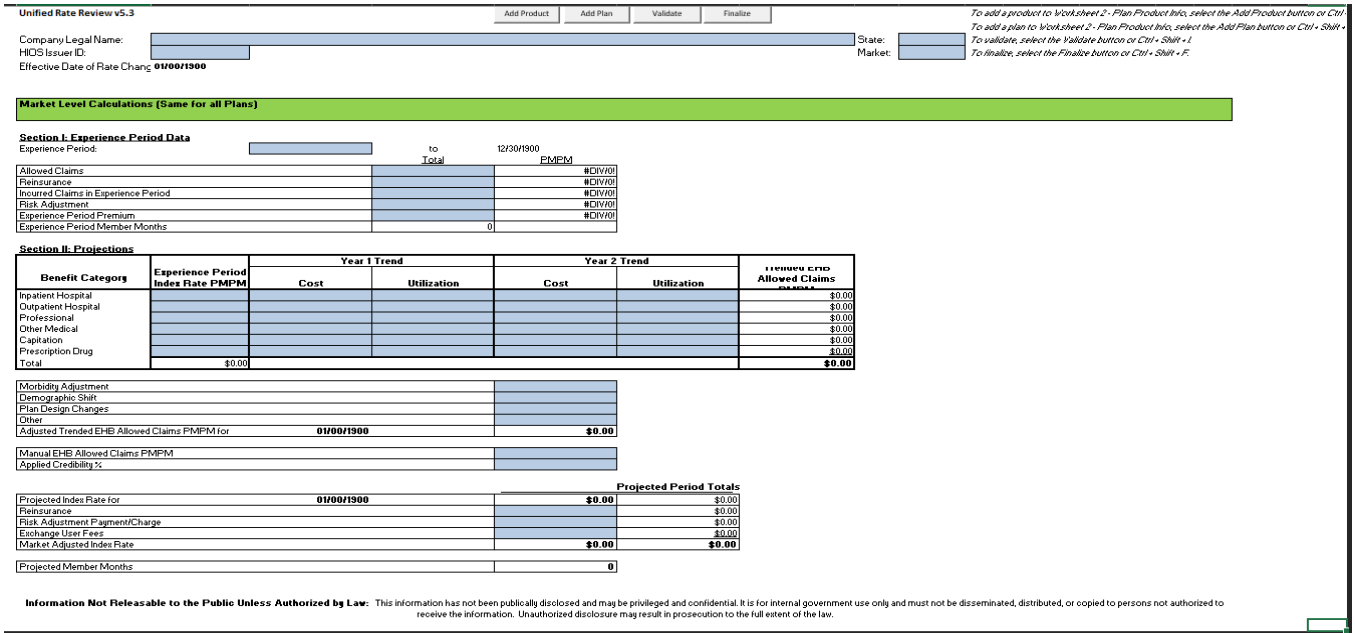

**Figure 7-1: Unified Rate Review Template (Worksheet 1)**

| <b>Product-Plan Data Collection</b>                                                    |                         |               | Add Product | Add Plan | Validate | Finalize | To add a product to Worksheet 2 - Plan Product Info, select the Add Product button or Citi + Shift + P.                                  |
|----------------------------------------------------------------------------------------|-------------------------|---------------|-------------|----------|----------|----------|----------------------------------------------------------------------------------------------------|
|                                                                                        |                         |               |             |          |          |          | To add a plan to Workshaar 2 - Plan Product Info. salect the Add Plan button or Ctrl + Shift + L.                                        |
|                                                                                        |                         |               |             |          |          |          | State:<br>To validate, select the Validate button or Ctrl + Shift +1                                                                     |
| Company Legal Name:                                                                    |                         |               |             |          |          |          |                                                                                                    |
| HIOS Issuer ID:                                                                        |                         |               |             |          |          |          | Market:<br>To finalize, select the Finalize button or Del + Shift + F.                                                                   |
| Effective Date of Rate Change(s):                                                      | 01/00/1900              |               |             |          |          |          | To remove a product, navigate to the comesponding Product Name/Product ID field and select the Remove Product button or Cirl + Shift + Q |
|                                                                                        |                         |               |             |          |          |          | To remove a plan, navigate to the corresponding Flan Name/Flan ID lield and select the Remove Flan button or Cirl + Shift + A.           |
| <b>Product/Plan Level Calculations</b>                                                 |                         |               |             |          |          |          |                                                                                                    |
| Field & Section I: General Product and Plan Information                                |                         |               |             |          |          |          |                                                                                                    |
| 11 Product Name                                                                        |                         |               |             |          |          |          |                                                                                                    |
| 1.2 Product ID                                                                         |                         |               |             |          |          |          |                                                                                                    |
| 1.3 Plan Name                                                                          |                         |               |             |          |          |          |                                                                                                    |
| 1.4 Plan ID (Standard Component ID)                                                    |                         |               |             |          |          |          |                                                                                                    |
| 1.5 Motal                                                                              |                         |               |             |          |          |          |                                                                                                    |
| 1.6 AV Metal Value                                                                     |                         |               |             |          |          |          |                                                                                                    |
| 1.7 Plan Category                                                                      |                         |               |             |          |          |          |                                                                                                    |
| 1.8 Plan Type                                                                          |                         |               |             |          |          |          |                                                                                                    |
| 1.9 Exchange Plan?                                                                     |                         |               |             |          |          |          |                                                                                                    |
| 1.10 Effective Date of Proposed Rates                                                  |                         |               |             |          |          |          |                                                                                                    |
| 111 Cumulative Rate Change X Tover 12 mos gri                                          |                         |               |             |          |          |          |                                                                                                    |
| 1.12 Product Rate Increase %                                                           |                         | 0.00%         |             |          |          |          |                                                                                                    |
| 1.13 Submission Level Rate Increase %                                                  |                         | 0.00%         |             |          |          |          |                                                                                                    |
| Worksheet 1 Totals<br>Section II: Experience Period and Current Plan Level Information |                         |               |             |          |          |          |                                                                                                    |
| 2.1 Plan ID (Standard Component ID)                                                    | Total                   |               |             |          |          |          |                                                                                                    |
| \$0 2.2 Allowed Claims                                                                 | \$0                     |               |             |          |          |          |                                                                                                    |
| \$0 2.3 Reinsurance                                                                    | $\overline{10}$         |               |             |          |          |          |                                                                                                    |
| 2.4 Member Cost Sharing                                                                | $\overline{30}$         |               |             |          |          |          |                                                                                                    |
| 2.5 Cost Sharing Reduction                                                             | 30                      |               |             |          |          |          |                                                                                                    |
| \$0 2.6 Incurred Claims                                                                | 30                      |               |             |          |          |          |                                                                                                    |
| \$0 2.7 Fisk Adjustment Transfer Amount                                                | उठा                     |               |             |          |          |          |                                                                                                    |
| \$0 2.8 Premium                                                                        | $\overline{\mathbf{m}}$ |               |             |          |          |          |                                                                                                    |
| 2.9 Experience Period Member Months                                                    |                         |               |             |          |          |          |                                                                                                    |
| 2.10 Current Enrolment                                                                 |                         |               |             |          |          |          |                                                                                                    |
| 2.11 Current Premium PMPM                                                              | #VALUE!                 |               |             |          |          |          |                                                                                                    |
| 2.12 Loss Ratio                                                                        | #DIV/0!                 | *DIVIO        |             |          |          |          |                                                                                                    |
| Per Member Per Month                                                                   |                         |               |             |          |          |          |                                                                                                    |
| 2.13 Allowed Claims                                                                    | #CIV/05                 | #DIVIOR       |             |          |          |          |                                                                                                    |
| 2.14 Reinsurance                                                                       | #DIV/OF                 | #DIVIOR       |             |          |          |          |                                                                                                    |
| 2.15 Member Cost Sharing                                                               | #DIV/01                 | #DIV/OT       |             |          |          |          |                                                                                                    |
| 2.16 Cost Sharing Reduction                                                            | #DIV/09                 | <b>*DIVIO</b> |             |          |          |          |                                                                                                    |
| 2.17 Incurred Claims                                                                   | <b>HOIV/O</b>           | <b>HDIVIO</b> |             |          |          |          |                                                                                                    |
| 2.18 Risk Adjustment Transfer Amount                                                   | <b>HDIV/O!</b>          | #DIVIOR       |             |          |          |          |                                                                                                    |
| 2.19 Premium                                                                           | #DIV/01                 | #DIV/OT       |             |          |          |          |                                                                                                    |
|                                                                                        |                         |               |             |          |          |          |                                                                                                    |

**Figure 7-2: Unified Rate Review Template (Worksheet 2)**

| <b>Section III: Plan Adjustment Factors</b> |        |        |
|---------------------------------------------|--------|--------|
| 3.1 Plan ID (Standard Component ID)         |        |        |
| 3.2 Market Adjusted Index Rate              |        | \$0.00 |
| 3.3 AV and Cost Sharing Design of Plan.     |        |        |
| 3.4 Provider Network Adjustment             |        |        |
| 3.5 Benefits in Addition to EHB             |        |        |
| <u> Administrative Costs</u>                |        |        |
| $3.6 -$<br>Administrative Expense           |        |        |
| Taxes and Fees<br>3.7                       |        |        |
| 3.8 Profit & Risk Load                      |        |        |
| 3.9 Catastrophic Adjustment                 |        |        |
| 3.10 Plan Adjusted Index Rate               |        | \$0.00 |
|                                             |        |        |
| 3.11 Age Calibration Factor                 |        |        |
| 3.12 Geographic Calibration Factor          |        |        |
| 3.13 Tobacco Calibration Factor             |        |        |
| 3.14 Calibrated Plan Adjusted Index Rate    | \$0.00 |        |

**Figure 7-3: Unified Rate Review Template (Worksheet 2, Section III)**

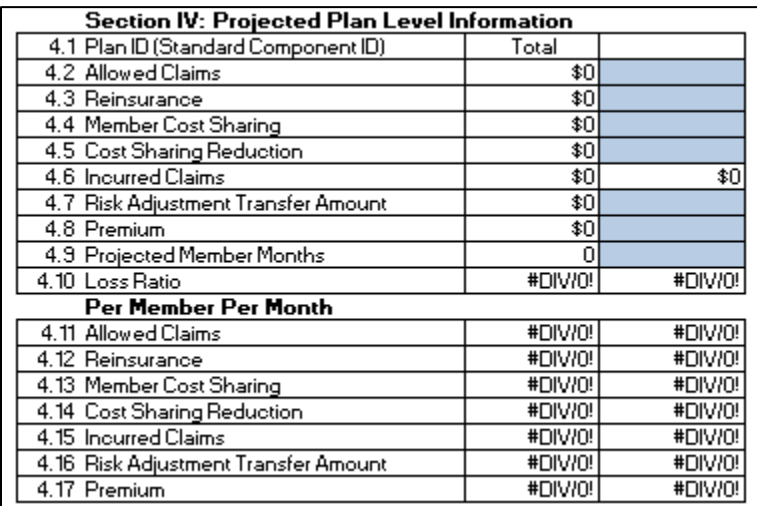

#### **Figure 7-4: Unified Rate Review Template (Worksheet 2, Section IV)**

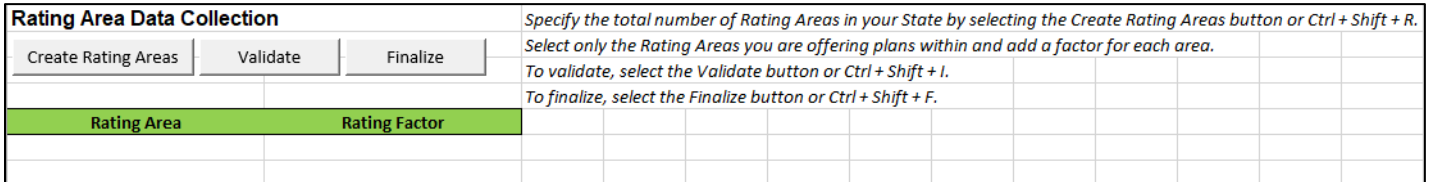

**Figure 7-5: Unified Rate Review Template (Worksheet 3)**

# **8 Troubleshooting and Support**

### **8.1 Support**

Table below provides a list of contacts.

### **Table 8-1: Points of Contact**

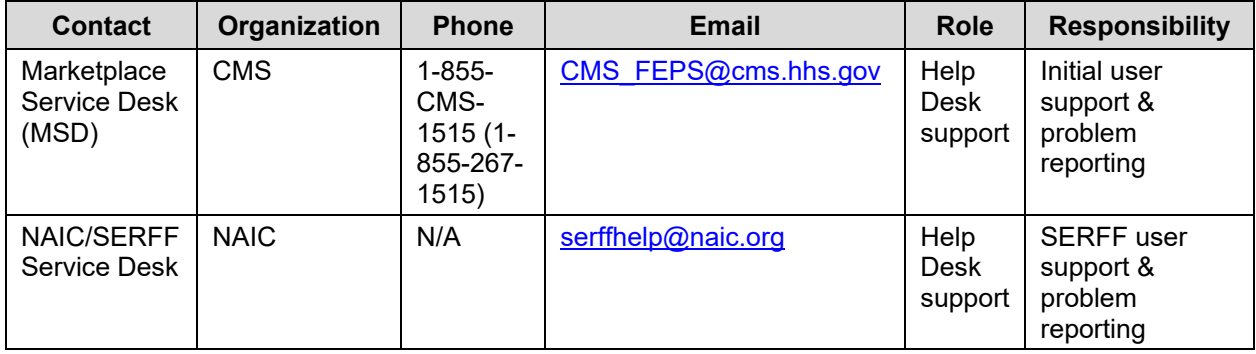

# **Appendix A: Acronyms and Abbreviations**

Table below provides a list of acronyms used in this document.

**Table 8-2: Acronyms and Abbreviations**

| <b>Acronym / Abbreviation</b> | <b>Definition</b>                                       |
|-------------------------------|---------------------------------------------------------|
| <b>ACA</b>                    | Affordable Care Act                                     |
| CCIIO                         | Center for Consumer Information and Insurance Oversight |
| <b>CJN</b>                    | <b>Consumer Justification Narrative</b>                 |
| <b>CMS</b>                    | Centers for Medicare & Medicaid Services                |
| FFE.                          | Federally-Facilitated Exchange                          |
| <b>HHS</b>                    | <b>Health and Human Services</b>                        |
| <b>HIOS</b>                   | Health Insurance Oversight System                       |
| N/A                           | Not Applicable                                          |
| <b>PHS</b>                    | <b>Public Health Service</b>                            |
| PM                            | Plan Management                                         |
| <b>SERFF</b>                  | System for Electronic Rates & Forms Filing              |
| <b>URR</b>                    | <b>Unified Rate Review</b>                              |
| <b>URRT</b>                   | Unified Rate Review Template                            |

## **Appendix B: Enabling Macros in Microsoft Excel 2013-2019**

To properly view and use the Excel templates for the QHP Application, macros need to be enabled. It is recommended that the user enable macros before downloading any templates.

1. From the Office button in the top left corner choose **Excel Options**

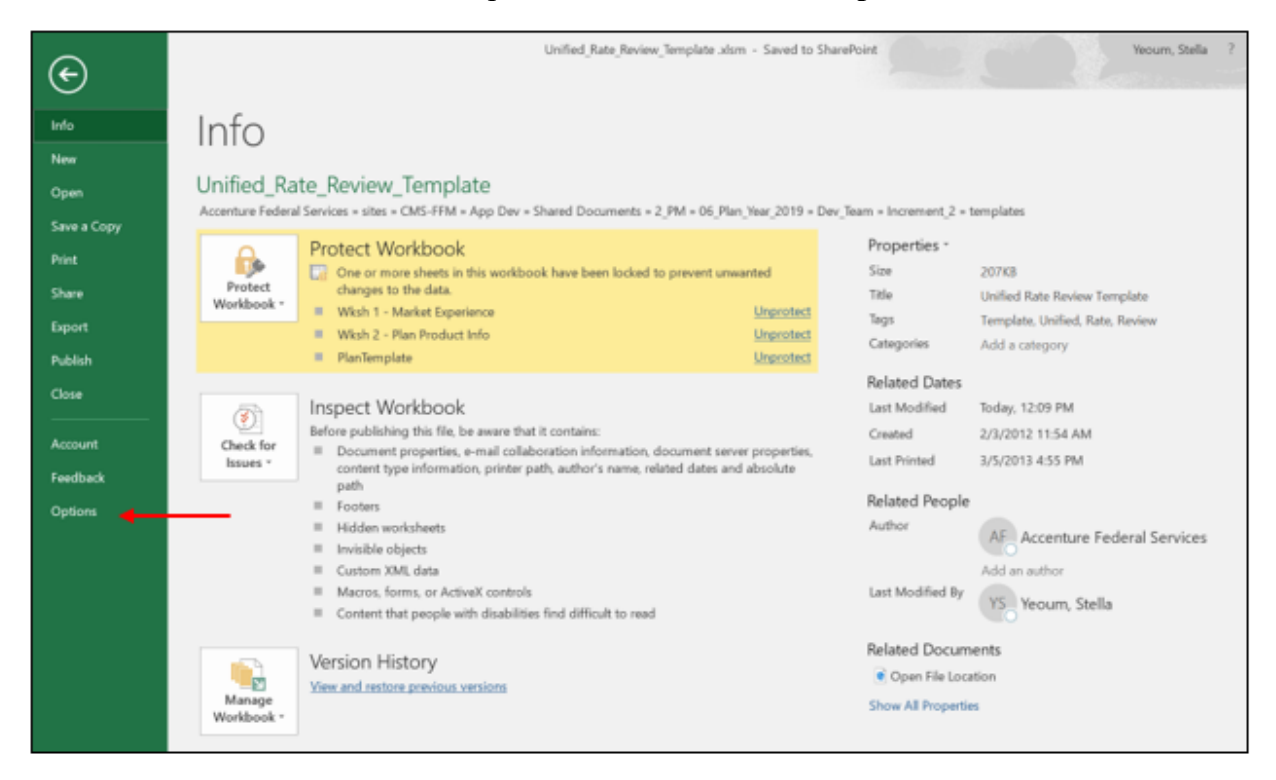

**Figure 8-1: Choosing Excel Options**

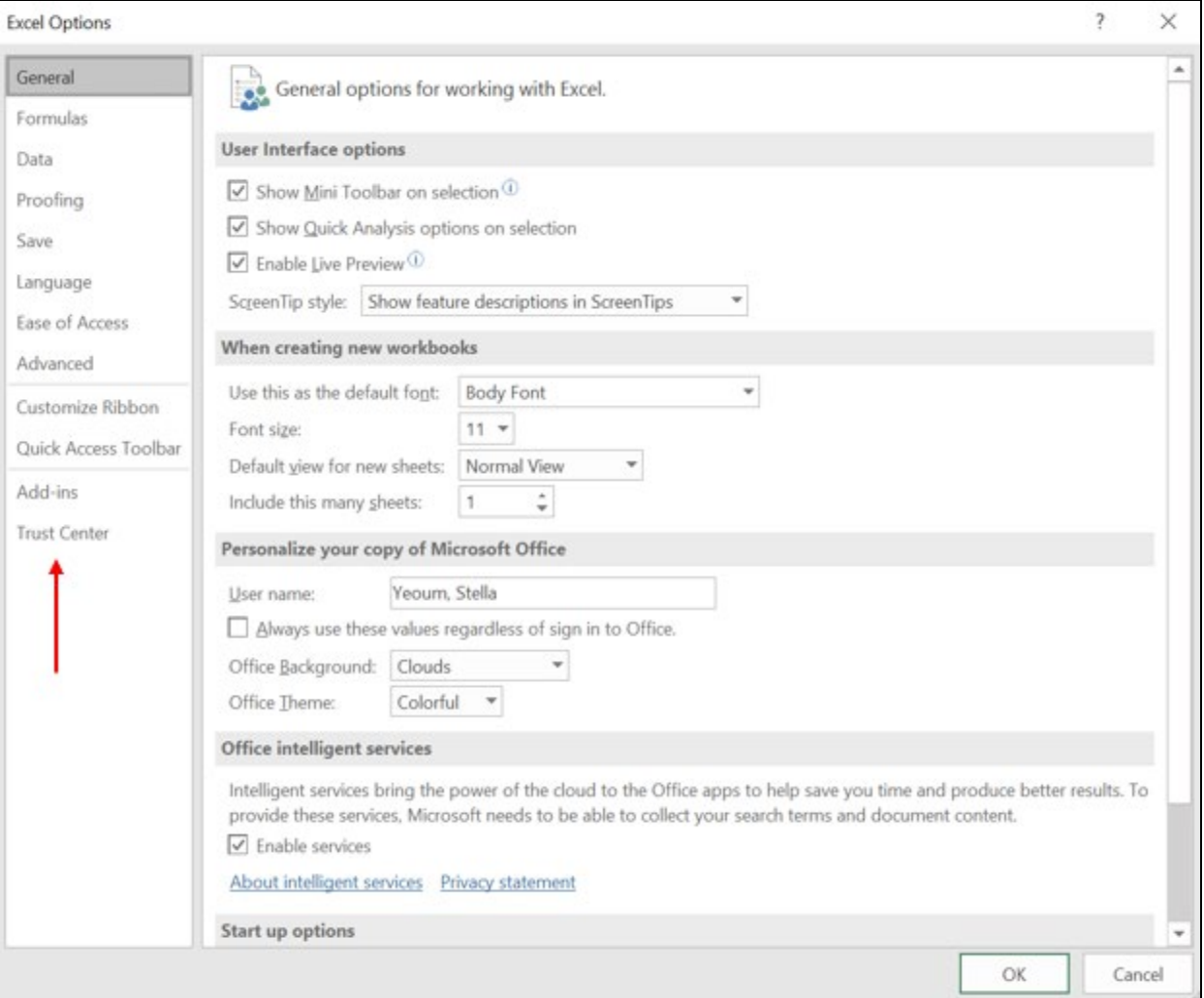

2. From Excel Options, choose **Trust Center**.

**Figure 8-2: Select Trust Center**

### 3. Choose **Trust Center Settings**

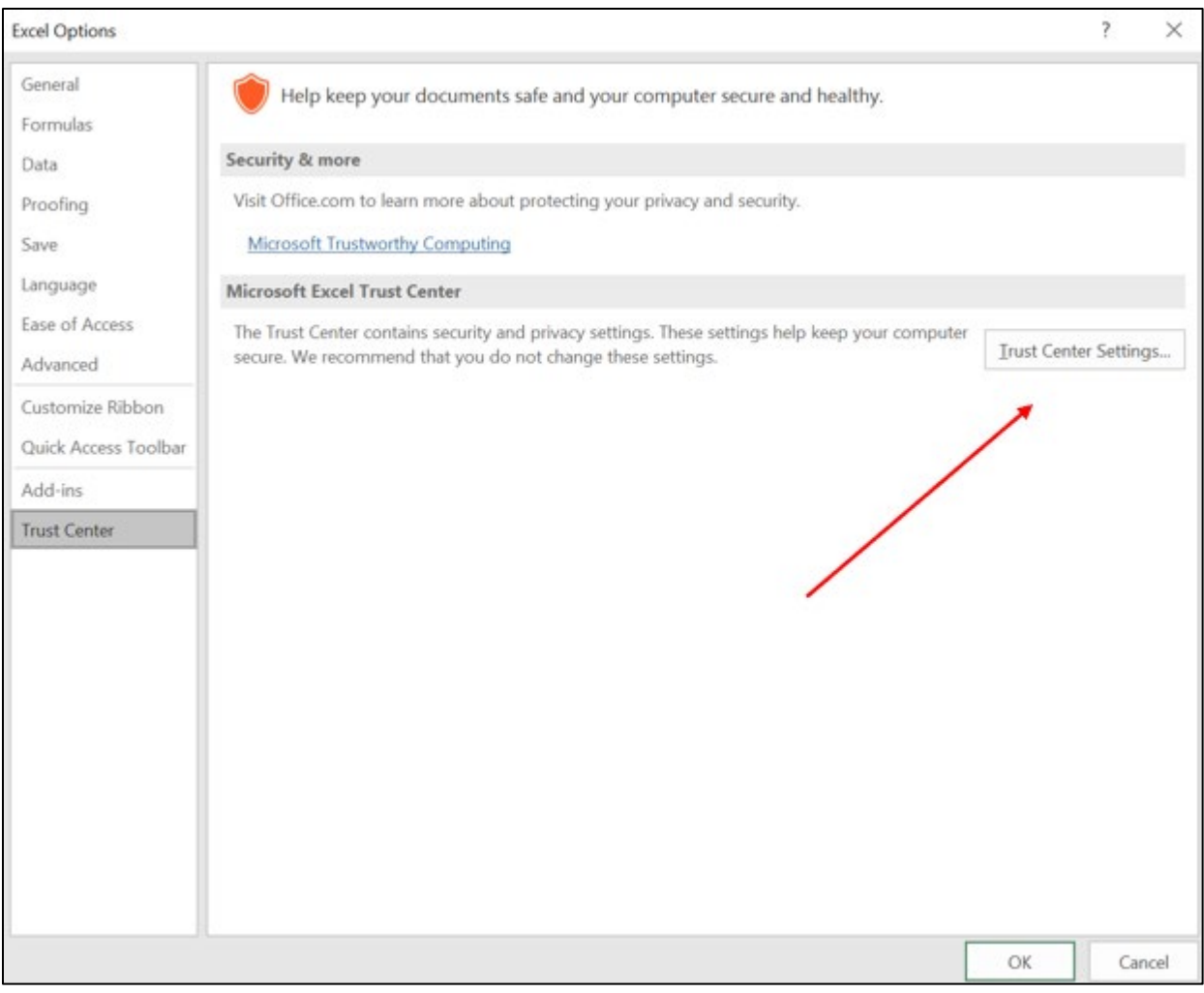

**Figure 8-3: Select Trust Center Settings**

### 4. Choose **Macro Settings**.

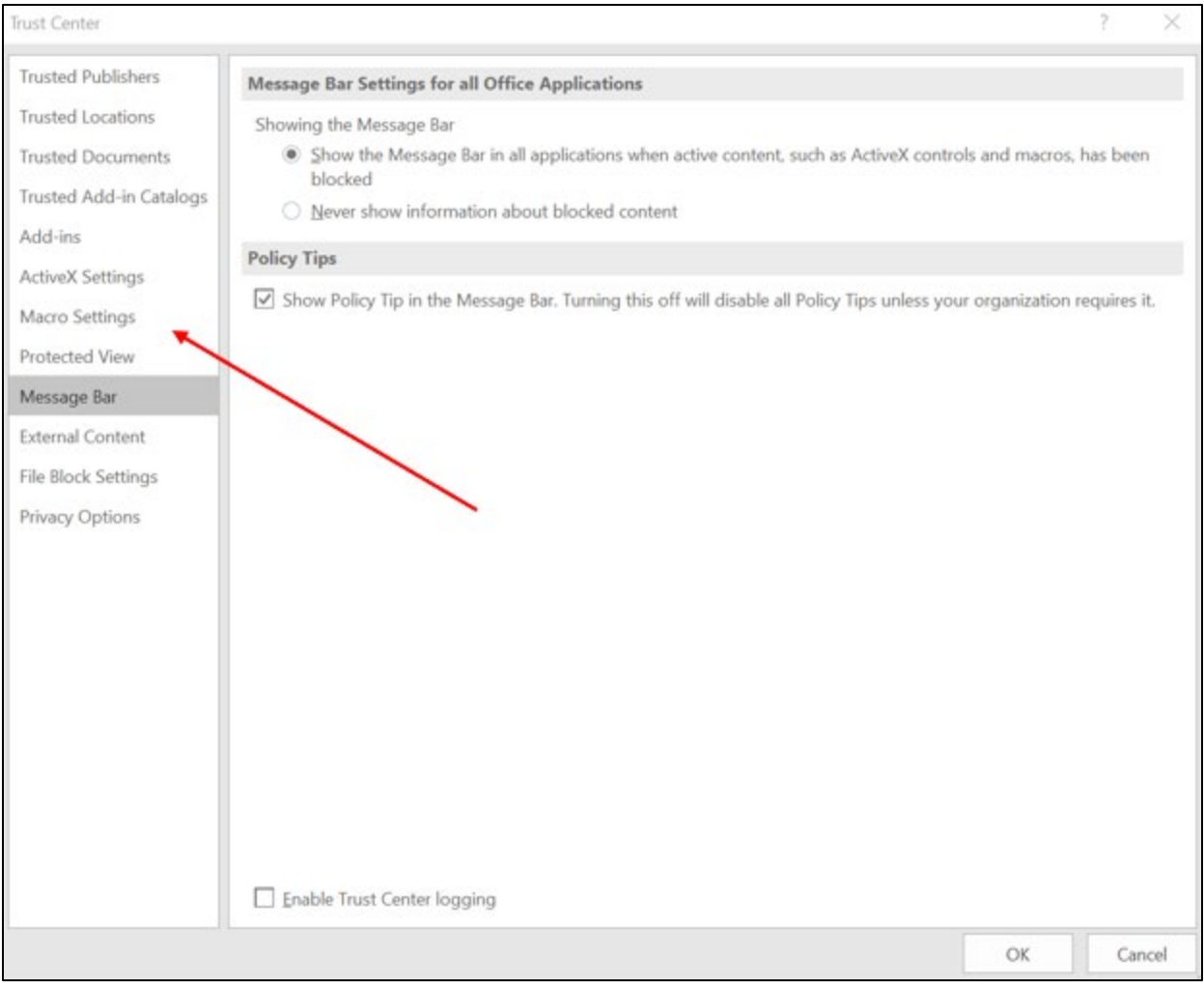

**Figure 8-4: Choosing Macro Settings**

5. Choose "Disable all macros with notification."

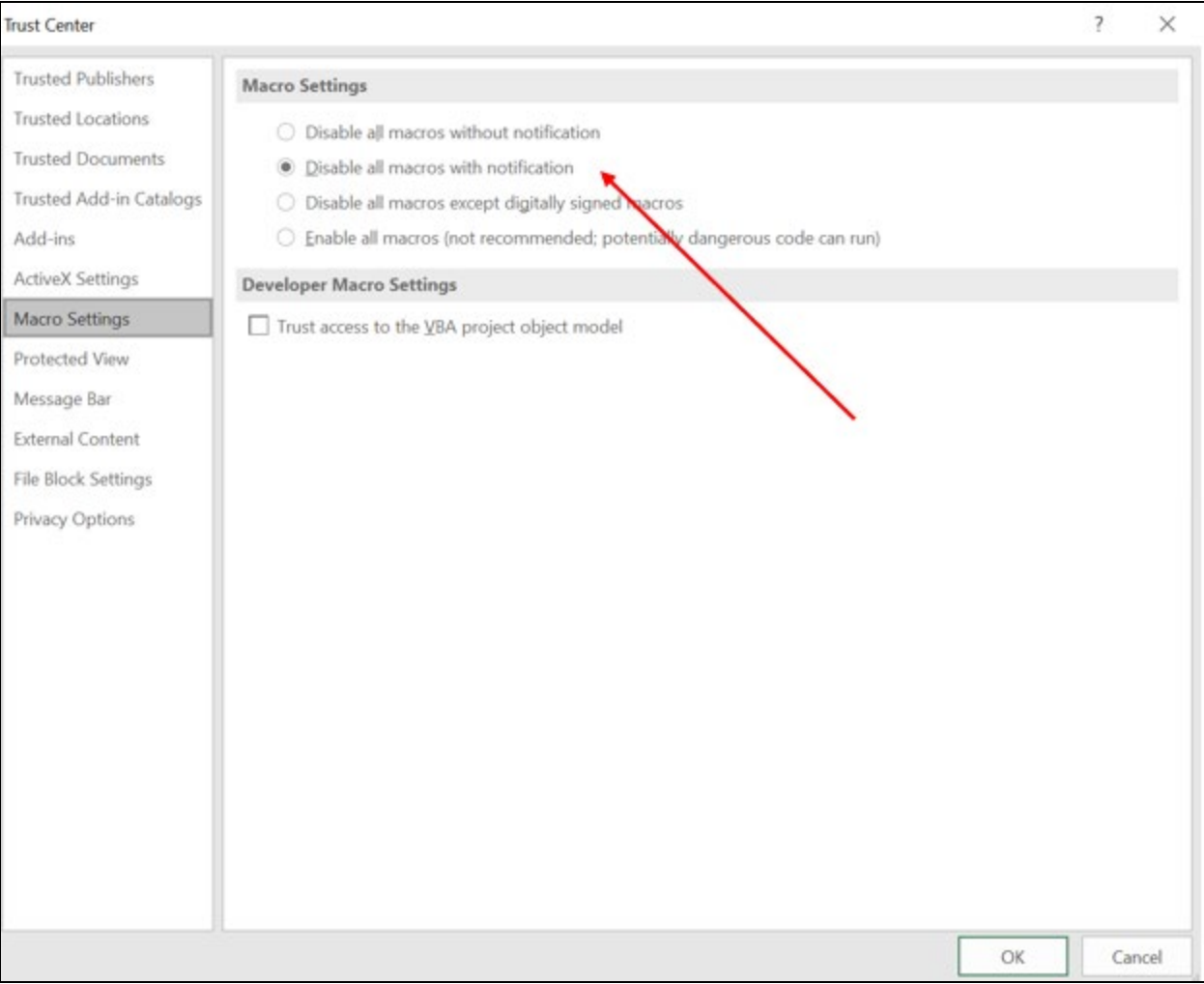

#### **Figure 8-5: Choosing "Disable all macros with notification"**

6. When opening any of the templates downloaded from the site, you see the following prompt at the top of the spreadsheet. Click "Enable Content." Macros are now enabled for the open workbook. Repeat this step every time a new template is downloaded.

|                         | Unified_Rate_Review_Template.xlsm - Read-Only $A^R$ - Last Modified: 11/18/2020<br>$O$ Search<br>AutoSave ● Off) 関 り - ( <sup>)</sup> - 角 - ⇒ |        |         |                                         |             |              |      |                                                                                                    |      | Rubi      |        |     |                           |                                 |          |          |  |                             |             |
|-------------------------|----------------------------------------------------------------------------------------------------|--------|---------|-----------------------------------------|-------------|--------------|------|----------------------------------------------------------------------------------------------------|------|-----------|--------|-----|---------------------------|---------------------------------|----------|----------|--|-----------------------------|-------------|
| File                    | Home                                                                                                    | Insert | Draw    |                                         | Page Layout | Formulas     | Data | Review                                                                                                    | View | Developer | Help   | ALM | HP ALM Upload Add-in      |                                 |          |          |  |                             |             |
| rэ<br>Paste             | $X$ Cut<br>L∐ Copy Y<br>↓ S Format Painter                                                                                                    |        | Calibri |                                         |             |              |      | $\lnot$ 11 $\lnot$ A^ A <sup>*</sup> $\lvert \ \Xi \equiv \pm \rvert$ & $\lnot$ ab Wrap Text<br>B Ⅰ U - ⊞ - │ ᠿ - A - │ 급 급 급 급 画 Merge & Center - │ \$ ► % 9 │ 1 鍋 % |      |           |        |     | 圖<br>Formatting v Table v | $\Box$<br>Conditional Format as |          |          |  | 羅塞田<br>Insert Delete Format | $\check{~}$ |
|                         | Clipboard                                                                                                    | 同      |         | Font                                    |             |              |      | Alignment                                                                                                    |      | 同         | Number |     |                           |                                 | Styles   |          |  | Cells                       |             |
|                         | [] SECURITY WARNING Macros have been disabled.<br>Enable Content                                                                              |        |         |                                         |             |              |      |                                                                                                    |      |           |        |     |                           |                                 |          |          |  |                             |             |
|                         |                                                                                                    |        |         |                                         |             |              |      |                                                                                                    |      |           |        |     |                           |                                 |          |          |  |                             |             |
| G12                     |                                                                                                    |        |         | $\mathbf{v}$ : $\times$ $\checkmark$ fx |             |              |      |                                                                                                    |      |           |        |     |                           |                                 |          |          |  |                             |             |
|                         |                                                                                                    |        |         |                                         |             |              |      |                                                                                                    |      |           |        |     |                           |                                 |          |          |  |                             |             |
|                         |                                                                                                    |        |         |                                         |             |              |      |                                                                                                    |      |           |        |     |                           |                                 |          |          |  |                             |             |
| $\blacksquare$ A        |                                                                                                    | B      |         |                                         |             | $\mathsf{C}$ |      | D                                                                                                    |      |           | Ε.     |     |                           | c                               |          | G        |  |                             | н           |
| -1                      | <b>Unified Rate Review v5.3</b>                                                                                                    |        |         |                                         |             |              |      |                                                                                                    |      |           |        |     |                           | Add Product                     | Add Plan | Validate |  | Finalize                    |             |
| $\overline{\mathbf{c}}$ |                                                                                                    |        |         |                                         |             |              |      |                                                                                                    |      |           |        |     |                           |                                 |          |          |  |                             |             |
| $\overline{\mathbf{3}}$ | <b>Company Legal Name:</b>                                                                                                    |        |         |                                         |             |              |      |                                                                                                    |      |           |        |     |                           |                                 |          |          |  |                             |             |
| $\overline{4}$          | <b>HIOS Issuer ID:</b>                                                                                                    |        |         |                                         |             |              |      |                                                                                                    |      |           |        |     |                           |                                 |          |          |  |                             |             |
| $-5$                    | Effective Date of Rate Change(s): 01/00/1900                                                                                                  |        |         |                                         |             |              |      |                                                                                                    |      |           |        |     |                           |                                 |          |          |  |                             |             |

**Figure 8-6: Security Warning on Downloaded Template**

## **Appendix C: Unified Rate Review Template Hotkeys**

- **Worksheet 1 – Market Experience**
	- o **Add Product:** CTRL + SHIFT + P
	- $\circ$  **Add Plan:** CTRL + SHIFT + L
	- $\circ$  **Validate:** CTRL + SHIFT + I
	- $\circ$  **Finalize:** CTRL + SHIFT + F
	- o **Remove Product:** CTRL + SHIFT + Q
	- $\circ$  **Remove Plan:** CTRL + SHIFT + A
- **Worksheet 2 – Plan Product Info**
	- $\circ$  **Add Product:** CTRL + SHIFT + P
	- $\circ$  **Add Plan:** CTRL + SHIFT + L
	- $\circ$  **Validate:** CTRL + SHIFT + I
	- $\circ$  **Finalize:** CTRL + SHIFT + F
	- o **Remove Product:** CTRL + SHIFT + Q
	- o **Remove Plan:** CTRL + SHIFT + A
- **Worksheet 3 – Rating Areas**
	- o **Create Rating Areas:** CTRL + SHIFT + R
	- $\circ$  **Validate:** CTRL + SHIFT + I
	- $\circ$  **Finalize:** CTRL + SHIFT + F